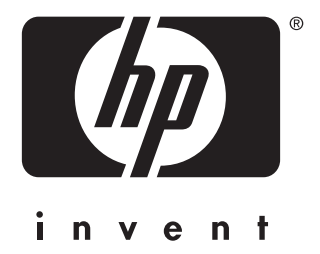

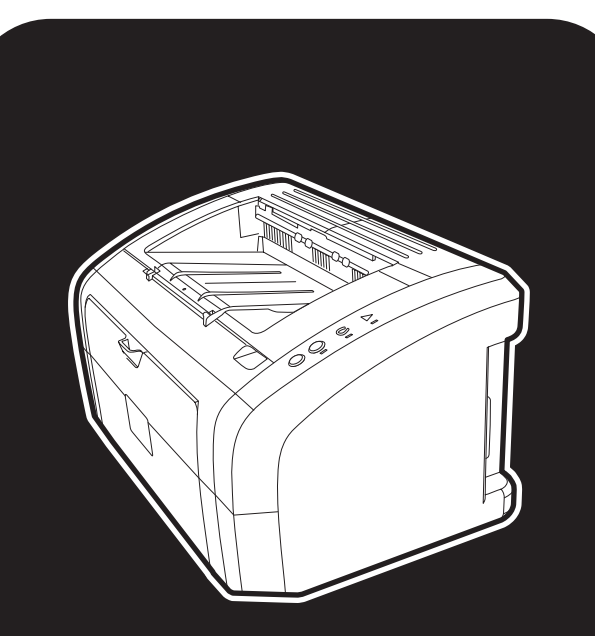

skriver i **hp** LaserJet 1010 1012 1015 -serien

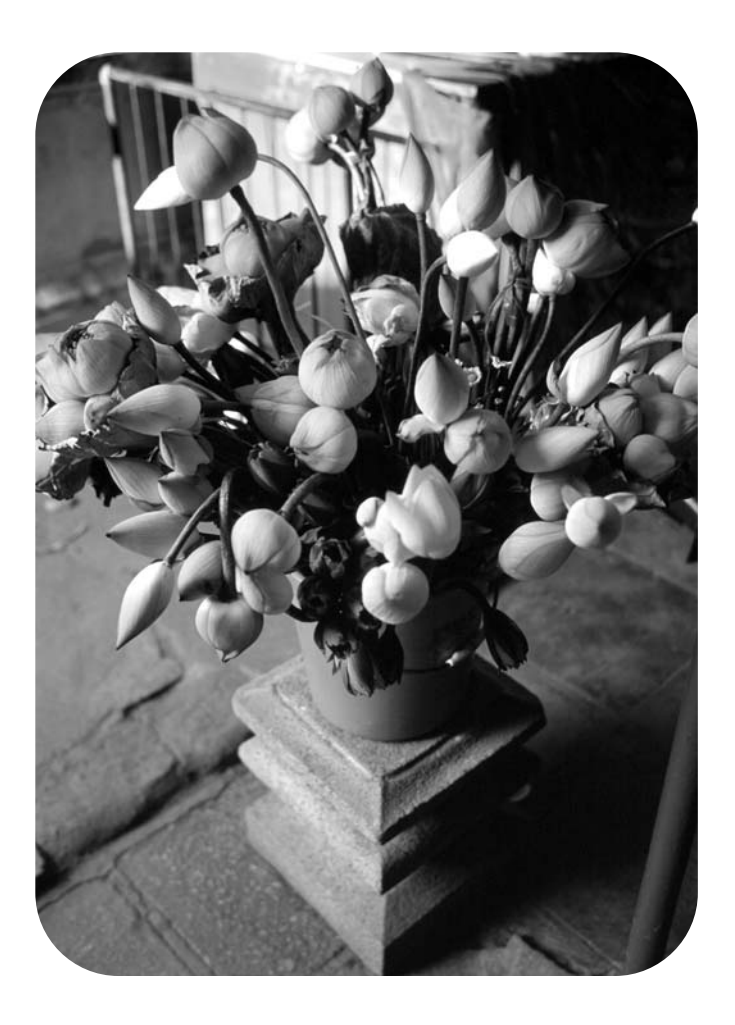

# **brukerhåndbok**

skriver i hp LaserJet 1010 hp LaserJet 1012 hp LaserJet 1015 -serien

**brukerhåndbok**

#### **Informasjon om opphavsrett Garanti Varemerker**

Copyright Hewlett-Packard Company 2003

Med enerett. Reproduksjon, tilpasning eller oversettelse uten skriftlig tillatelse på forhånd er forbudt, med unntak av tillatelser gitt under lover om opphavsrett.

En bruker av Hewlett-Packard-skriveren som denne brukerhåndboken gjelder for, er tildelt lisens for å a) skrive ut papirkopier av denne brukerhåndboken til PRIVAT, INTERN eller FIRMARELATERT bruk, underlagt bestemmelser om ikke å selge, videreselge eller på annen måte distribuere papirkopiene og b) legge ut en elektronisk kopi av denne brukerhåndboken på en nettverksserver, forutsatt at tilgang til den elektroniske kopien er begrenset til PRIVAT eller INTERN bruk av Hewlett-Packard-skriveren som denne brukerhåndboken gjelder for.

Publikasjonsnummer: Q2460-90921 Edition 2, 9/2003

Informasjonen i dette dokumentet kan endres uten forvarsel.

Hewlett-Packard gir ingen garanti med hensyn til denne informasjonen.

HEWLETT-PACKARD FRASKRIVER SEG SPESIFIKT DE IMPLISITTE GARANTIENE OM SALGBARHET OG EGNETHET FOR ET BESTEMT FORMÅL.

Hewlett-Packard skal ikke holdes ansvarlig for direkte, indirekte og tilfeldige skader eller følgeskader, eller andre skader som oppstår i forbindelse med anskaffelse eller bruk av denne informasjonen.

Microsoft®, Windows® og Windows NT® er registrerte varemerker i USA for Microsoft Corporation.

Energy Star® og Energy Star-logoen® er registrerte varemerker i USA for det amerikanske miljøverndepartementet EPA.

Netscape er et varemerke for Netscape Communications Corporation i USA.

Alle andre produkter som er nevnt i denne utgivelsen, kan være varemerker for sine respektive selskaper.

# Innhold

## **[1 Grunnleggende om skriveren](#page-8-0)**

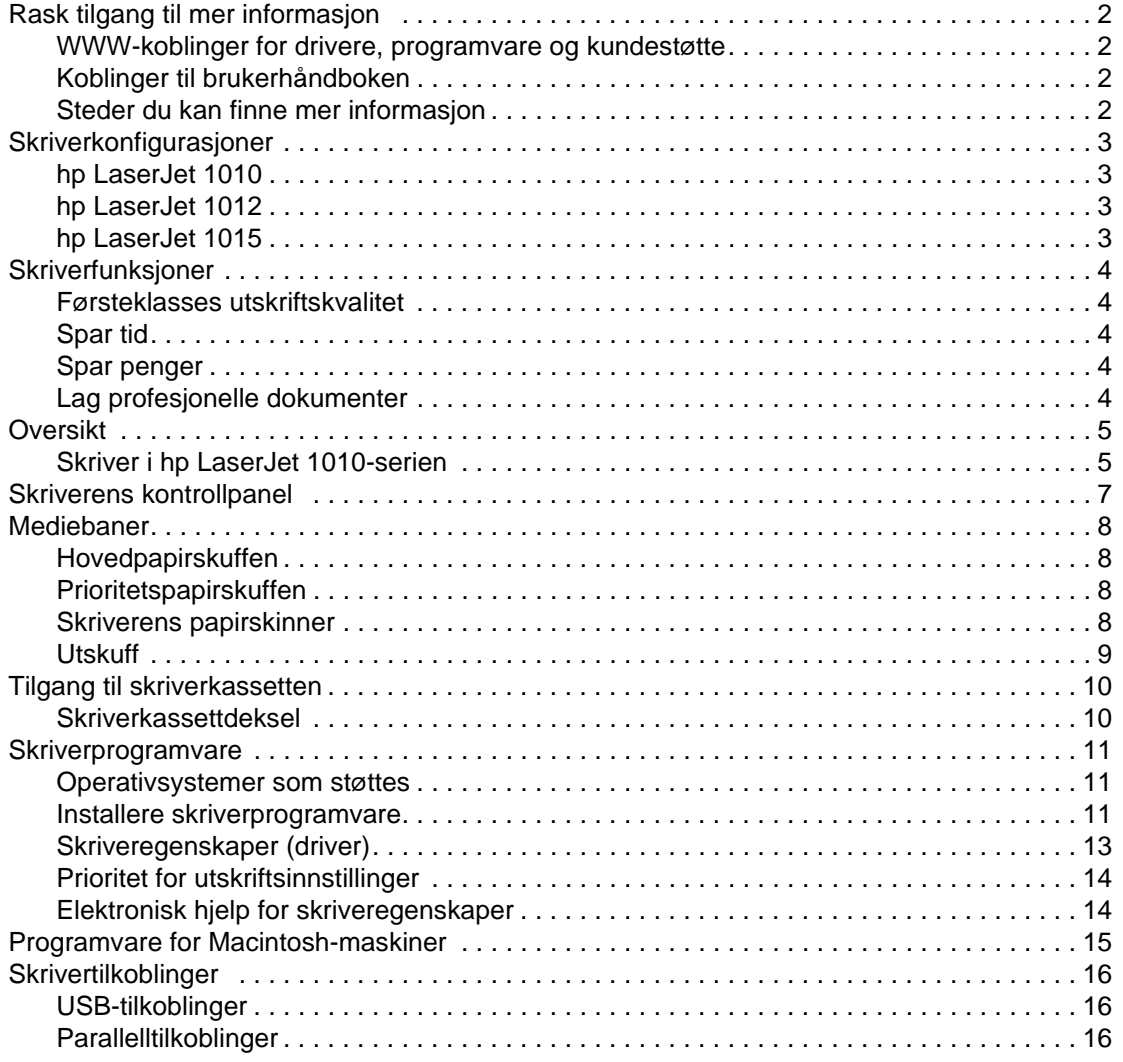

#### **[2 Utskriftsmateriale](#page-24-0)**

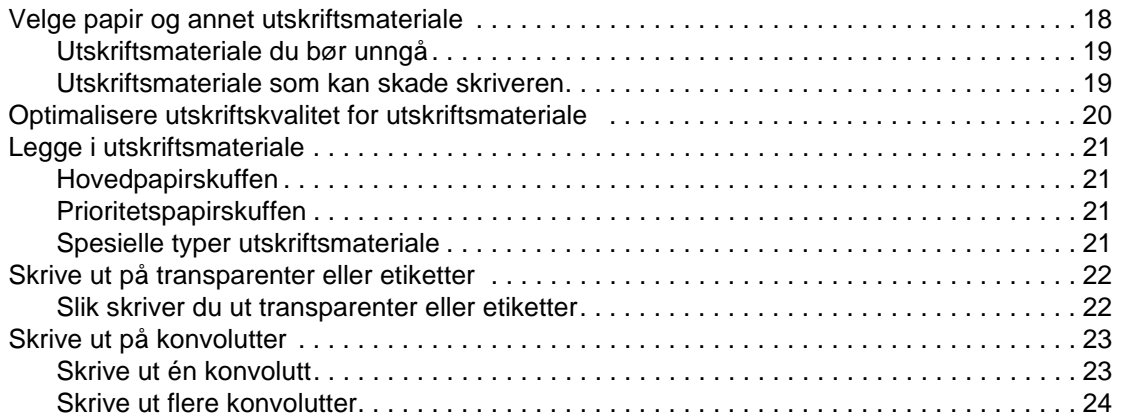

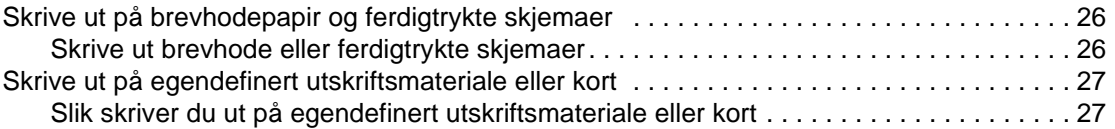

#### **[3 Utskriftsoppgaver](#page-36-0)**

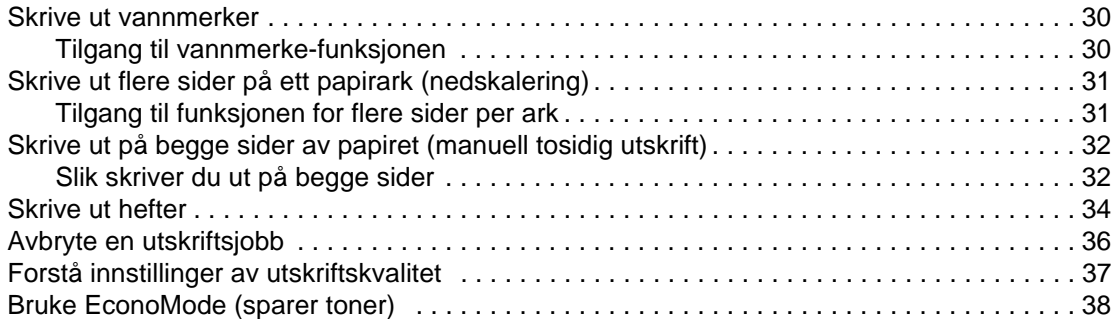

#### **[4 Vedlikehold](#page-46-0)**

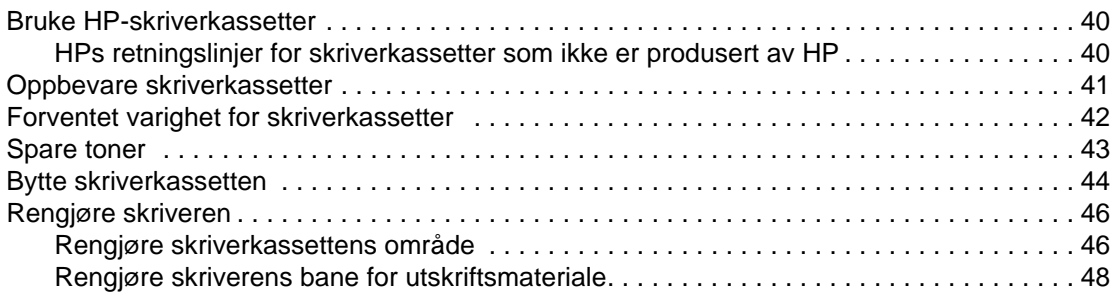

#### **[5 Administrere skriveren](#page-56-0)**

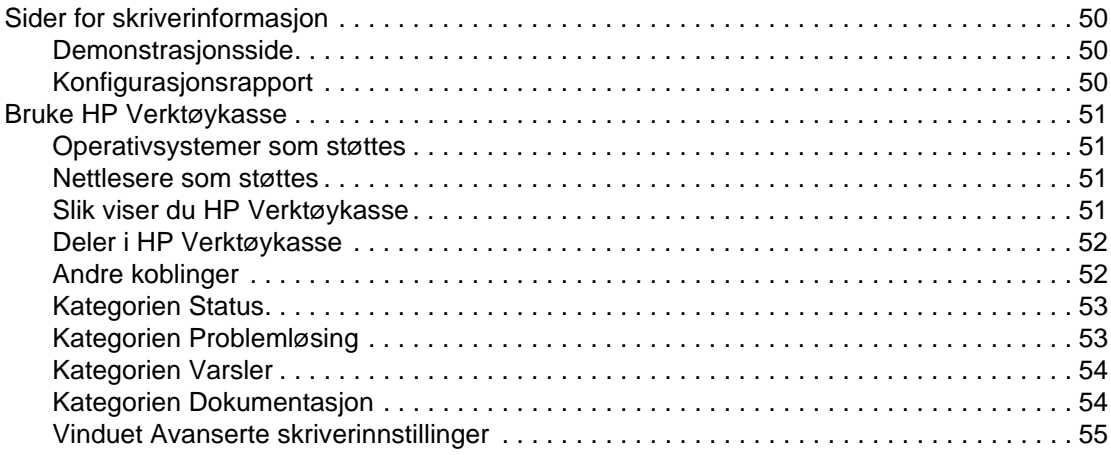

#### **[6 Problemløsing](#page-64-0)**

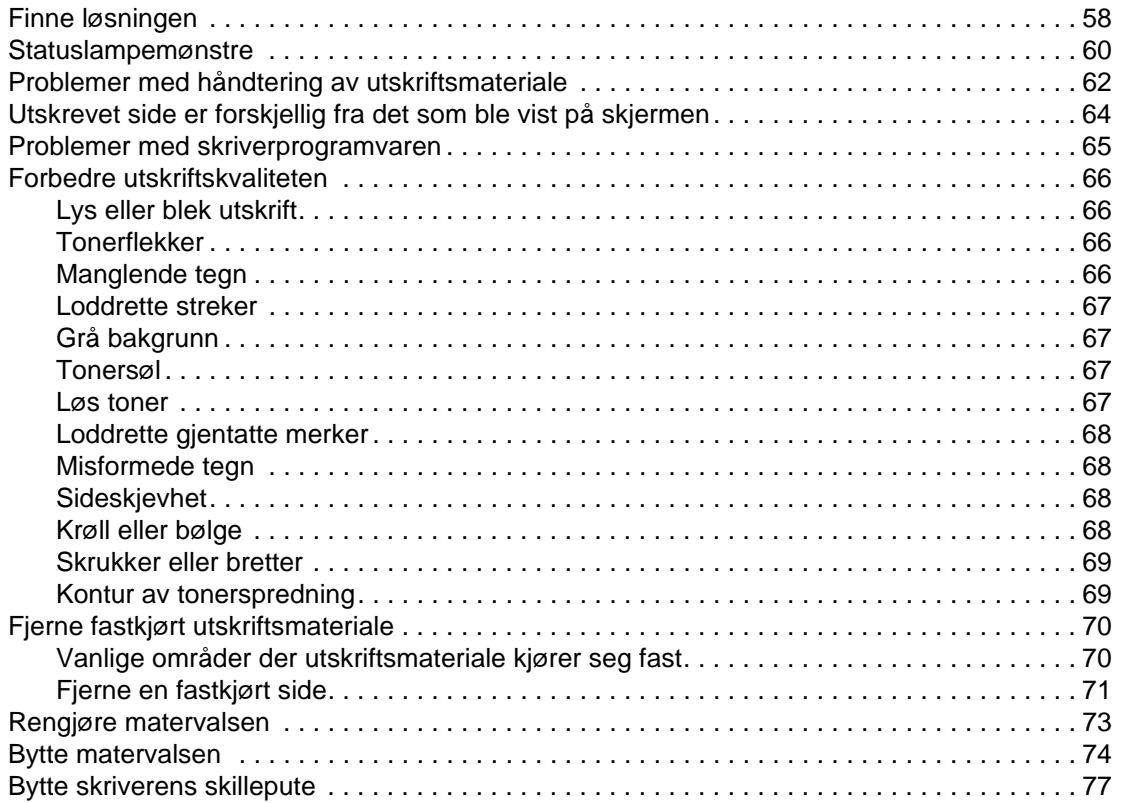

#### **[Tillegg A Skriverspesifikasjoner](#page-86-0)**

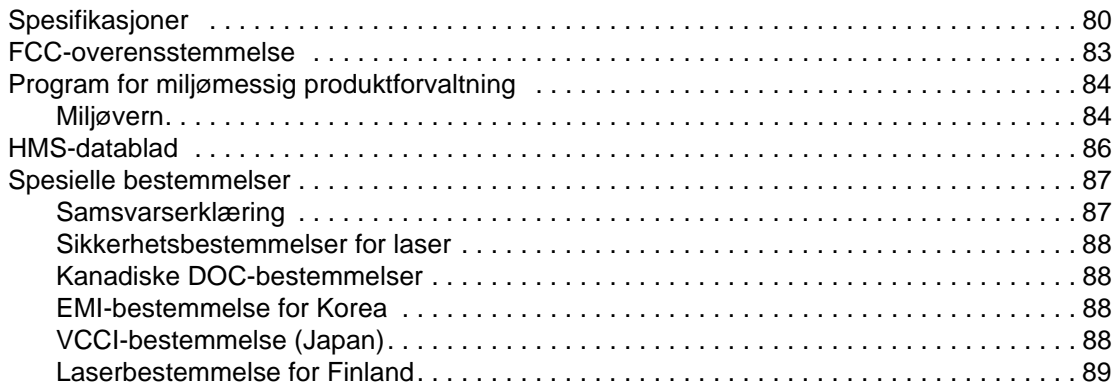

#### **[Tillegg B Spesifikasjoner for utskriftsmateriale](#page-98-0)**

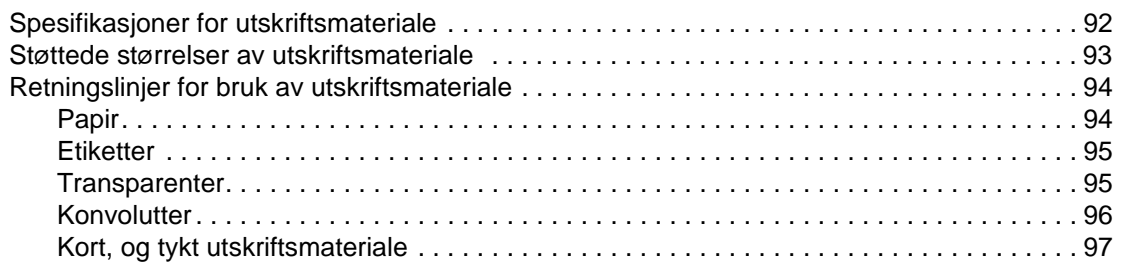

#### **[Tillegg C Garanti og lisens](#page-106-0)**

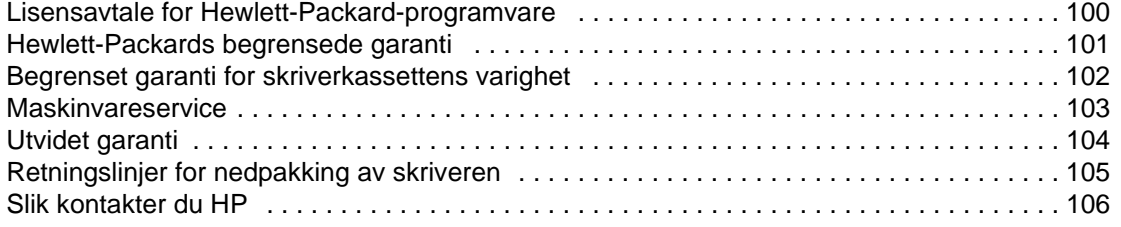

#### **[Tillegg D Bestille rekvisita](#page-114-0)**

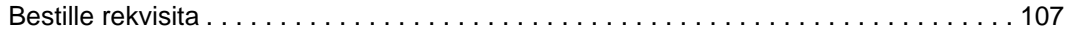

 **[Stikkord](#page-116-0)**

# <span id="page-8-0"></span>Grunnleggende om skriveren

Dette kapitlet inneholder informasjon om følgende emner:

- [Rask tilgang til mer informasjon](#page-9-4)
- [Skriverkonfigurasjoner](#page-10-4)
- [Skriverfunksjoner](#page-11-5)
- **[Oversikt](#page-12-2)**
- **[Skriverens kontrollpanel](#page-14-1)**
- [Mediebaner](#page-15-4)
- **[Tilgang til skriverkassetten](#page-17-2)**
- [Skriverprogramvare](#page-18-3)
- [Skrivertilkoblinger](#page-23-3)

### <span id="page-9-4"></span><span id="page-9-0"></span>**Rask tilgang til mer informasjon**

#### <span id="page-9-1"></span>**WWW-koblinger for drivere, programvare og kundestøtte**

Hvis du trenger å kontakte HP i forbindelse med service eller kundestøtte, bruker du en av følgende koblinger:

- For USA, se <http://www.hp.com/support/lj1010>
- For andre land/regioner, se<http://www.hp.com>.

#### <span id="page-9-2"></span>**Koblinger til brukerhåndboken**

- [Oversikt](#page-12-2) (finne skriverens komponenter)
- **[Bytte skriverkassetten](#page-51-1)**
- [Problemløsing](#page-64-1)
- **[Bestille rekvisita](#page-114-2)**
- **[Stikkord](#page-116-1)**

#### <span id="page-9-3"></span>**Steder du kan finne mer informasjon**

- **Brukerhåndbok på CD:** Detaljert informasjon om bruk av og problemløsing for skriveren. Finnes på CD-ROMen som fulgte med skriveren.
- **Elektronisk hjelp:** Informasjon om skriveralternativer som er tilgjengelige i skriverdriveren. Du kan få frem en hjelpefil ved å åpne den elektroniske hjelpen gjennom skriverdriveren.
- **(Elektronisk) brukerhåndbok i HTML-format:** Detaljert informasjon om bruk av og problemløsing for skriveren. Tilgjengelig på [http://www.hp.com/support/lj1010.](http://www.hp.com/support/lj1010) Velg **Manuals** når du har fått forbindelse.

## <span id="page-10-4"></span><span id="page-10-0"></span>**Skriverkonfigurasjoner**

Nedenfor finner du standardkonfigurasjonene for skrivere i HP LaserJet 1010-serien.

#### <span id="page-10-1"></span>**hp LaserJet 1010**

- 12 sider per minutt (spm) for A4
- 8 sekunder til første side skrives ut
- 600 x 600 dpi med HP Resolution Enhancement-teknologi (REt)
- kapasitet på 150 ark
- horisontal papirbane
- prioritetsmatespor
- 8 MB RAM
- USB (kompatibel med USB 2.0-spesifikasjonen)
- vertsbasert driver

#### <span id="page-10-2"></span>**hp LaserJet 1012**

- 14 spm for A4
- 8 sekunder til første side skrives ut
- 1200 dpi effektiv utskriftskvalitet [600 x 600 x 2 dpi med HP Resolution Enhancement-teknologi (REt)]
- kapasitet på 150 ark
- horisontal papirbane
- prioritetsmatespor
- 8 MB RAM
- USB (kompatibel med USB 2.0-spesifikasjonen)
- vertsbasert driver

#### <span id="page-10-3"></span>**hp LaserJet 1015**

- 14 spm for A4
- 8 sekunder til første side skrives ut
- 1200 dpi effektiv utskriftskvalitet [600 x 600 x 2 dpi med HP Resolution Enhancement-teknologi (REt)]
- kapasitet på 150 ark
- horisontal papirbane
- **•** prioritetsmatespor
- 16 MB RAM
- USB og parallell (kompatibel med USB 2.0-spesifikasjonen)
- PCL 5e
- vertsbasert driver

# <span id="page-11-5"></span><span id="page-11-0"></span>**Skriverfunksjoner**

Velkommen som bruker av ditt nye produkt. Skrivere i HP LaserJet 1010-serien gir følgende fordeler.

#### <span id="page-11-1"></span>**Førsteklasses utskriftskvalitet**

- Skriver 600 til 1200 dpi.
- PCL 5e allerede installert på skriveren (bare HP LaserJet 1015).
- Skriveren bestemmer hvilket språk som passer utskriftsjobben og bytter automatisk.

#### <span id="page-11-2"></span>**Spar tid**

- Hurtig utskrift på 12 sider per minutt (HP LaserJet 1010) eller 15 spm for Letter-papir (HP LaserJet 1012 og HP LaserJet 1015) og 14 spm for A4-papir.
- Ingen ventetid. Første side skrives ut på mindre enn 8 sekunder.

#### <span id="page-11-3"></span>**Spar penger**

- Bruk EconoMode for å spare toner.
- Skriv ut flere sider på ett papirark (nedskalering).

#### <span id="page-11-4"></span>**Lag profesjonelle dokumenter**

- Bruk vannmerker, for eksempel Konfidensielt, for å beskytte dokumentene.
- Skriv ut hefter. Du kan bruke denne funksjonen til å skrive ut sider i den rekkefølgen som kreves for å lage kort eller bøker. Når de er skrevet ut, trenger du bare å brette og stifte sidene.
- Skriv ut første side på et annet utskriftsmateriale enn de andre sidene.

## <span id="page-12-2"></span><span id="page-12-0"></span>**Oversikt**

## <span id="page-12-1"></span>**Skriver i hp LaserJet 1010-serien**

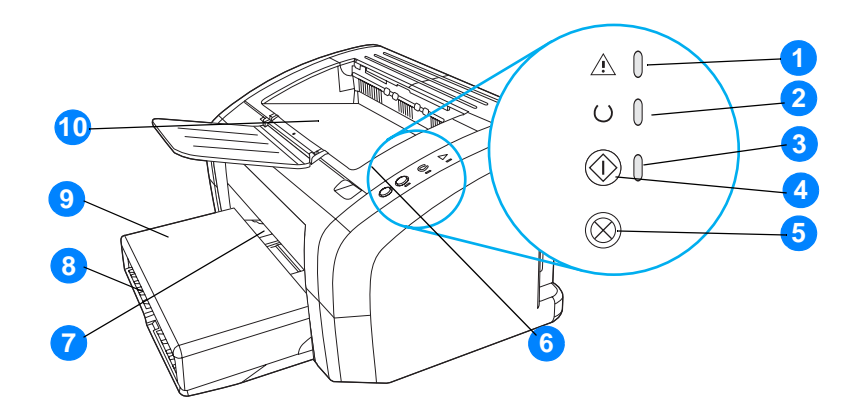

- Obs!-lampe
- Klar-lampe
- Start-lampe
- Start-knapp
- Avbryt jobb-knapp
- Skriverkassettdeksel
- Prioritetsmatespor
- Hovedpapirskuffen
- Skuffdeksel (bare med HP LaserJet 1012-skriver og HP LaserJet 1015-skriver i enkelte land/regioner)
- Utskuff

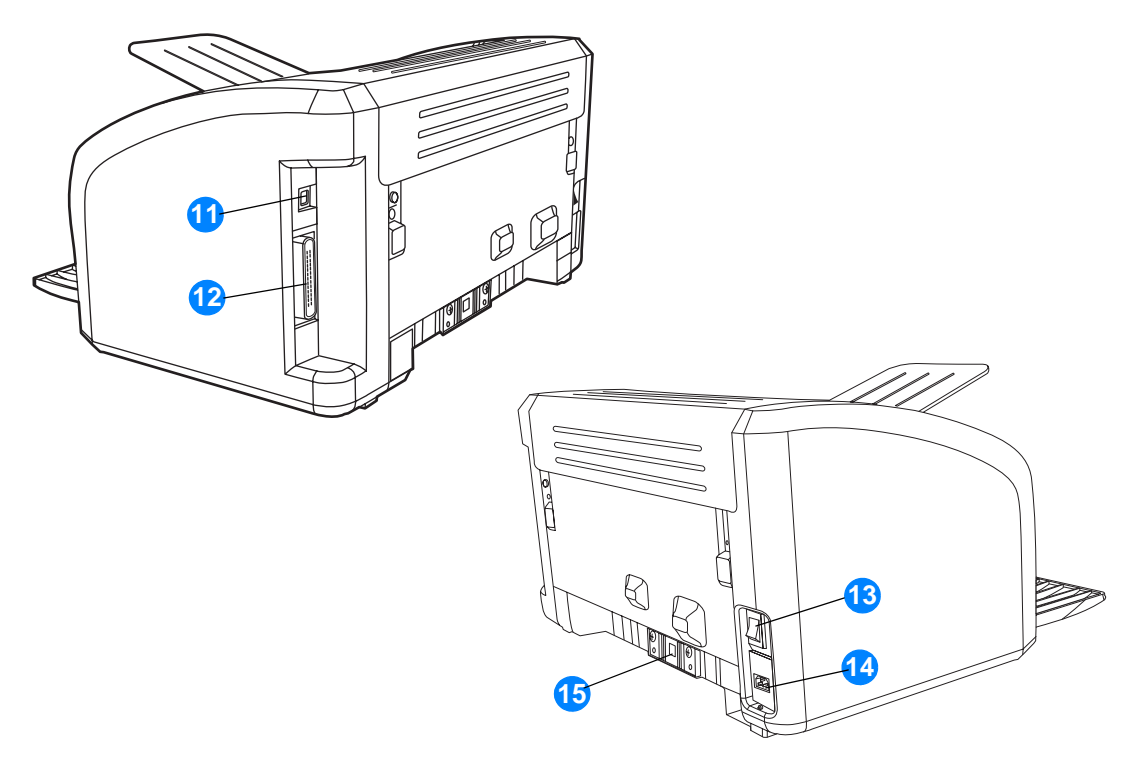

- USB-port
- Parallellport (bare HP LaserJet 1015-skriver)
- Av/på-bryter
- Strømkontakt
- Skillepute

#### <span id="page-14-1"></span><span id="page-14-0"></span>**Skriverens kontrollpanel**

Det er tre lamper og to knapper på skriverens kontrollpanel. Disse lampene lager et mønster som identifiserer skriverstatusen.

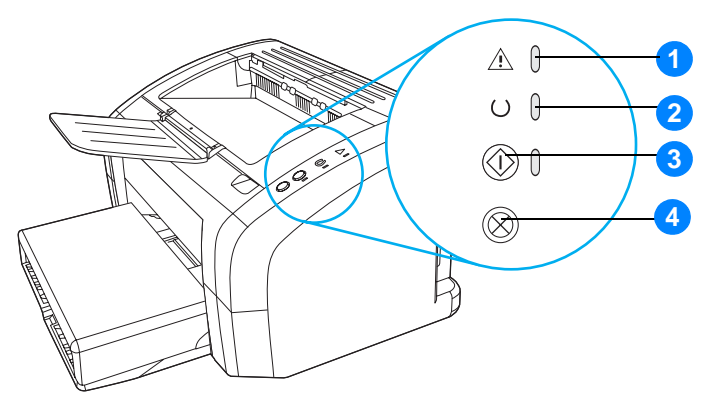

- **1 Obs!-lampe:** Indikerer at papirskuffen for utskriftsmateriale er tom, skriverkassettdekselet er åpnet, skriverkassetten mangler eller andre feil.
- **2 Klar-lampe:** Indikerer at skriveren er klar til å skrive ut.
- **3 Start-knapp og -lampe:** Hvis du vil skrive ut en demonstrasjonsside eller fortsette å skrive ut i modus for manuell mating, trykker du på og slipper **Start**-knappen. Hvis du vil skrive ut en konfigurasjonsside, trykker du på **Start**-knappen og holder den inne i 5 sekunder.
- **4 Avbryt jobb-knapp:** Når skriveren behandler data, kan du trykke på **Avbryt jobb**-knappen for å avbryte utskriftsjobben.

**Merk** Se [Statuslampemønstre](#page-67-1) for en beskrivelse av lysmønstrene.

#### <span id="page-15-4"></span><span id="page-15-1"></span><span id="page-15-0"></span>**Hovedpapirskuffen**

Den innebygde hovedpapirskuffen foran på skriveren tar opptil 150 ark med 75 g/m<sup>2</sup>, flere konvolutter eller annet utskriftsmateriale.

#### <span id="page-15-2"></span>**Prioritetspapirskuffen**

Du bør bruke prioritetspapirskuffen når du mater opptil 10 ark med 75 g/m<sup>2</sup>-papir, eller når du skriver ut enkle konvolutter, postkort, etiketter eller transparenter. Du kan også bruke prioritetspapirskuffen til å skrive ut den første siden på et annet utskriftsmateriale enn resten av dokumentet.

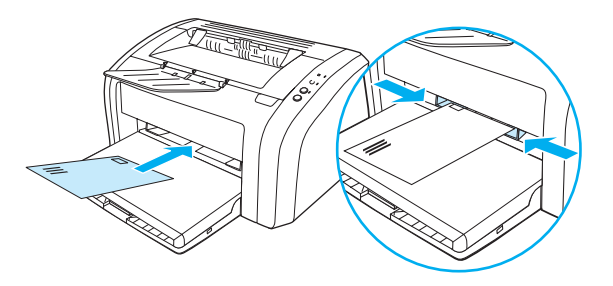

**Merk** Skriveren skriver automatisk ut fra prioritetspapirskuffen før den skriver ut fra hovedpapirskuffen.

Se [Legge i utskriftsmateriale](#page-28-4) hvis du vil vite mer om ulike typer utskriftsmateriale.

#### <span id="page-15-3"></span>**Skriverens papirskinner**

Begge papirskuffene har skinner på siden. Hovedpapirskuffen har også en bakre papirskinne. Papirskinnene gjør at utskriftsmaterialet mates inn i skriveren på rett måte, og at utskriften ikke blir skjev (forskjøvet på utskriftsmaterialet). Når du legger i utskriftsmateriale, kan du justere papirskinnene slik at de tilsvarer bredden og lengden til det utskriftsmaterialet som du bruker.

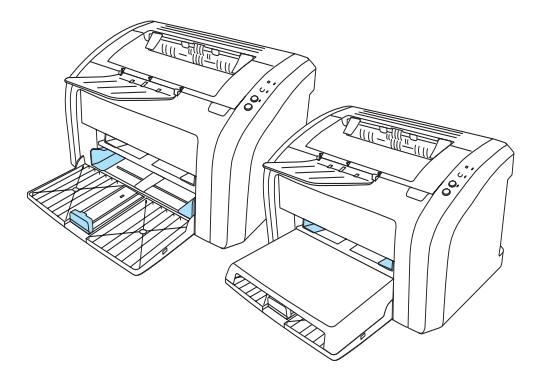

#### <span id="page-16-0"></span>**Utskuff**

Utskuffen er på toppen av skriveren.

Brett ut skufforlengeren for å støtte opp utskriftsmaterialet som kommer ut av skriveren.

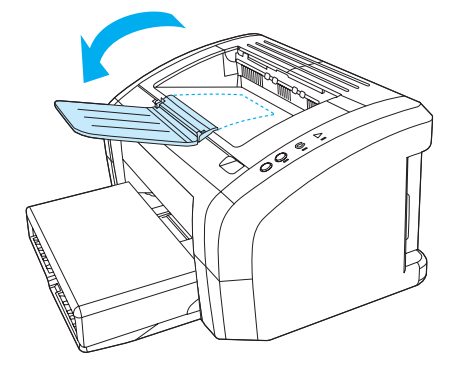

## <span id="page-17-2"></span><span id="page-17-0"></span>**Tilgang til skriverkassetten**

#### <span id="page-17-1"></span>**Skriverkassettdeksel**

Skriverkassettdekselet sitter oppå skriveren. Du må åpne skriverkassettdekselet for å få tilgang til skriverkassetten, fjerne fastkjørt papir og rengjøre skriveren. Åpne skriverkassettdekselet ved å stikke fingeren inn i fordypningen på høyre side av dekselet, og dra det opp.

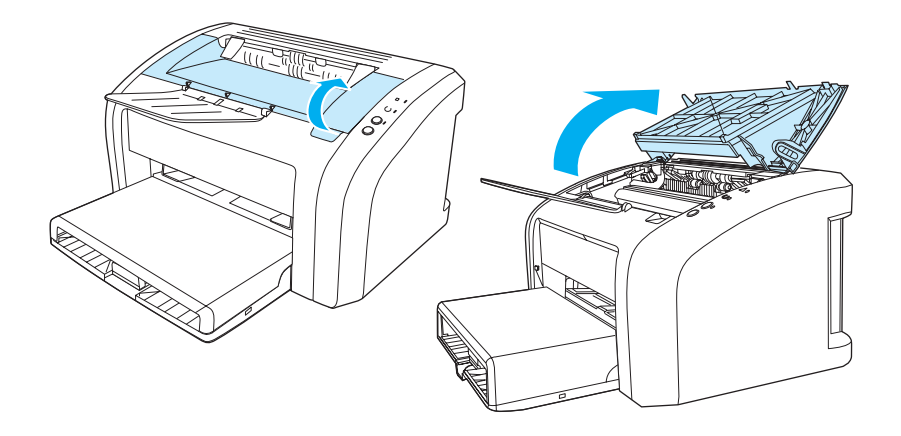

#### <span id="page-18-3"></span><span id="page-18-1"></span><span id="page-18-0"></span>**Operativsystemer som støttes**

HP anbefaler at du installerer programvaren som fulgte med produktet. Da blir det lett å installere skriveren, og du kan dra nytte av alle funksjonene til skriveren. Ikke all programvare er tilgjengelig på alle språk. Installer programvaren før du konfigurerer skriveren. I Viktig-filen finner du den nyeste programvarinformasjonen.

Nye drivere, tilleggsdrivere og annen programvare kan skaffes fra Internett og andre kilder.

Skriveren leveres med programvare for følgende operativsystemer:

- Windows 95 og Windows NT 4.0 (bare driver, bare parallelltilkoblinger)
- Windows 98
- Windows Me
- Windows 2000
- Windows XP (32-biters og 64-biters)
- Mac OS 9, v9.1 og nyere
- Mac OS X v10.1 og v10.2

#### <span id="page-18-2"></span>**Installere skriverprogramvare**

#### **Slik installerer du skriverdriveren for Windows 95**

Hvis du skal installere skriverprogramvaren for Windows 95, må du bruke veiviseren for skriver.

- **1** Klikk på **Start** og pek deretter på **Innstillinger**.
- **2** Klikk på **Skrivere**.
- **3** Dobbeltklikk på **Legg til skriver**, og klikk på **Neste** etter behov.
- **4** Velg **Lokal skriver** og klikk på **Neste**.
- **5** Klikk på **Har diskett**.
- **6** Klikk på **Bla gjennom**, og velg riktig stasjonsbokstav for CD-ROM-stasjonen.
- **7** Dobbeltklikk på riktig mappe for ditt språk.
- **8** Dobbeltklikk på **Drivere**-mappen.
- **9** Dobbeltklikk på **Win9X\_ME**-mappen.
- **10** Dobbeltklikk på **PCL 5e**-drivermappen.
- **11** Klikk på **hp1300w5.inf**-filen for å merke den.
- **12** Klikk på **OK** for å fullføre driverinstalleringen. Følg instruksjonene på skjermen.

#### **Slik installerer du skriverdriveren for Windows NT 4.0**

Hvis du skal installere skriverprogramvaren for Windows NT 4.0, må du bruke veiviseren for skriver.

- Klikk på **Start** og pek deretter på **Innstillinger**.
- Klikk på **Skrivere**.
- Dobbeltklikk på **Legg til skriver**, og klikk på **Neste** etter behov.
- Velg **Min datamaskin** og klikk på **Neste**.
- Velg riktig port, og klikk på **Neste**.

**Merk** For en lokal tilkobling er denne porten LPT1.

- Klikk på **Har diskett**.
- Klikk på **Bla gjennom**, og velg riktig stasjonsbokstav for CD-ROM-stasjonen. Hvis bokstaven for CD-ROM-stasjonen ikke vises i nedtrekkslisten, taster du riktig bokstav etterfulgt av kolon og en skråstrek. Skriv for eksempel E:/
- Dobbeltklikk på riktig mappe for ditt språk.
- Dobbeltklikk på **Drivere**-mappen.
- Dobbeltklikk på **WinNT**-mappen.
- Dobbeltklikk på **PCL 5e**-drivermappen.
- Nå skal **hp1300m5.inf**-filen være merket. Hvis ikke, merker du denne filen.
- Klikk på **Åpne**.
- I dialogboksen Installer fra diskett, klikker du på **OK**.
- Klikk på **Neste**.
- Velg skrivernavnet (dette er valgfritt) og standard skriveralternativer. Klikk på **Neste**.
- Velg om skriveren skal deles, og klikk på **Neste**.
- Velg **Ja, skriv ut en testside**, og klikk på **Fullfør** for å fullføre driverinstalleringen.

#### **Slik installerer du skriverprogramvaren for alle andre operativsystemer:**

Sett inn programvare-CDen som fulgte med skriveren, i datamaskinens CD-ROM-stasjon. Følg installeringsinstruksjonene på skjermen.

#### <span id="page-20-1"></span><span id="page-20-0"></span>**Skriveregenskaper (driver)**

Skriveregenskaper styrer skriveren. Du kan endre standardinnstillingene, for eksempel utskriftsmaterialets størrelse og type, utskrift av flere sider på ett ark (nedskalering), oppløsning og vannmerker. Slik kan du få tilgang til skriverfunksjonene:

- Gjennom programmet som du bruker til å skrive ut. Dette endrer bare innstillingene for det gjeldende programmet.
- Gjennom operativsystemet Windows®. Dette endrer standardinnstillingene for alle fremtidige utskriftsjobber.

**Merk** Ettersom mange programmer bruker en annen metode for å få tilgang til skriveregenskapene, beskriver følgende avsnitt de vanligste metodene som brukes i Windows 98, 2000, Millennium og Windows XP.

#### **Slik endrer du bare innstillingene for gjeldende program**

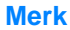

**Merk** Disse trinnene kan variere fra program til program, men dette er den vanligste måten.

- **1** På **Fil**-menyen i programmet klikker du på **Skriv ut**.
- **2** I dialogboksen **Skriv ut** klikker du på **Egenskaper**.
- **3** Endre innstillingene og klikk på **OK**.

#### **Slik endrer du standardinnstillingene for alle fremtidige utskriftsjobber i Windows 98, 2000 og Millennium**

- **1** På oppgavelinjen i Windows klikker du på **Start**, **Innstillinger** og **Skrivere**.
- **2** Høyreklikk på ikonet for skriverserien HP LaserJet 1010.
- **3** Klikk på **Egenskaper** (i Windows 2000 kan du også klikke på **Utskriftsinnstillinger**).
- **4** Endre innstillingene og klikk på **OK**.

**Merk** I Windows 2000 finner du mange av disse funksjonene på menyen **Utskriftsinnstillinger**.

#### **Slik endrer du standardinnstillingene for alle fremtidige utskriftsjobber i Windows XP**

- **1** På oppgavelinjen i Windows klikker du på **Start** og **Kontrollpanel**.
- **2** Dobbeltklikk på **Skrivere og annen maskinvare**.
- **3** Klikk på **Skrivere og telefakser**.
- **4** Høyreklikk på ikonet for skriverserien HP LaserJet 1010.
- **5** Klikk på **Egenskaper** eller **Utskriftsinnstillinger**.
- **6** Endre innstillingene og klikk på **OK**.

#### <span id="page-21-0"></span>**Prioritet for utskriftsinnstillinger**

Det er tre metoder for å endre utskriftsinnstillingene for denne skriveren: i programmet, i skriverdriveren og i HP Verktøykasse. Endringer i utskriftsinnstillinger prioriteres i henhold til hvor de ble gjort, på følgende måte:

- Endringer som gjøres i programmet, overstyrer innstillinger som er endret andre steder. I et program overstyrer endringer som gjøres i dialogboksen Utskriftsformat, endringer som gjøres i dialogboksen Skriv ut.
- Endringer som gjøres i skriverdriveren (dialogboksen Skriveregenskaper), overstyrer innstillinger som er gjort i HP Verktøykasse. Endringer som gjøres i skriverdriveren, overstyrer ikke innstillinger i programmet.
- Endringer som gjøres i HP Verktøykasse har laveste prioritet.

Hvis en bestemt utskriftsinnstilling kan endres på mer enn én av måtene som er nevnt ovenfor, bør du bruke den metoden som har høyest prioritet.

#### <span id="page-21-1"></span>**Elektronisk hjelp for skriveregenskaper**

Den elektroniske hjelpen for skriveregenskaper (driver) omfatter spesifikk informasjon om funksjonene til skriveregenskapene. Denne elektroniske hjelpen leder deg gjennom prosessen med å endre skriverens standardinnstillinger.

#### **Slik får du tilgang til den elektroniske hjelpen for skriveregenskaper**

- **1** I programmet klikker du på **Fil** og **Skriv ut**.
- **2** Klikk på **Egenskaper** og klikk deretter på **Hjelp**.

#### <span id="page-22-0"></span>**Programvare for Macintosh-maskiner**

#### **Få tilgang til skriverdriveren (Mac OS 9.x)**

- Velg **Velger** på **Apple**-menyen.
- Klikk på **hp LaserJet vx.x**-ikonet oppe til venstre i Velger-dialogboksen.
- Gjør ett av følgende, avhengig av hvordan datamaskinen og skriveren er koblet sammen.
	- **USB**: Gå til trinn 4.
	- **AppleTalk**: Velg riktig AppleTalk-sone for skriveren nede til venstre i Velger-dialogboksen.
- Klikk på skrivernavnet **hp LaserJet 1010** til høyre i Velger-dialogboksen.
- Lukk Velger.

#### **Få tilgang til skriverdriveren (Mac OS X v10.x)**

- Klikk på harddiskikonet på skrivebordet.
- Klikk på **Programmer**, og klikk deretter på **Verktøy**.
- Klikk på **Utskriftssenter**.
- Klikk på **Legg til skriver**. Dialogboksen Skriverliste vises.
- Velg **USB** eller **AppleTalk** på den øverste menyen.

**Merk** Hvis du bruker AppleTalk, kan det hende at du også må velge riktig sone på den andre menylisten.

- Velg skrivernavnet på skriverlisten.
- Klikk på **Legg til**.

# <span id="page-23-3"></span><span id="page-23-0"></span>**Skrivertilkoblinger**

**Merk** Installer programvaren før du konfigurerer skriveren.

#### <span id="page-23-1"></span>**USB-tilkoblinger**

Alle skrivere i HP LaserJet 1010-serien støtter USB-tilkoblinger. USB-porten er plassert bak på skriveren.

#### **Koble til USB-kabelen**

Koble USB-kabelen til skriveren. Koble USB-kabelen til datamaskinen.

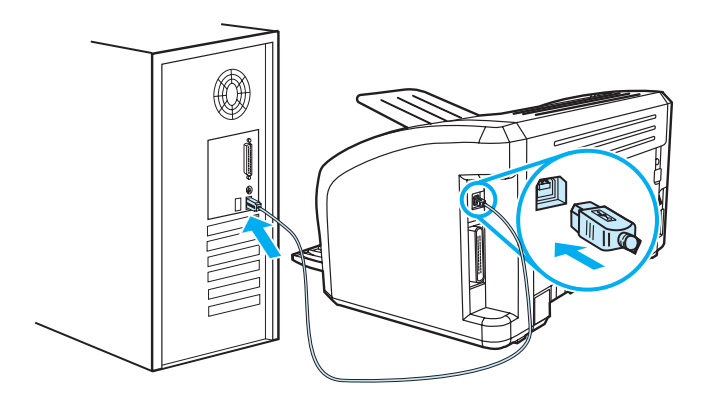

#### <span id="page-23-2"></span>**Parallelltilkoblinger**

I tillegg til USB, støtter også HP LaserJet 1015 parallelltilkoblinger. Parallellporten er plassert bak på skriveren. Bruk en IEEE 1284-kompatibel parallellkabel.

#### **Koble til parallellkabelen**

Koble parallellkabelen til skriveren. Koble den andre enden av parallellkabelen til datamaskinen.

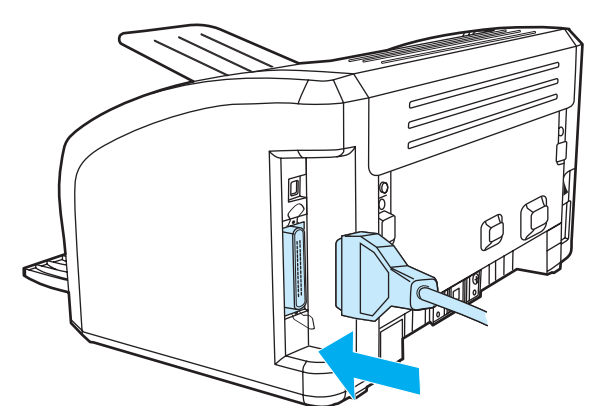

# <span id="page-24-0"></span>2 Utskriftsmateriale

Dette kapitlet inneholder informasjon om følgende emner:

- [Velge papir og annet utskriftsmateriale](#page-25-1)
- [Legge i utskriftsmateriale](#page-28-4)
- [Skrive ut på transparenter eller etiketter](#page-29-2)
- [Skrive ut på konvolutter](#page-30-2)
- [Skrive ut på brevhodepapir og ferdigtrykte skjemaer](#page-33-2)
- [Skrive ut på egendefinert utskriftsmateriale eller kort](#page-34-2)

#### <span id="page-25-0"></span>**Velge papir og annet utskriftsmateriale**

<span id="page-25-1"></span>HP LaserJet-skrivere produserer dokumenter med høy utskriftskvalitet. Du kan skrive ut på en rekke forskjellige typer utskriftsmateriale, f.eks. papir (bl.a. opptil 100 % resirkulert fiberpapir), konvolutter, etiketter, transparenter og egendefinert utskriftsmateriale. Støttede størrelser av utskriftsmateriale:

- Minimum:  $76 \times 127$  mm  $(3 \times 5)$  tommer)
- Maksimum: 216 x 356 mm (8,5 x 14 tommer)

Egenskaper som vekt, struktur og fuktighetsinnhold er viktige faktorer som påvirker skriverytelsen og kvaliteten. Hvis du vil oppnå best mulig utskriftskvalitet, bør du kun bruke førsteklasses utskriftsmateriale for laserskrivere. Se [Spesifikasjoner for utskriftsmateriale](#page-99-1) hvis du trenger mer informasjon om papir og utskriftsmateriale.

**Merk** Foreta alltid en prøveutskrift før du kjøper inn store mengder med utskriftsmateriale. Leverandøren av utskriftsmaterialet bør være innforstått med kravene i HP LaserJet printer family print media guide (håndbok for utskriftsmateriale for HP LaserJet-skrivere) (HP-delenummer 5963-7863). Se [Spesifikasjoner for utskriftsmateriale](#page-99-1) hvis du vil vite mer.

#### <span id="page-26-0"></span>**Utskriftsmateriale du bør unngå**

Skriverne i HP LaserJet 1010-serien kan håndtere en rekke typer utskriftsmateriale. Bruk av utskriftsmateriale som er utenfor skriverspesifikasjonene, vil føre til redusert utskriftskvalitet og økt risiko for fastkjørt papir.

- Ikke bruk for grovt papir.
- Ikke bruk papir med utskjæringer eller perforeringer, annet enn standard 3-hullet papir.
- Ikke bruk skjemaer med flere gjennomslag.
- Ikke bruk papir med vannmerker hvis du skriver ut ensfargede mønstre.

#### <span id="page-26-1"></span>**Utskriftsmateriale som kan skade skriveren**

I sjeldne tilfeller kan utskriftsmateriale skade skriveren. Følgende utskriftsmateriale må unngås for å hindre mulige skader:

- Ikke bruk utskriftsmateriale med stifter.
- Ikke bruk transparenter som er laget for blekkskrivere eller andre lavtemperaturskrivere. Bruk bare transparenter som er angitt for bruk med HP LaserJet-skrivere.
- Ikke bruk fotopapir beregnet for blekkskrivere.
- Ikke bruk papir som er preget eller bestrøket og ikke er beregnet for temperaturen i skriverens varmeelement. Velg utskriftsmateriale som kan tåle temperaturer på 200 °C (392 °F) i 0,1 sekund. HP produserer et utvalg utskriftsmateriale som er beregnet for skrivere i HP LaserJet 1010-serien.
- Ikke bruk brevhodepapir som inneholder blekk med lav varmemotstand eller termografi. Ferdigtrykte skjemaer eller brevhodepapir må bruke blekk som kan tåle temperaturer på 200 °C (392 °F) i 0,1 sekund.
- Ikke bruk utskriftsmateriale som genererer farlige utslipp, eller som smelter, forskyver seg eller misfarges når det utsettes for 200 °C (392 °F) i 0,1 sekund.

Hvis du vil bestille utskriftsrekvisita til HP LaserJet, går du til<http://www.hp.com/go/ljsupplies> for USA, eller til<http://www.hp.com/ghp/buyonline.html> for resten av verden.

## <span id="page-27-0"></span>**Optimalisere utskriftskvalitet for utskriftsmateriale**

Innstillingene for utskriftsmateriale kontrollerer temperaturen til skriverens varmelement. Du kan endre innstillingene for utskriftsmaterialet du bruker, for å optimalisere utskriftskvaliteten.

Du har tilgang til optimaliseringsfunksjonen fra kategorien **Papir** i skriverdriveren eller fra HP Verktøykasse.

Utskriftshastigheten reduseres automatisk ved utskrift på spesialformat.

#### <span id="page-28-4"></span><span id="page-28-0"></span>**Legge i utskriftsmateriale**

#### <span id="page-28-1"></span>**Hovedpapirskuffen**

Hovedpapirskuffen kan ta opptil 150 ark 75 g/m<sup>2</sup>-papir, eller færre ark med tykkere utskriftsmateriale (25 mm eller mindre stabel). Legg i utskriftsmateriale slik at toppen er fremover, og siden det skal trykkes på, vender oppover. For å forhindre fastkjørt papir og forskjøvet utskrift må du alltid justere papirskinnene.

#### <span id="page-28-2"></span>**Prioritetspapirskuffen**

Prioritetspapirskuffen kan ta opptil 10 ark 75 g/m<sup>2</sup>-papir, eller én konvolutt, én transparent eller ett kort. Legg i utskriftsmaterialet slik at toppen er fremover og siden det skal trykkes på, vender oppover. For å forhindre fastkjørt papir og forskjøvet utskrift må du justere papirskinnene på siden.

**OBS!** Hvis du prøver å skrive ut utskriftsmateriale som er krøllete, brettet eller ødelagt, kan det kjøre seg fast. Se [Spesifikasjoner for utskriftsmateriale](#page-99-1) hvis du vil vite mer.

**Merk** Når du legger i nytt utskriftsmateriale, må du fjerne alt utskriftsmaterialet fra papirskuffen og ordne den nye bunken. Dette er med på å forhindre at flere ark mates inn i skriveren på én gang, slik at faren for fastkjørt papir reduseres.

#### <span id="page-28-3"></span>**Spesielle typer utskriftsmateriale**

- **Transparenter og etiketter:** Legg i transparenter og etiketter slik at toppen er fremover og siden det skal trykkes på, vender oppover. Se [Skrive ut på transparenter eller etiketter](#page-29-2) hvis du vil vite mer.
- **Konvolutter:** Legg i konvolutter slik at den smale frimerkesiden er fremover og siden det skal trykkes på, vender oppover. Se [Skrive ut på konvolutter](#page-30-2) hvis du vil vite mer.
- **Brevhode eller ferdigtrykte skjemaer:** Legg i slik at toppen er fremover og siden det skal trykkes på, vender oppover. Se [Skrive ut på brevhodepapir og ferdigtrykte skjemaer](#page-33-2) hvis du vil vite mer.
- **Kort og egendefinert utskriftsmateriale:** Legg i slik at den smale siden er fremover og siden det skal trykkes på, vender oppover. Se [Skrive ut på egendefinert utskriftsmateriale eller kort](#page-34-2) hvis du vil vite mer.

#### <span id="page-29-2"></span><span id="page-29-0"></span>**Skrive ut på transparenter eller etiketter**

Bruk kun transparenter og etiketter som anbefales for laserskrivere, som HP-transparenter og HP LaserJet-etiketter. Se [Spesifikasjoner for utskriftsmateriale](#page-99-1) hvis du vil vite mer.

**OBS!** Kontroller utskriftsmaterialet og pass på at det ikke er krøllete, har revne kanter eller manglende etiketter.

#### <span id="page-29-1"></span>**Slik skriver du ut transparenter eller etiketter**

- **1** Legg en enkel side i prioritetspapirskuffen eller legg flere sider i hovedpapirskuffen. Pass på at den øverste kanten av utskriftsmaterialet peker innover, og at utskriftssiden (grov side) vender opp.
- **2** Juster utskriftsmaterialeskinnene.
- **3** Gå til skriveregenskapene (eller utskriftsinnstillingene i Windows 2000 og XP). Se [Skriveregenskaper \(driver\)](#page-20-1) for instruksjoner. I kategorien **Papir/kvalitet** eller kategorien **Papir** (kategorien **Paper Type/Quality** (papirtype/kvalitet) for noen Mac-drivere) velger du riktig type utskriftsmateriale.

**Merk** Ikke alle skriverfunksjoner er tilgjengelige fra alle drivere eller operativsystemer. Se i den elektroniske hjelpen for skriveregenskaper (driver) hvis du vil ha informasjon om hvilke funksjoner som er tilgjengelige for den aktuelle skriveren.

> **4** Skriv ut dokumentet. Fjern utskriftsmaterialet fra skriveren når den skriver ut, for å forhindre at det klistrer seg sammen. Plasser de utskrevne sidene på et flatt underlag.

#### <span id="page-30-2"></span><span id="page-30-0"></span>**Skrive ut på konvolutter**

#### <span id="page-30-1"></span>**Skrive ut én konvolutt**

Bruk bare konvolutter som er anbefalt for laserskrivere. Se [Spesifikasjoner for utskriftsmateriale](#page-99-1) hvis du vil vite mer.

**Merk** Bruk prioritetspapirskuffen når du skal skrive ut én konvolutt. Bruk hovedpapirskuffen for å skrive ut flere konvolutter.

> **1** Før du legger i konvoluttene, må du skyve skinnene for utskriftsmateriale utover, slik at de er litt bredere enn konvoluttene.

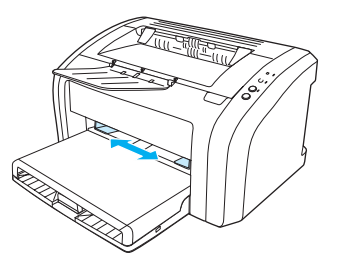

**Merk** Hvis konvolutten har åpning på kortsiden, må denne kanten mates inn i skriveren først.

**2** Legg konvolutten med utskriftssiden opp og den øverste kanten langs venstre skinne.

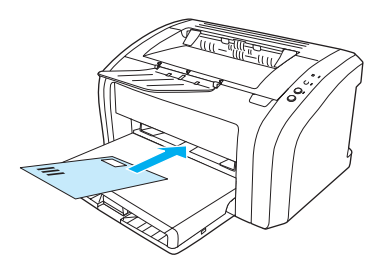

**3** Juster skinnene for utskriftsmateriale slik at de passer til konvoluttens lengde og bredde.

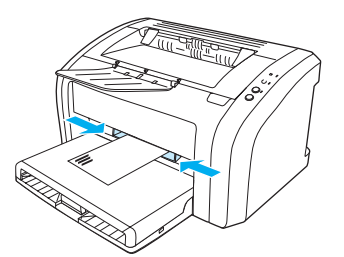

**4** Gå til skriveregenskapene (eller utskriftsinnstillingene i Windows 2000 og XP). Se [Skriveregenskaper \(driver\)](#page-20-1) for instruksjoner. I kategorien **Papir/kvalitet** eller **Papir**-kategorien (kategorien **Paper Type/Quality** (papirtype/kvalitet) for noen Mac-drivere) velger du **Konvolutt** som utskriftsmateriale.

**Merk** Ikke alle skriverfunksjoner er tilgjengelige fra alle drivere eller operativsystemer. Se i den elektroniske hjelpen for skriveregenskaper (driver) hvis du vil ha informasjon om hvilke funksjoner som er tilgjengelige for den aktuelle skriveren.

#### <span id="page-31-0"></span>**Skrive ut flere konvolutter**

Bruk bare konvolutter som er anbefalt for laserskrivere. Se [Spesifikasjoner for utskriftsmateriale](#page-99-1) hvis du vil vite mer.

**Merk** Bruk prioritetspapirskuffen når du skal skrive ut én konvolutt. Bruk hovedpapirskuffen for å skrive ut flere konvolutter.

**1** Åpne innskuffdekselet.

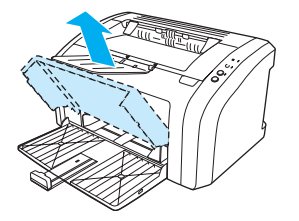

**2** Før du legger i konvoluttene, må du skyve skinnene for utskriftsmateriale utover, slik at de er litt bredere enn konvoluttene.

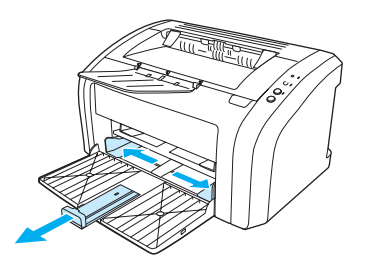

**3** Legg konvoluttene med utskriftssiden opp og den øverste kanten langs venstre skinne. Stable opptil 15 konvolutter.

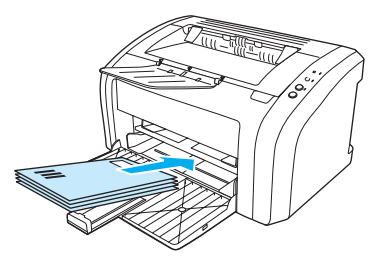

**Merk** Hvis konvoluttene har åpning på kortsiden, må denne kanten mates inn i skriveren først.

**4** Juster skinnene for utskriftsmateriale slik at de passer til konvoluttenes lengde og bredde.

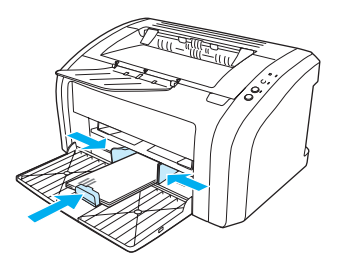

**5** Gå til skriveregenskapene (eller utskriftsinnstillingene i Windows 2000 og XP). Se [Skriveregenskaper \(driver\)](#page-20-1) for instruksjoner. I kategorien **Papir/kvalitet** eller **Papir**-kategorien (kategorien **Paper Type/Quality** (papirtype/kvalitet) for noen Mac-drivere) velger du **Konvolutt** som utskriftsmateriale.

**Merk** Ikke alle skriverfunksjoner er tilgjengelige fra alle drivere eller operativsystemer. Se i den elektroniske hjelpen for skriveregenskaper (driver) hvis du vil ha informasjon om hvilke funksjoner som er tilgjengelige for den aktuelle skriveren.

**6** Lukk innskuffdekselet.

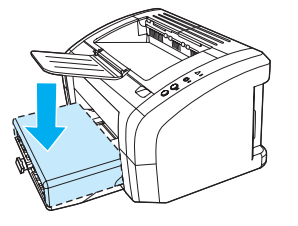

# <span id="page-33-2"></span><span id="page-33-0"></span>**Skrive ut på brevhodepapir og ferdigtrykte skjemaer**

#### <span id="page-33-1"></span>**Skrive ut brevhode eller ferdigtrykte skjemaer**

- **1** Legg i papiret slik at toppen er fremover, og siden det skal trykkes på, vender oppover. Juster papirskinnene slik at de tilsvarer papirets bredde.
- **2** Skriv ut dokumentet.

**Merk** Hvis du vil skrive ut forside eller brevhode på én enkel side, etterfulgt av et dokument på flere sider, må du legge brevhodepapir i prioritetspapirskuffen og vanlig papir i hovedpapirskuffen. Skriveren skriver automatisk ut fra prioritetspapirskuffen først.

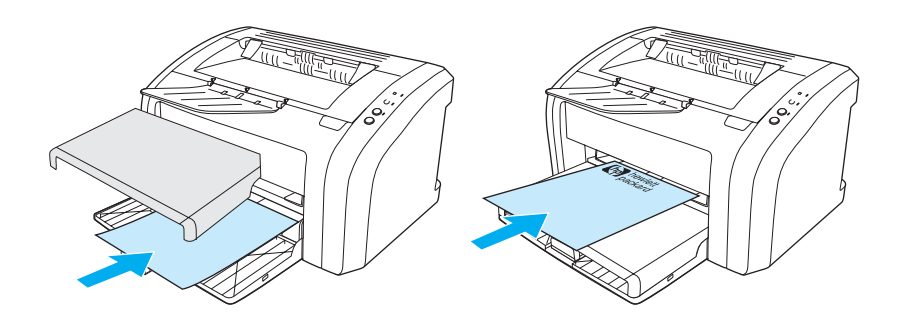

#### <span id="page-34-2"></span><span id="page-34-0"></span>**Skrive ut på egendefinert utskriftsmateriale eller kort**

Skrivere i HP LaserJet 1010-serien kan skrive ut på egendefinert utskriftsmateriale eller kort mellom 76 x 127 mm (3 x 5 tommer) og 216 x 356 mm (8,5 x 14 tommer). Avhengig av utskriftsmateriale, kan du skrive ut opptil 10 ark fra prioritetspapirskuffen. Bruk hovedpapirskuffen til flere ark.

**OBS!** Pass på at arkene ikke henger sammen før du legger dem i.

#### <span id="page-34-1"></span>**Slik skriver du ut på egendefinert utskriftsmateriale eller kort**

- **1** Legg i utskriftsmaterialet slik at den smale siden er fremover og utskriftssiden vender opp. Juster sideskinnene og de bakre skinnene slik at de passer til utskriftsmaterialet.
- **2** Gå til skriveregenskapene (eller utskriftsinnstillingene i Windows 2000 og XP). Se [Skriveregenskaper \(driver\)](#page-20-1) for instruksjoner.
- **3** I kategorien **Papir/kvalitet** eller **Papir**-kategorien (kategorien **Paper Type/Quality** (papirtype/kvalitet) i noen Mac-drivere) velger du alternativet for egendefinert størrelse. Angi målene for det egendefinerte utskriftsmaterialet.

**Merk** Ikke alle skriverfunksjoner er tilgjengelige fra alle drivere eller operativsystemer. Se i den elektroniske hjelpen for skriveregenskaper (driver) hvis du vil ha informasjon om hvilke funksjoner som er tilgjengelige for den aktuelle skriveren.

**4** Skriv ut dokumentet.

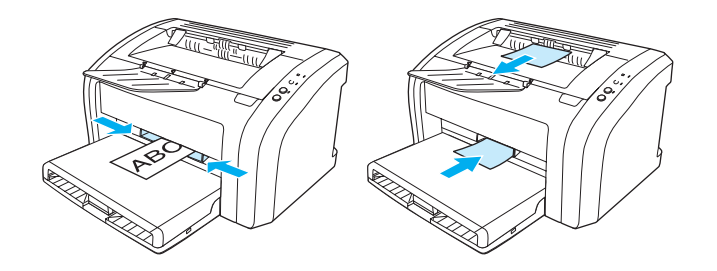
# 3 Utskriftsoppgaver

Dette kapitlet inneholder informasjon om følgende emner:

- [Skrive ut vannmerker](#page-37-0)
- [Skrive ut flere sider på ett papirark \(nedskalering\)](#page-38-0)
- [Skrive ut på begge sider av papiret \(manuell tosidig utskrift\)](#page-39-0)
- [Skrive ut hefter](#page-41-0)
- [Avbryte en utskriftsjobb](#page-43-0)
- **•** [Forstå innstillinger av utskriftskvalitet](#page-44-0)
- **[Bruke EconoMode \(sparer toner\)](#page-45-0)**

#### <span id="page-37-0"></span>**Skrive ut vannmerker**

Du kan bruke vannmerker til å skrive ut tekst "under" (i bakgrunnen av) et eksisterende dokument. Du kan for eksempel skrive ut Kladd eller Konfidensielt med store, grå bokstaver over den første siden eller alle sidene i et dokument.

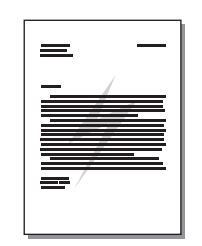

#### **Tilgang til vannmerke-funksjonen**

- **1** Fra programmet går du til skriveregenskapene (eller utskriftsinnstillingene i Windows 2000 og XP). Se [Skriveregenskaper \(driver\)](#page-20-0) for instruksjoner.
- **2** I kategorien **Effekter** (kategorien **Vannmerke/Overlegg** for noen Mac-drivere) velger du vannmerket du vil bruke.

**Merk** Ikke alle skriverfunksjoner er tilgjengelige fra alle drivere eller operativsystemer. Se i den elektroniske hjelpen for skriveregenskaper (driver) hvis du vil ha informasjon om hvilke funksjoner som er tilgjengelige for den aktuelle skriveren.

# <span id="page-38-0"></span>**Skrive ut flere sider på ett papirark (nedskalering)**

Du kan velge hvor mange sider du vil skrive ut på ett enkelt papirark. Hvis du velger å skrive ut mer enn én side på ett ark, virker sidene mindre, og er plassert på arket i den rekkefølgen de ellers hadde blitt skrevet ut.

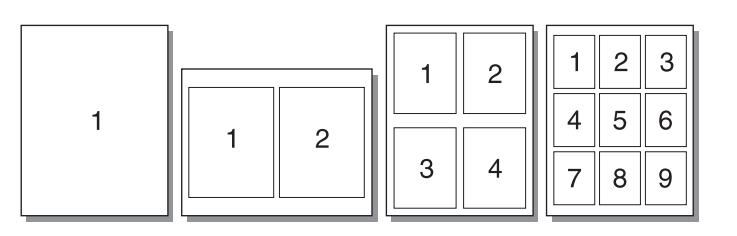

#### **Tilgang til funksjonen for flere sider per ark**

- **1** Fra programmet går du til skriveregenskapene (eller utskriftsinnstillingene i Windows 2000 og XP). Se [Skriveregenskaper \(driver\)](#page-20-0) for instruksjoner.
- **2** I kategorien **Etterbehandling** (kategorien **Layout** for noen Mac-drivere) velger du riktig antall sider per ark.

**Merk** Ikke alle skriverfunksjoner er tilgjengelige fra alle drivere eller operativsystemer. Se i den elektroniske hjelpen for skriveregenskaper (driver) hvis du vil ha informasjon om hvilke funksjoner som er tilgjengelige for den aktuelle skriveren.

> **3** Det er også en avmerkingsboks for sidekanter og en nedtrekksmeny der du kan spesifisere i hvilken rekkefølge sidene skal skrives ut på arket.

# <span id="page-39-0"></span>**Skrive ut på begge sider av papiret (manuell tosidig utskrift)**

Hvis du vil skrive ut på begge sider av papiret (tosidig utskrift), må du kjøre papiret gjennom skriveren to ganger.

**Merk** Tosidig utskrift støttes bare i Windows.

**Merk** Manuell tosidig utskrift kan gjøre skriveren skitten, noe som kan redusere utskriftskvaliteten. Se [Rengjøre skriveren](#page-53-0) hvis du trenger instruksjoner hvis skriveren blir skitten.

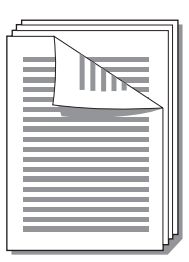

#### **Slik skriver du ut på begge sider**

- **1** Gå til skriveregenskapene (eller utskriftsinnstillingene i Windows 2000 og XP). Se [Skriveregenskaper \(driver\)](#page-20-0) for instruksjoner.
- **2** I kategorien **Etterbehandling** (kategorien **Paper Type/Quality** (papirtype/kvalitet) for noen Mac-drivere) velger du alternativet **Skriv ut på begge sider**. Velg riktig innbindingsalternativ og klikk på **OK**. Skriv ut dokumentet.

**Merk** Ikke alle skriverfunksjoner er tilgjengelige fra alle drivere eller operativsystemer. Se i den elektroniske hjelpen for skriveregenskaper (driver) hvis du vil ha informasjon om hvilke funksjoner som er tilgjengelige for den aktuelle skriveren.

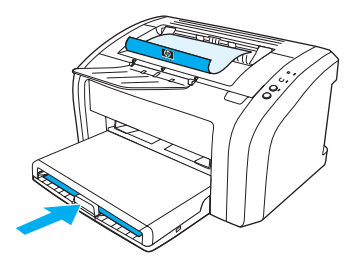

**3** Når første side er skrevet ut, må du fjerne papiret som er igjen i innskuffen, og legge det til side til du er ferdig med den manuelle tosidige utskriftsjobben.

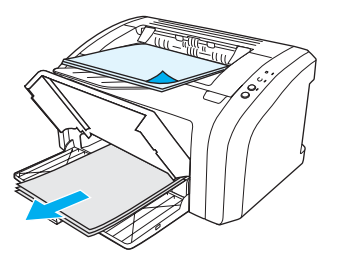

**4** Samle sammen de utskrevne sidene, snu dem slik at utskriftssiden vender ned, og ordne papirbunken.

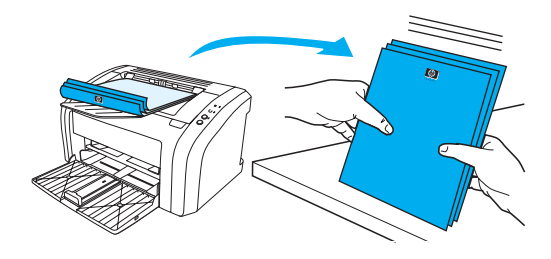

**5** Legg bunken tilbake i papirskuffen. Side én skal ligge med utskriftssiden ned og den nederste kanten skal mates først inn i skriveren. Bytt prioritetspapirskuff.

Trykk på **Start**-knappen, og vent på at side to skrives ut.

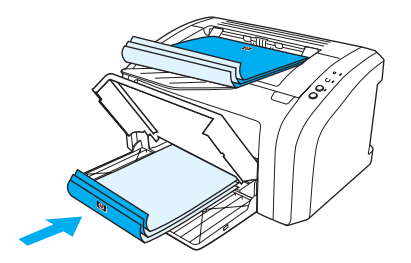

#### <span id="page-41-0"></span>**Skrive ut hefter**

Du kan skrive ut hefter på Letter-, Legal-, Executive- eller A4-papir.

- **1** Legg papiret i hovedpapirskuffen.
- **2** Gå til skriveregenskapene (eller utskriftsinnstillingene i Windows 2000 og XP). Se [Skriveregenskaper \(driver\)](#page-20-0) for instruksjoner.
- **3** I kategorien **Etterbehandling** (kategorien **Paper Type/Quality** (papirtype/kvalitet) for noen Mac-drivere) velger du alternativet **Skriv ut på begge sider**. Velg riktig innbindingsalternativ og klikk på **OK**. Skriv ut dokumentet.

**Merk** Ikke alle skriverfunksjoner er tilgjengelige fra alle drivere eller operativsystemer. Se i den elektroniske hjelpen for skriveregenskaper (driver) hvis du vil ha informasjon om hvilke funksjoner som er tilgjengelige for den aktuelle skriveren.

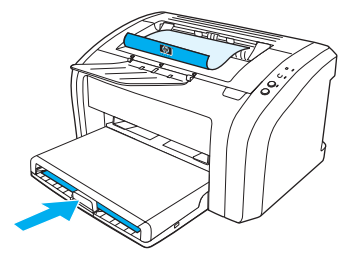

**4** Når første side er skrevet ut, må du fjerne papiret som er igjen i innskuffen, og legge det til side til heftejobben er ferdig.

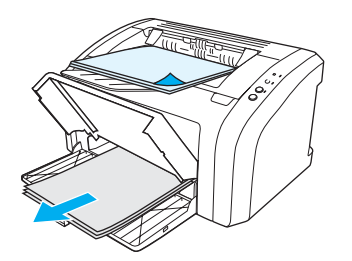

**5** Samle sammen de utskrevne sidene, snu dem slik at utskriftssiden vender ned, og ordne papirbunken.

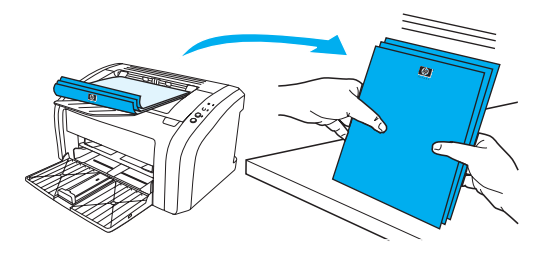

**6** Legg sidene fra og med side én tilbake i innskuffen. Side én skal ligge med utskriftssiden ned og den nederste kanten skal mates først inn i skriveren.

Trykk på **Start**-knappen, og vent på at side to skrives ut.

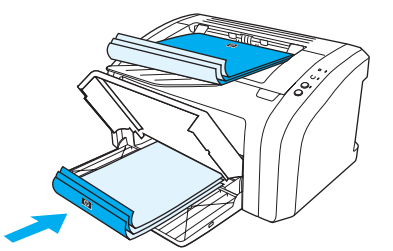

**7** Brett og stifte sidene.

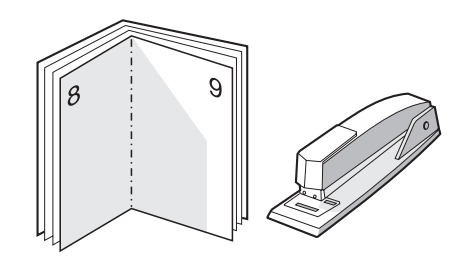

# <span id="page-43-0"></span>**Avbryte en utskriftsjobb**

Hvis du skal avbryte utskriftsjobben, trykker du på og slipper **Avbryt jobb**-knappen på skriverkontrollpanelet.

Hvis statuslampene på kontrollpanelet fortsetter å blinke etter at jobben er avbrutt, holder datamaskinen fremdeles på med å sende jobben til skriveren. Slett jobben fra utskriftskøen eller vent til datamaskinen er ferdig med å sende data. Skriveren går tilbake til Klar-tilstand.

# <span id="page-44-0"></span>**Forstå innstillinger av utskriftskvalitet**

Innstillingene av utskriftskvaliteten påvirker hvor lys eller mørk utskriften er på siden, og hvilken stil grafikken trykkes med. Du kan også bruke innstillingene for utskriftskvalitet til å optimere utskriftskvaliteten for bestemte utskriftsmaterialer. Se Optimalisere utskriftskvalitet for [utskriftsmateriale](#page-27-0) hvis du vil vite mer.

Du kan endre innstillingene i skriveregenskapene for å tilpasse dem til de forskjellige utskriftsjobbene. Dette er innstillingene:

- **600 dpi:** Dette er standardinnstillingen.
- **FastRes 1200:** Denne innstillingen er tilgjengelig for HP LaserJet 1012 og 1015. Den gir bedre utskriftskvalitet, men utskriftsjobbene tar lengre tid.
- **EconoMode (sparer toner):** Tekst skrives ut med mindre tonerforbruk. Denne innstillingen er nyttig når du skriver ut kladd. Du kan aktivere dette alternativet uavhengig av andre innstillinger for utskriftskvalitet.
- **1** Gå til skriveregenskapene (eller utskriftsinnstillingene i Windows 2000 og XP). Se [Skriveregenskaper \(driver\)](#page-20-0) for instruksjoner.
- **2** I kategorien **Papir/kvalitet** eller kategorien **Etterbehandling** (kategorien **Paper Type/Quality** (papirtype/kvalitet) for noen Mac-drivere) velger du ønsket innstilling for utskriftskvalitet.

**Merk** Ikke alle skriverfunksjoner er tilgjengelige fra alle drivere eller operativsystemer. Se i den elektroniske hjelpen for skriveregenskaper (driver) hvis du vil ha informasjon om hvilke funksjoner som er tilgjengelige for den aktuelle skriveren.

**Merk** Hvis du vil endre innstillingene for utskriftskvalitet i alle fremtidige utskriftsjobber, går du til egenskapene via **Start**-menyen i Windows. Hvis du kun vil endre innstillingene for utskriftskvalitet for gjeldende program, kan du få tilgang til egenskapene gjennom **Utskriftsformat**-menyen i programmet du bruker til å skrive ut. Se [Skriveregenskaper \(driver\)](#page-20-0) hvis du vil vite mer.

### <span id="page-45-0"></span>**Bruke EconoMode (sparer toner)**

En god måte å forlenge skriverkassettens varighet på, er å bruke EconoMode. EconoMode bruker betydelig mindre toner enn normal utskrift. Det utskrevne bildet er mye lysere, men det er tilstrekkelig for å skrive ut kladd eller korrektur.

- **1** Når du skal aktivere EconoMode, går du til skriveregenskapene (eller utskriftsinnstillingene i Windows2000 og XP). Se [Skriveregenskaper \(driver\)](#page-20-0) for instruksjoner.
- **2** I kategorien **Papir/kvalitet** eller kategorien **Etterbehandling** (kategorien **Paper Type/Quality** (papirtype/kvalitet) for noen Mac-drivere) merker du av for **EconoMode**.

**Merk** Ikke alle skriverfunksjoner er tilgjengelige fra alle drivere eller operativsystemer. Se i den elektroniske hjelpen for skriveregenskaper (driver) hvis du vil ha informasjon om hvilke funksjoner som er tilgjengelige for den aktuelle skriveren.

**Merk** Se [Skriveregenskaper \(driver\)](#page-20-0) hvis du vil vite mer om hvordan du aktiverer EconoMode for alle fremtidige jobber.

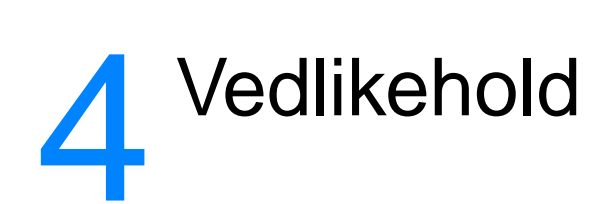

Dette kapitlet inneholder informasjon om følgende emner:

- [Bruke HP-skriverkassetter](#page-47-0)
- [Oppbevare skriverkassetter](#page-48-0)
- [Forventet varighet for skriverkassetter](#page-49-0)
- [Spare toner](#page-50-0)
- [Bytte skriverkassetten](#page-51-0)
- [Rengjøre skriveren](#page-53-0)

#### <span id="page-47-0"></span>**Bruke HP-skriverkassetter**

#### **HPs retningslinjer for skriverkassetter som ikke er produsert av HP**

Hewlett-Packard Company kan ikke anbefale bruk av andre skriverkassetter enn HPs, verken nye, etterfylte eller refabrikkerte. Hewlett-Packard kan ikke påvirke utformingen til eller kontrollere kvaliteten på andre produkter enn sine egne. Service eller reparasjoner som er et resultat av bruk av skriverkassetter som ikke er produsert av HP, dekkes ikke av skrivergarantien. Hvis du ønsker mer informasjon, kan du se [Hewlett-Packards begrensede garanti](#page-108-0).

# <span id="page-48-0"></span>**Oppbevare skriverkassetter**

Ikke ta skriverkassetten ut av pakken før den skal brukes. I uåpnet pakke har skriverkassetten en varighet på ca. to og et halvt år. En skriverkassett i en åpnet pakke har en varighet på ca. seks måneder.

**OBS!** For å hindre skader på skriverkassetten må du begrense eksponeringen for direkte lys.

# <span id="page-49-0"></span>**Forventet varighet for skriverkassetter**

Varigheten for skriverkassetter er avhengig av hvor mye toner utskriftsjobbene krever. Ved utskrift av tekst på letter/A4-papir med 5 % dekning, kan skriverkassetten i gjennomsnitt skrive ut omkring 2000 sider. Det forutsetter at du angir utskriftstettheten til 3 og deaktiverer

EconoMode-funksjonen. (Dette er standardinnstillingene.) Se **[Bestille rekvisita](#page-114-0)** hvis du ønsker mer informasjon om bestilling av nye utskriftskassetter.

### <span id="page-50-0"></span>**Spare toner**

Når skriveren er i EconoMode-modus, bruker den mindre toner på hver side. Dette alternativet forlenger varigheten av skriverkassetten og reduserer kostnadene per side, men går på bekostning av utskriftskvaliteten. Se **[Bruke EconoMode \(sparer toner\)](#page-45-0)** hvis du vil vite mer.

# <span id="page-51-0"></span>**Bytte skriverkassetten**

**1** Åpne skriverkassettdekselet og ta ut den gamle skriverkassetten. Se informasjonen om resirkulering på innsiden av esken til skriverkassetten.

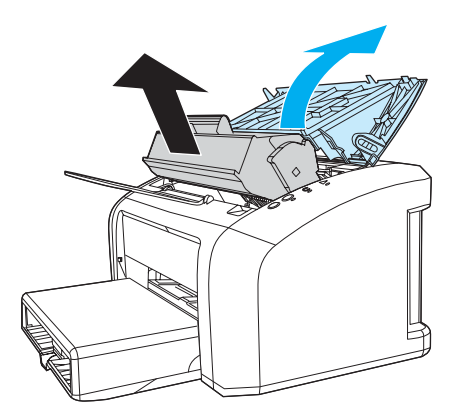

- **OBS!** For å unngå skade bør du ikke utsette skriverkassetten for lys. Dekk den til med et papirark.
	- **2** Pakk ut den nye skriverkassetten og rist den forsiktig fra side til side, slik at toneren fordeles jevnt.

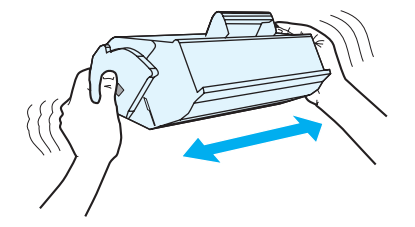

**3** Dra i tappen til all tapen er fjernet fra skriverkassetten. Legg tappen i esken til skriverkassetten for å sende den tilbake til resirkulering.

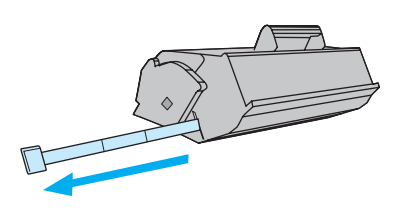

**4** Sett skriverkassetten i skriveren, og pass på at den er i riktig posisjon. Lukk skriverkassettdekselet.

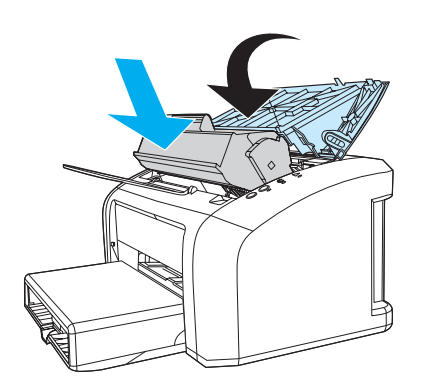

**OBS!** Hvis du får toner på klærne, kan du tørke den av med en tørr klut. Vask deretter plagget i kaldt vann. Varmt vann fester toneren til stoffet.

# <span id="page-53-0"></span>**Rengjøre skriveren**

Tørk skriveren utvendig med en fuktet klut, ved behov.

**OBS!** Bruk ikke ammoniakkbaserte rengjøringsmidler på eller rundt skriveren.

Under utskrift kan det legge seg utskriftsmateriale, toner og støvpartikler i skriveren. Med tiden kan en slik oppsamling føre til problemer med utskriftskvaliteten, f.eks. flekker eller tonersøl. For å rette opp og forhindre slike problemer må du rengjøre området rundt skriverkassetten og skriverens bane for utskriftsmateriale.

#### **Rengjøre skriverkassettens område**

Du behøver ikke å rengjøre skriverkassettens område ofte. Hvis du rengjør dette området, kan det imidlertid forbedre utskriftskvaliteten.

**1** Koble fra strømledningen, og la skriveren kjøle seg ned.

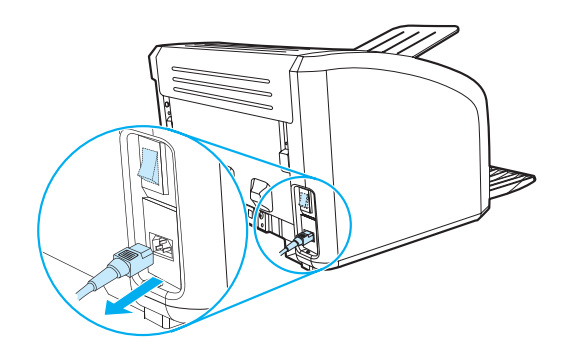

**2** Åpne skriverdekselet og ta ut den gamle skriverkassetten.

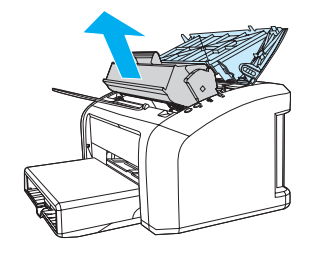

**OBS!** For å unngå skade bør du ikke utsette skriverkassetten for lys. Dekk til skriverkassetten om nødvendig. Rør heller ikke den svarte overføringsvalsen av skumgummi inne i skriveren, da dette kan ødelegge skriveren.

**3** Bruk en tørr klut som ikke loer, og tørk bort restprodukter fra banen for utskriftsmaterialet og i åpningen for skriverkassetten.

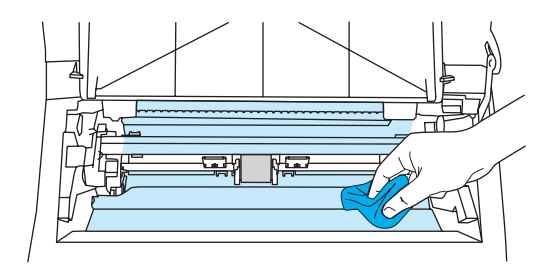

**4** Sett skriverkassetten inn igjen og lukk skriverkassettdekselet.

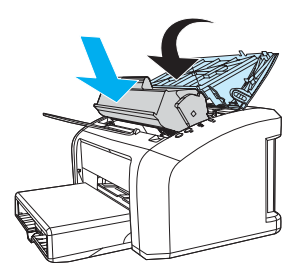

**5** Koble strømledningen til skriveren igjen.

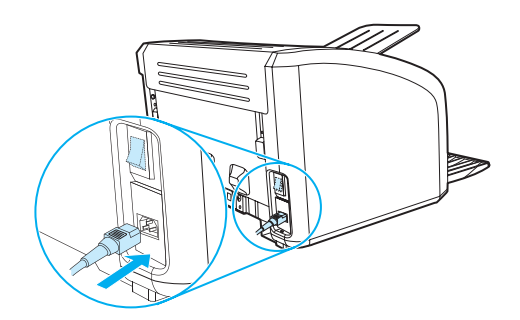

#### **Rengjøre skriverens bane for utskriftsmateriale**

Hvis du oppdager tonerflekker eller -prikker på utskriftene, kan du bruke rengjøringsverktøyet for HP LaserJet til å fjerne rester av utskriftsmateriale og tonerpartikler som ligger på varmeelementenheten og valsene. Rengjøring av banene for utskriftsmateriale kan forlenge skriverens levetid.

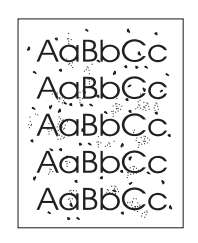

**Merk** Du får best resultat ved å bruke en transparent. Hvis du ikke har transparenter, kan du bruke kopieringspapir (18 x 24 pund eller 70 x 90 g/m<sup>2</sup>) med glatt overflate.

- **1** Kontroller at skriveren er inaktiv, og at Klar-lampen lyser.
- **2** Legg utskriftsmaterialet i innskuffen.
- **3** Gå til HP Verktøykasse. Se [Bruke HP Verktøykasse](#page-58-0) for instruksjoner. Klikk på kategorien **Problemløsing** og deretter på **Verktøy for utskriftskvalitet**. Velg rensesiden.

**Merk** Rengjøringen tar omtrent 2 minutter. Rensesiden stopper av og til under rengjøringen. Ikke slå av skriveren før rengjøringen er ferdig. Det kan hende at du må gjenta rengjøringsprosessen flere ganger for at skriveren skal bli ordentlig ren.

# 5 Administrere skriveren

Dette kapitlet inneholder informasjon om følgende emner:

- [Sider for skriverinformasjon](#page-57-0)
- [Bruke HP Verktøykasse](#page-58-0)

# <span id="page-57-0"></span>**Sider for skriverinformasjon**

Spesialsider ligger i minnet til skriveren. Disse sidene hjelper deg med å avdekke og løse problemer med skriveren.

#### **Demonstrasjonsside**

Når du skal skrive ut demonstrasjonssiden, trykker du på **START** når skriveren er klar (Klar-lampen lyser) og ikke holder på med en utskrift.

#### **Konfigurasjonsrapport**

Konfigurasjonsrapporten inneholder en liste over gjeldende innstillinger og egenskaper for skriveren. Den inneholder også en statusloggrapport. Du kan skrive ut en konfigurasjonsrapport fra skriveren eller HP Verktøykasse.

Hvis du vil skrive ut konfigurasjonssiden fra skriveren, holder du nede **START**-knappen i fem sekunder når skriveren er i Klar-modus. Når Start-lampen lyser, slipper du Start-knappen.

#### <span id="page-58-0"></span>**Bruke HP Verktøykasse**

HP Verktøykasse er et Web-program som du kan bruke til følgende oppgaver:

- kontrollere skriverstatusen
- konfigurere skriverinnstillingene
- vise informasjon om problemløsing
- vise elektronisk dokumentasjon

Du må ha utført en fullstendig programvareinstallering for å kunne bruke HP Verktøykasse.

**Merk** Du behøver ikke å ha Internett-tilgang for å kunne åpne og bruke HP Verktøykasse. Hvis du klikker på en kobling i området **Other Links** (andre koblinger), må du imidlertid ha Internett-tilgang for å kunne gå til nettstedet som koblingen viser til. Se [Andre koblinger](#page-59-0) hvis du vil vite mer.

#### **Operativsystemer som støttes**

HP Verktøykasse har støtte for følgende operativsystemer:

- Windows 98, Me, 2000 og XP
- Mac OSX, v.10.1 og v10.2

**Merk** HP Verktøykasse støtter ikke Windows 95 eller Windows NT 4.0.

#### **Nettlesere som støttes**

For å kunne bruke HP Verktøykasse må du ha en av følgende nettlesere:

- Microsoft Internet Explorer 5 eller nyere
- Netscape Navigator 6 eller nyere

Alle sider kan skrives ut fra nettleseren.

#### **Slik viser du HP Verktøykasse**

- **1** På **Start**-menyen peker du på **Programmer** og deretter på **HP LaserJet 1010**, og så velger du **HP Verktøykasse**.
- **2** HP Verktøykasse åpnes i en nettleser.

**Merk** Når du åpner URLen, kan du lage et bokmerke til den, slik at du kan gå raskt tilbake til den senere.

#### **Deler i HP Verktøykasse**

Programvaren til HP Verktøykasse inneholder disse delene:

- [Kategorien Status](#page-60-0)
- **[Kategorien Problemløsing](#page-60-1)**
- [Kategorien Varsler](#page-61-0)
- [Kategorien Dokumentasjon](#page-61-1)
- [Vinduet Avanserte skriverinnstillinger](#page-62-0)

#### <span id="page-59-0"></span>**Andre koblinger**

Hver side i HP Verktøykasse inneholder koblinger til HPs nettsted for produktregistrering, produktstøtte og bestilling av rekvisita. Du må ha Internett-tilgang for å kunne bruke disse koblingene. Hvis du bruker ekstern pålogging og ikke ble tilkoblet første gang du åpnet HP Verktøykasse, må du koble deg til før du kan gå til disse nettstedene.

#### <span id="page-60-0"></span>**Kategorien Status**

Status-kategorien har koblinger til disse hovedsidene:

- **Enhetsstatus.** Viser informasjon om skriverstatus. Denne siden viser skrivertilstander, for eksempel fastkjørt papir eller tom skuff. Når du har løst et problem med skriveren, klikker du på **Oppdater**-knappen for å oppdatere enhetsstatusen.
- **Skriv ut infosider.** Skriver ut konfigurasjonssiden og diverse andre informasjonssider som er tilgjengelige for skriveren.

#### <span id="page-60-1"></span>**Kategorien Problemløsing**

Kategorien Problemløsing inneholder koblinger til diverse informasjon om problemløsing for skriveren. Disse sidene inneholder for eksempel informasjon om hvordan du fjerner fastkjørt papir, løser problemer med utskriftskvaliteten, tolker lampene på kontrollpanelet og løser andre problemer med skriveren.

#### <span id="page-61-0"></span>**Kategorien Varsler**

I kategorien Varsler kan du konfigurere skriveren til automatisk å informere deg om skrivervarsler.

#### **Angi statusvarsler**

På siden Angi statusvarsler kan du velge å slå varsler på eller av, angi når skriveren skal sende et varsel og velge mellom to ulike typer varsler:

- en popup-melding
- et ikon på oppgavelinjen

Klikk på **Bruk** for å aktivere innstillingene.

#### <span id="page-61-1"></span>**Kategorien Dokumentasjon**

Kategorien Dokumentasjon inneholder koblinger til disse informasjonskildene:

- **Brukerhåndbok.** Inneholder informasjon om bruk av skriveren, garanti, spesifikasjoner og kundestøtte som du leser nå. Brukerhåndboken er tilgjengelig i både .html- og .pdf-format.
- **Viktig-filen.** Inneholder informasjon som ble oppdaget etter at annen dokumentasjon, for eksempel brukerhåndboken, ble utviklet.
- Siste nytt. Inneholder den nyeste informasjonen om skriveren. Bare på engelsk.

#### <span id="page-62-0"></span>**Vinduet Avanserte skriverinnstillinger**

Når du klikker på koblingen **Avanserte skriverinnstillinger**, åpnes et nytt vindu. Vinduet Avanserte skriverinnstillinger inneholder to kategorier:

- **•** Informasjon-kategorien
- Innstillinger-kategorien

#### **Informasjon-kategorien**

Informasjon-kategorien inneholder raske koblinger til følgende informasjon:

- **Enhetsstatus**
- Konfigurasjon
- Hendelseslogg
- Skriv ut infosider

#### **Innstillinger-kategorien**

Innstillinger-kategorien har koblinger til flere sider der du kan se på og endre skriverens konfigurasjon.

**Merk** Programvareinnstillinger kan overstyre innstillinger som gjøres i HP Verktøykasse.

- **Enhetsinformasjon**. Vis grunnleggende informasjon om skriveren.
- Papirhåndtering. Vis og endre innstillingene for skriverens innskuff.
- Utskrift. Vis og endre standardinnstillingene for utskriftsjobber.
- **PCL**. (Bare HP LaserJet 1015-skriver.) Vis og endre informasjon om PCL-skrifter.
- **Utskriftskvalitet**. Vis og endre innstillingene for utskriftskvalitet.
- **Utskriftsmoduser**. Vis og endre utskriftsmodusene for forskjellig utskriftsmateriale.
- **Systemoppsett**. Vis og endre systeminformasjon.
- **I/U**. Vis og endre innstillingen for I/U-tidsavbrudd.
- **Tilbakestillinger**. Endre alle skriverinnstillinger tilbake til standardinnstillingene.

# 6 Problemløsing

Dette kapitlet inneholder informasjon om følgende emner:

- [Finne løsningen](#page-65-0)
- **[Statuslampemønstre](#page-67-0)**
- [Problemer med håndtering av utskriftsmateriale](#page-69-0)
- [Utskrevet side er forskjellig fra det som ble vist på skjermen](#page-71-0)
- [Problemer med skriverprogramvaren](#page-72-0)
- [Forbedre utskriftskvaliteten](#page-73-0)
- [Fjerne fastkjørt utskriftsmateriale](#page-77-0)
- [Bytte matervalsen](#page-81-0)
- [Rengjøre matervalsen](#page-80-0)
- **[Bytte skriverens skillepute](#page-84-0)**

#### <span id="page-65-0"></span>**Finne løsningen**

Denne delen kan du bruke til å finne løsninger på vanlige skriverproblemer.

#### **Trinn 1: Er skriveren riktig satt opp?**

- Er skriveren koblet til en kontakt som du vet virker?
- Er av/på-bryteren i på-posisjon?
- Er skriverkassetten riktig satt inn? Se **Bytte skriverkassetten**.
- Ligger papiret riktig i innskuffen? Se [Legge i utskriftsmateriale](#page-28-0).
- **Ja**: Hvis du kan svare ja på spørsmålene ovenfor, går du til [Trinn 2: Er Klar-lampen på?](#page-65-1)

Nei: Hvis skriveren ikke vil slå seg på, går du til **[Kontakt HPs kundestøtte](#page-66-0)**.

#### <span id="page-65-1"></span>**Trinn 2: Er Klar-lampen på?**

Ser lampene på kontrollpanelet ut slik som i dette bildet?

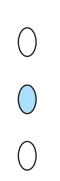

Ja: Gå til **[Trinn 3: Kan du skrive ut en demonstrasjonsside?](#page-65-2)** 

**Nei**: Hvis lampene på kontrollpanelet ikke ser ut slik som på bildet ovenfor, må du se [Statuslampemønstre.](#page-67-0)

Hvis du ikke får løst problemet, går du til [Kontakt HPs kundestøtte](#page-66-0).

#### <span id="page-65-2"></span>**Trinn 3: Kan du skrive ut en demonstrasjonsside?**

Trykk på **Start** for å skrive ut en demonstrasjonsside.

Ja: Hvis demonstrasjonssiden skrives ut, går du til **Trinn 4: Er utskriftskvaliteten** [tilfredsstillende?](#page-66-1)

Nei: Hvis det ikke kommer ut noe papir, må du se **Problemer med håndtering av** [utskriftsmateriale](#page-69-0).

Hvis du ikke får løst problemet, går du til [Kontakt HPs kundestøtte](#page-66-0).

#### <span id="page-66-1"></span>**Trinn 4: Er utskriftskvaliteten tilfredsstillende?**

Ja: Hvis utskriftskvaliteten er tilfredsstillende, går du til Trinn 5: Kommuniserer skriveren med [datamaskinen?](#page-66-2)

**Nei**: Hvis utskriftskvaliteten er dårlig, må du se [Forbedre utskriftskvaliteten.](#page-73-0)

Kontroller at skriverinnstillingene er riktige for utskriftsmaterialet du bruker. Se kapitlet om utskriftsmateriale for justering av innstillinger for ulike typer utskriftsmateriale.

Hvis du ikke får løst problemet, går du til [Kontakt HPs kundestøtte.](#page-66-0)

#### <span id="page-66-2"></span>**Trinn 5: Kommuniserer skriveren med datamaskinen?**

Prøv å skrive ut et dokument fra et program.

Ja: Hvis dokumentet skrives ut, går du til [Trinn 6: Ser utskriften ut som forventet?](#page-66-3)

**Nei**: Hvis dokumentet ikke skrives ut, må du se [Problemer med skriverprogramvaren](#page-72-0).

Hvis du ikke får løst problemet, går du til [Kontakt HPs kundestøtte.](#page-66-0)

#### <span id="page-66-3"></span>**Trinn 6: Ser utskriften ut som forventet?**

**Ja**: Problemet skal være løst. Hvis problemet ikke er løst, [Kontakt HPs kundestøtte.](#page-66-0)

**Nei**: Se [Utskrevet side er forskjellig fra det som ble vist på skjermen.](#page-71-0)

Hvis du ikke får løst problemet, [Kontakt HPs kundestøtte.](#page-66-0)

#### <span id="page-66-4"></span><span id="page-66-0"></span>**Kontakt HPs kundestøtte**

- For USA, se<http://www.hp.com/support/lj1010>
- For andre land/regioner, se <http://www.hp.com>.

# <span id="page-67-0"></span>**Statuslampemønstre**

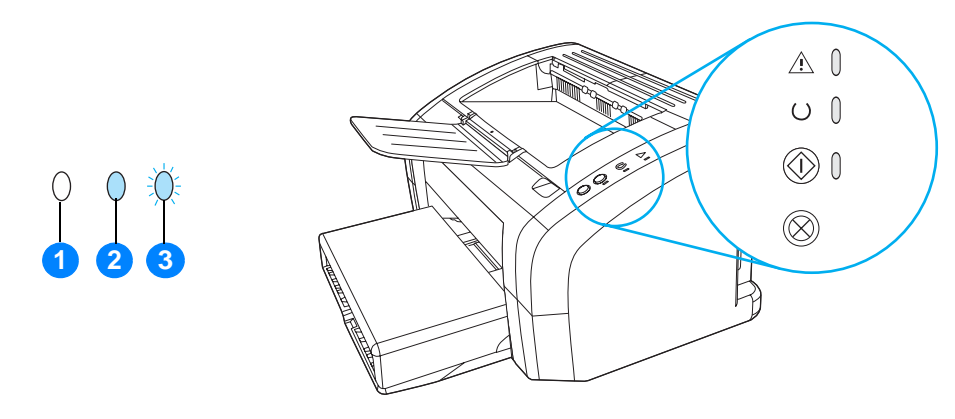

- **1** symbol for lys av
- **2** symbol for lys på
- **3** symbol for blinkende lys

#### **Statuslampemønstre**

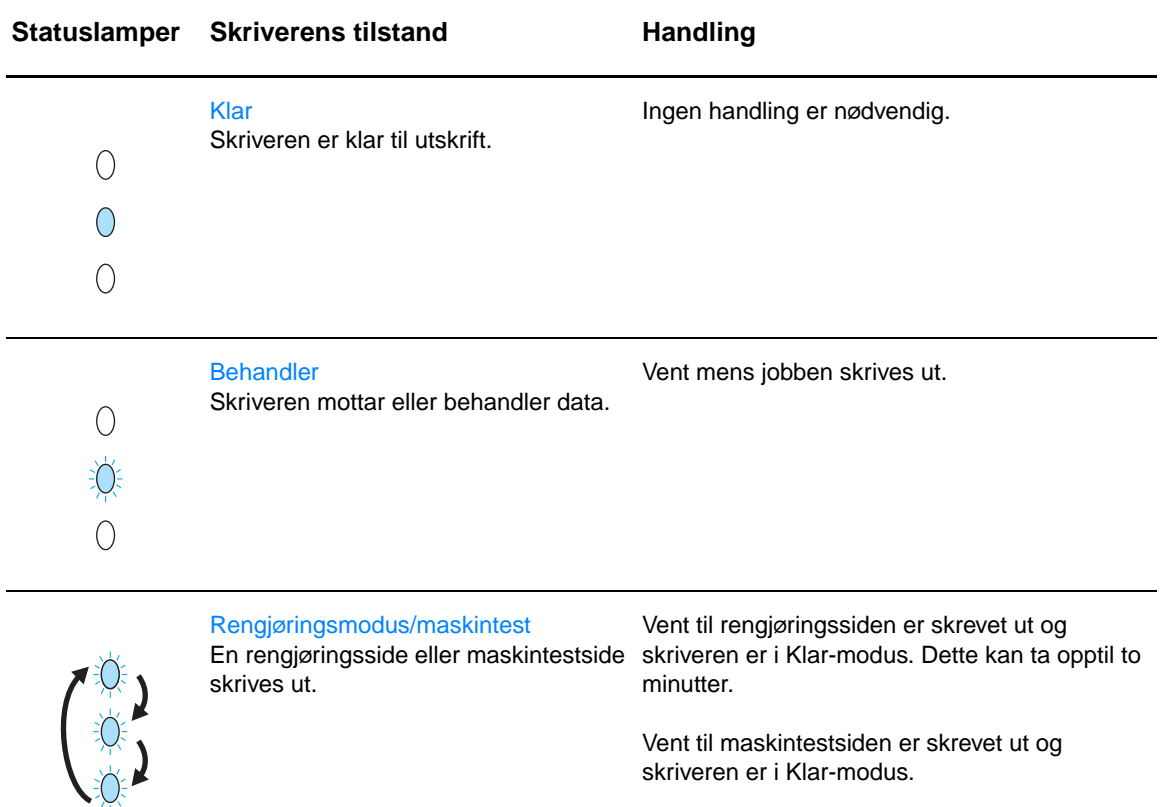

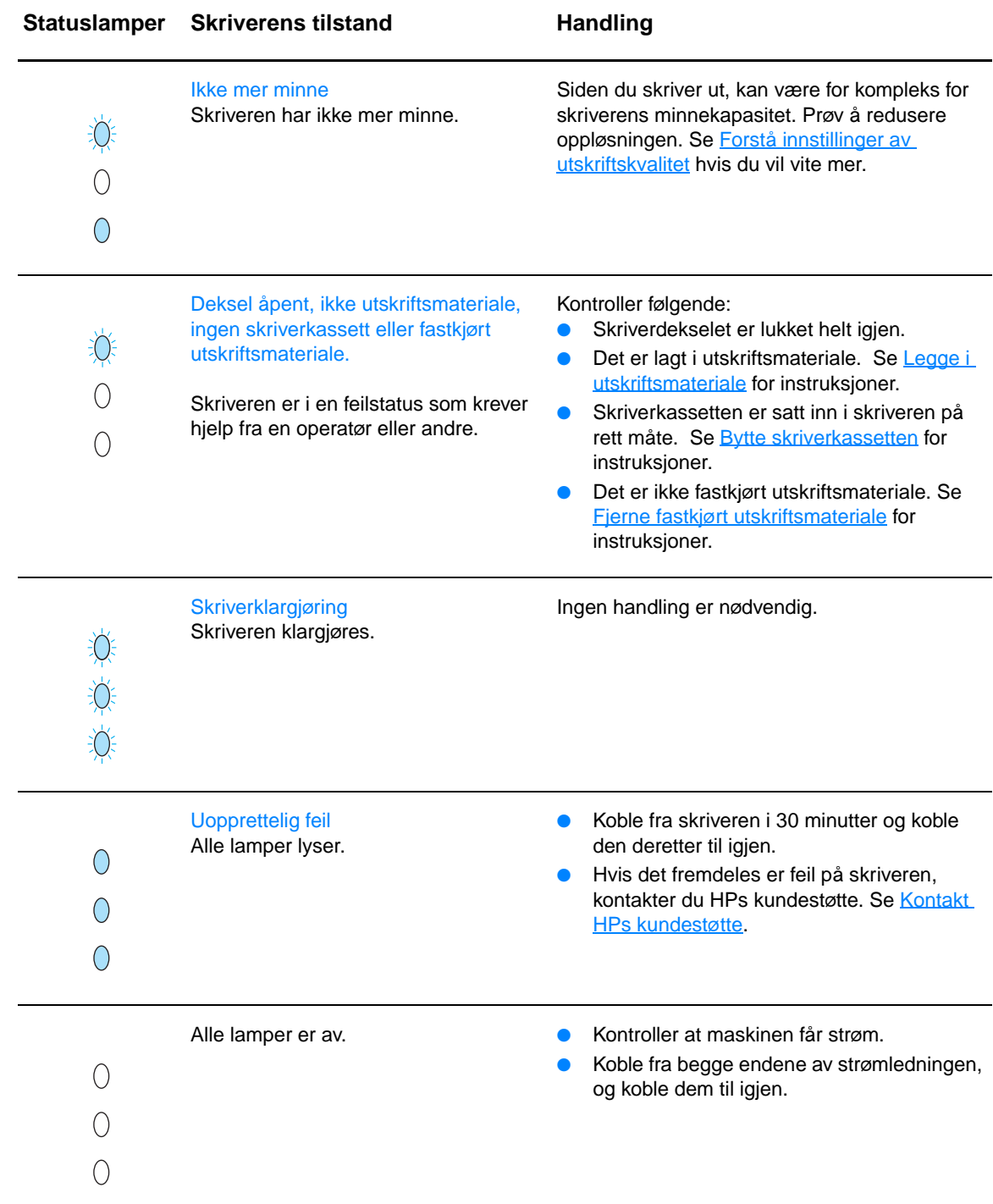

Gå tilbake til [Finne løsningen](#page-65-0).

# <span id="page-69-0"></span>**Problemer med håndtering av utskriftsmateriale**

#### Velg emnet som best beskriver problemet:

- [Fastkjørt utskriftmateriale](#page-69-1)
- [Utskriften er forskjøvet \(skjev\)](#page-69-2)
- [Mer enn ett ark mates gjennom skriveren om gangen](#page-69-3)
- [Skriveren henter ikke utskriftsmateriale fra innskuffen](#page-69-4)
- [Skriveren krøller utskriftsmaterialet](#page-69-5)
- [Utskriftsjobben går svært sakte](#page-70-0)

#### **Problemer med håndtering av utskriftsmateriale**

<span id="page-69-5"></span><span id="page-69-4"></span><span id="page-69-3"></span><span id="page-69-2"></span><span id="page-69-1"></span>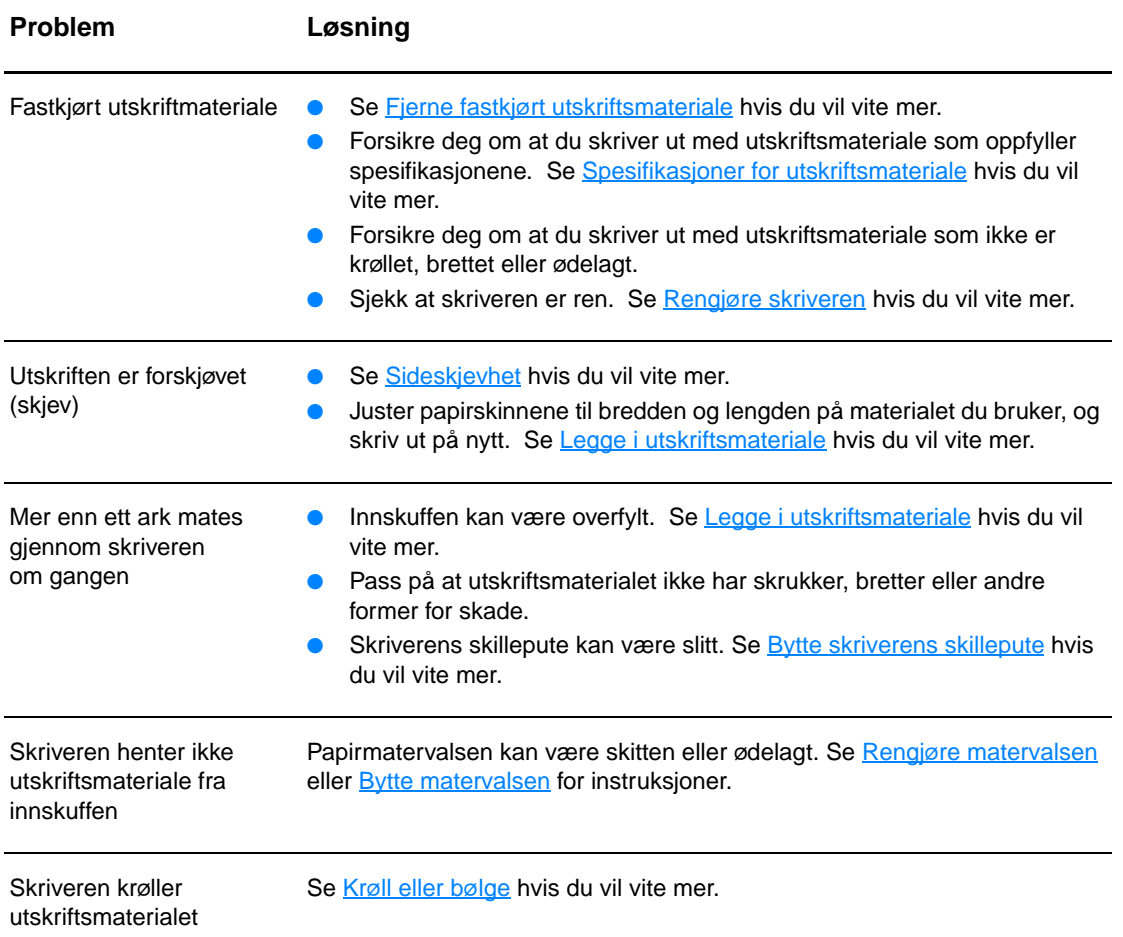

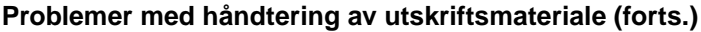

<span id="page-70-0"></span>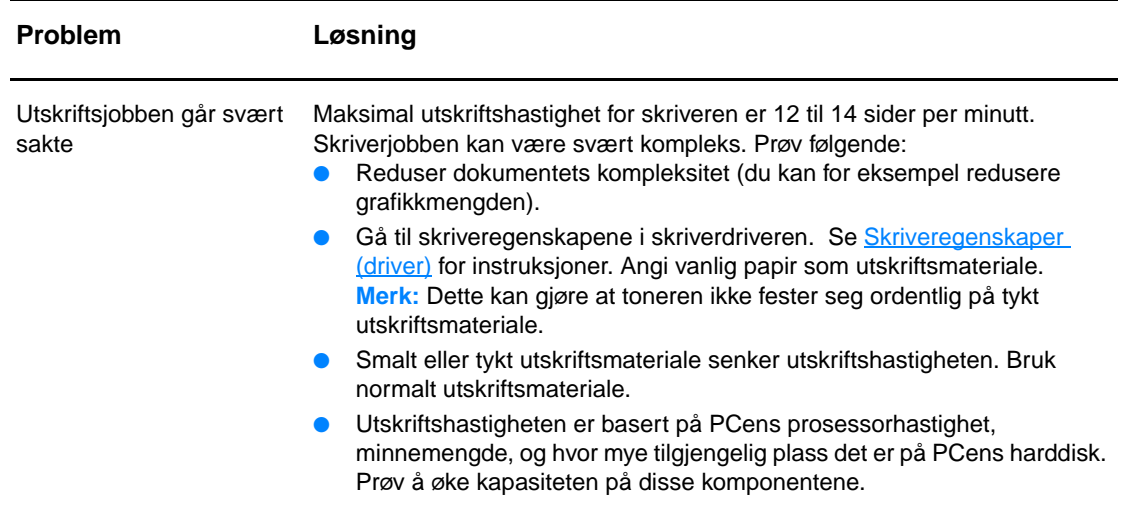

Gå tilbake til [Finne løsningen](#page-65-0).

# <span id="page-71-0"></span>**Utskrevet side er forskjellig fra det som ble vist på skjermen**

Velg emnet som best beskriver problemet:

- [Uleselig, feil eller ufullstendig tekst](#page-71-1)
- [Grafikk eller tekst mangler, eller sidene er blanke](#page-71-2)
- [Sideformat er forskjellig fra andre skrivere](#page-71-3)
- [Grafikkvalitet](#page-71-4)

#### **Problemer med utskrift**

<span id="page-71-2"></span><span id="page-71-1"></span>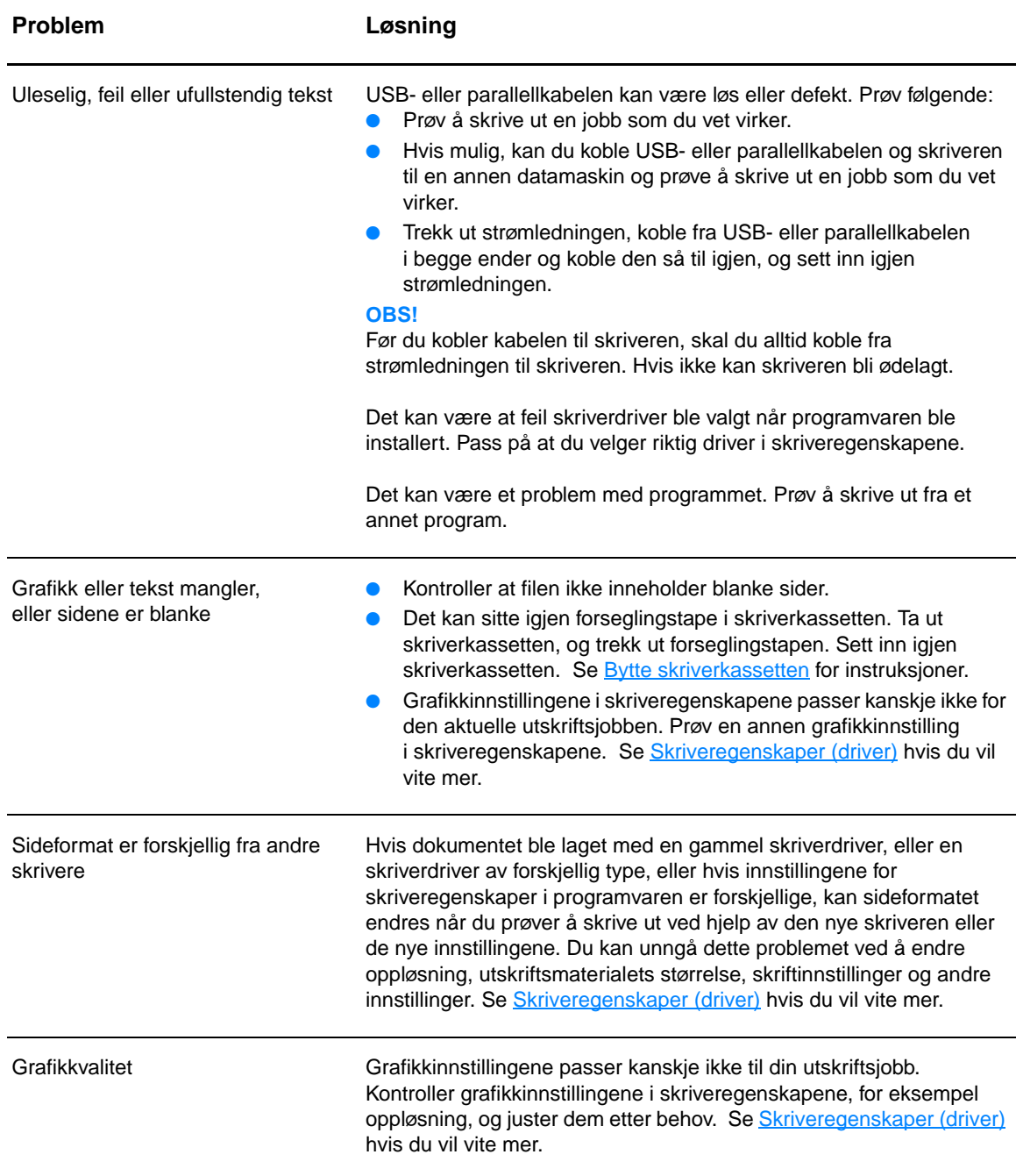

<span id="page-71-4"></span><span id="page-71-3"></span>Gå tilbake til [Finne løsningen](#page-65-0).
# **Problemer med skriverprogramvaren**

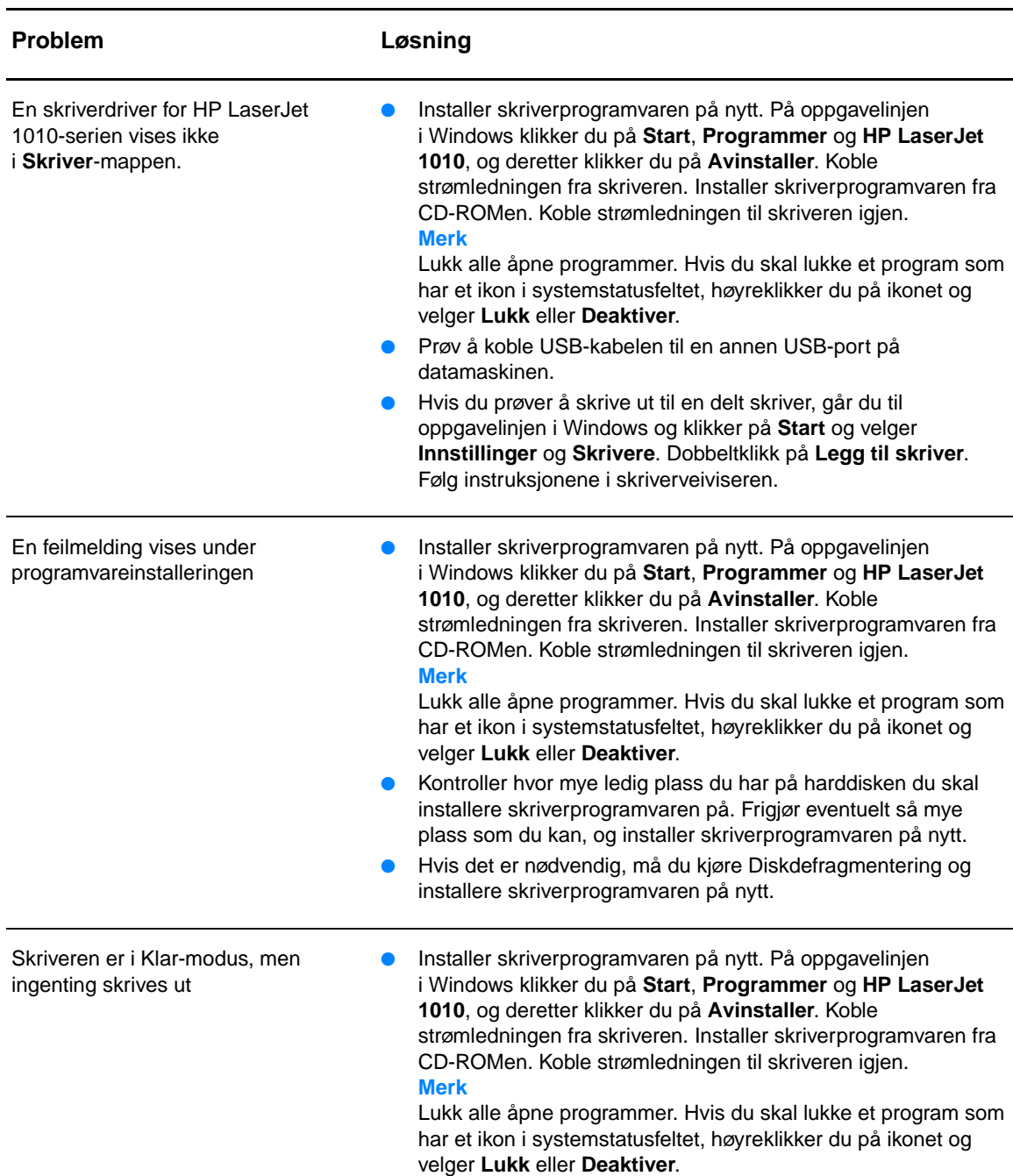

#### **Problemer med skriverprogramvaren**

Gå tilbake til [Finne løsningen](#page-65-0).

# **Forbedre utskriftskvaliteten**

Denne delen gir informasjon om hvordan du identifiserer og retter utskriftsfeil.

# **Lys eller blek utskrift**

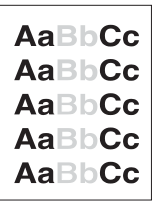

## **Tonerflekker**

# **Manglende tegn**

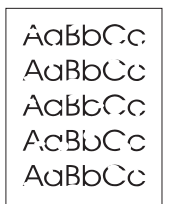

- Tonernivået er lavt. Se **Bytte skriverkassetten** hvis du vil vite mer.
- Det kan hende at utskriftsmaterialet ikke oppfyller Hewlett-Packards spesifikasjoner for utskriftsmateriale (materialet kan for eksempel være for fuktig eller for grovt). Se [Spesifikasjoner for utskriftsmateriale](#page-99-0) hvis du vil vite mer.
- Hvis hele siden er lys, er innstillingen for utskriftstetthet for lys, eller EconoMode kan være aktivert. Juster utskriftstettheten og deaktiver EconoMode i skriveregenskapene. Se [Spare toner](#page-50-0) hvis du vil vite mer.
- Det kan hende at utskriftsmaterialet ikke oppfyller Hewlett-Packards spesifikasjoner for utskriftsmateriale (materialet kan for eksempel være for fuktig eller for grovt). Se [Spesifikasjoner for utskriftsmateriale](#page-99-0) hvis du vil vite mer.
- Det kan være at skriveren må renses. Se [Rengjøre skriveren](#page-53-0) eller [Rengjøre skriverens bane for utskriftsmateriale](#page-55-0) for instruksjoner.
- Ett enkelt ark med utskriftsmateriale kan være defekt. Prøv å skrive ut jobben på nytt.
- Fuktighetsinnholdet i utskriftsmaterialet er ujevnt fordelt, eller utskriftsmaterialet har fuktige flekker på overflaten. Prøv å skrive ut med et nytt utskriftsmateriale. Se Spesifikasjoner for [utskriftsmateriale](#page-99-0) hvis du vil vite mer.
- Utskriftsmaterialet er dårlig. Produksjonsprosessene kan føre til at enkelte områder avviser toner. Forsøk en annen type eller et annet merke utskriftsmateriale.
- Skriverkassetten kan være ødelagt. Se [Bytte skriverkassetten](#page-51-0) hvis du vil vite mer.

**Merk** Hvis du ikke kan løse problemet ved å følge disse trinnene, må du ta kontakt med en HP-autorisert forhandler eller servicerepresentant.

# **Loddrette streker**

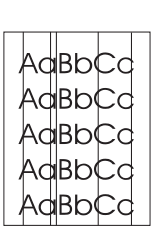

# **Grå bakgrunn**

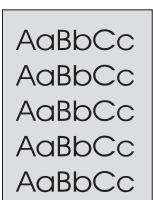

# **Tonersøl**

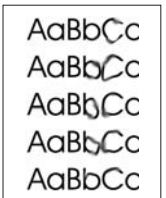

## **Løs toner**

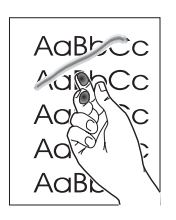

- Kontroller at prioritetspapirskuffen er installert.
- Den fotofølsomme trommelen i skriverkassetten har sannsynligvis fått en ripe. Sett inn en ny HP-skriverkassett. Se **Bytte skriverkassetten** for instruksjoner.

- Kontroller at prioritetspapirskuffen er installert.
- Reduser utskriftstettheten ved hjelp av HP Verktøykasse. Dette reduserer bakgrunnsskyggen. Se Spesifikasjoner for [utskriftsmateriale](#page-99-0).
- Skift til en type utskriftsmateriale med lavere vekt. Se [Spesifikasjoner for utskriftsmateriale](#page-99-0) hvis du vil vite mer.
- Kontroller skrivermiljøet. Svært tørre forhold (lav luftfuktighet) kan øke bakgrunnsskyggen.
- Sett inn en ny HP-skriverkassett. Se **Bytte skriverkassetten** for instruksjoner.
- Hvis det er tonersøl i forkant av utskriftsmaterialet, kan det hende at papirskinnene er skitne. Tørk skinnene med en tørr klut som ikke loer. Se [Rengjøre skriveren](#page-53-0) hvis du vil vite mer.
- Sjekk utskriftsmaterialets type og kvalitet.
- Forsøk å sette inn en ny HP-skriverkassett. Se Bytte [skriverkassetten](#page-51-0) for instruksjoner.
- Temperaturen på varmeelementet kan være for lav. Kontroller at riktig type utskriftsmateriale er valgt i skriverdriveren.
- Rengjør skriveren innvendig. Se [Rengjøre skriveren](#page-53-0) for instruksjoner.
- Sjekk utskriftsmaterialets type og kvalitet. Se Spesifikasjoner for [utskriftsmateriale](#page-99-0) hvis du vil vite mer.
- Forsøk å sette inn en ny HP-skriverkassett. Se Bytte [skriverkassetten](#page-51-0) for instruksjoner.
- Kontroller at riktig type utskriftsmateriale er valgt i skriverdriveren.
- Koble skriveren direkte til en AC-stikkontakt i stedet for en skjøtekontakt.

# **Loddrette gjentatte merker**

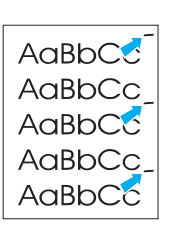

AdBbCc AdBbCC AdBbCc AaBbCc AaBbCc AdBbCc

# **Misformede tegn**

- Skriverkassetten kan være ødelagt. Hvis merkene gjentas på samme sted på siden, må du sette inn en ny HP-skriverkassett. Se **Bytte skriverkassetten** for instruksjoner.
- Det kan være toner på innvendige deler. Se [Rengjøre skriveren](#page-53-0) hvis du vil vite mer. Hvis det er merker på baksiden av arket, vil problemet sannsynligvis rette seg selv etter noen få uskrevne sider.
- Kontroller at riktig type utskriftsmateriale er valgt i skriverdriveren.
- Hvis tegn er galt utformet og bildene virker hule, kan utskriftsmaterialet være for glatt. Prøv et annet utskriftsmateriale. Se [Spesifikasjoner for utskriftsmateriale](#page-99-0) hvis du vil vite mer.
- Hvis tegn er galt utformet og lager en bølgevirkning, kan skriveren trenge service. Skriv ut en konfigurasjonsside. Hvis tegnene er galt utformet, tar du kontakt med en HP-autorisert forhandler eller servicerepresentant. Se [Slik kontakter du HP](#page-113-0) hvis du vil vite mer.
- AaBbCc AaBbCc AaBbCc AaBbCc AaBbCc

# **Krøll eller bølge**

**Sideskjevhet**

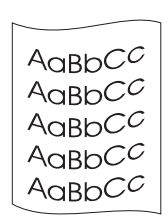

- Forsikre deg om at utskriftsmaterialet er lagt i på riktig måte, og at papirskinnene ikke er for stramme eller for løse i forhold til bunken med utskriftsmateriale. Se [Legge i utskriftsmateriale](#page-28-0) hvis du vil vite mer.
- Papirskuffen kan være overfylt. Se [Legge i utskriftsmateriale](#page-28-0) hvis du vil vite mer.
- Sjekk utskriftsmaterialets type og kvalitet. Se Spesifikasjoner for [utskriftsmateriale](#page-99-0) hvis du vil vite mer.
- Sjekk utskriftsmaterialets type og kvalitet. Både høy temperatur og luftfuktighet kan få papiret til å krølle seg. Se Spesifikasjoner [for utskriftsmateriale](#page-99-0) hvis du vil vite mer.
- Utskriftsmaterialet kan ha vært i papirskuffen for lenge. Snu bunken med utskriftsmateriale i skuffen. Prøv også å rotere utskriftsmaterialet 180° i papirskuffen.
- Temperaturen på varmeelementet kan være for høy. Kontroller at riktig type utskriftsmateriale er valgt i skriverdriveren. Hvis problemet vedvarer, velger du en type utskriftsmateriale som bruker lavere fikseringstemperatur, for eksempel transparenter eller lett utskriftsmateriale.

# **Skrukker eller bretter**

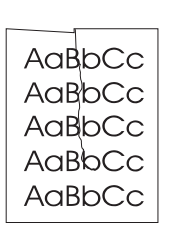

- Sjekk at utskriftsmaterialet er lagt i på riktig måte. Se Legge i [utskriftsmateriale](#page-28-0) hvis du vil vite mer.
- Sjekk utskriftsmaterialets type og kvalitet. Se Spesifikasjoner for [utskriftsmateriale](#page-99-0) hvis du vil vite mer.
- Snu bunken med utskriftsmateriale i skuffen. Prøv også å rotere utskriftsmaterialet 180° i papirskuffen.

# **Kontur av tonerspredning**

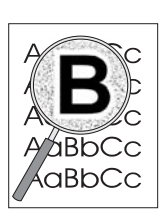

- Hvis tegnene er omgitt av store mengder toner, kan det hende at papiret avviser toneren. (En liten mengde tonerspredning er vanlig ved laserutskrift.) Prøv en annen type utskriftsmateriale. Se [Spesifikasjoner for utskriftsmateriale](#page-99-0) hvis du vil vite mer.
- Snu bunken med utskriftsmateriale i skuffen.
- Bruk utskriftsmateriale som er utviklet for laserskrivere. Se [Spesifikasjoner for utskriftsmateriale](#page-99-0) hvis du vil vite mer.

Gå tilbake til [Finne løsningen](#page-65-0).

# **Fjerne fastkjørt utskriftsmateriale**

Av og til kan utskriftsmateriale kjøre seg fast under en utskriftsjobb. Årsaken kan blant annet være følgende:

- Papirskuffene er fylt på feil måte eller de er for fulle. Se [Legge i utskriftsmateriale](#page-28-0) hvis du vil vite mer.
- Utskriftsmaterialet oppfyller ikke HPs spesifikasjoner. Se [Spesifikasjoner for utskriftsmateriale](#page-99-0) hvis du vil vite mer.

**Merk** Når du legger i nytt utskriftsmateriale, må du alltid fjerne alt utskriftsmaterialet fra papirskuffen og ordne den nye bunken. Dette er med på å forhindre at flere ark mates inn i skriveren på én gang, slik at faren for fastkjørt papir reduseres.

> Når utskriftsmateriale kjører seg fast, vises en feilmelding og skriverens kontrollpanel lyser. Se [Statuslampemønstre](#page-67-0) hvis du vil vite mer.

# **Vanlige områder der utskriftsmateriale kjører seg fast**

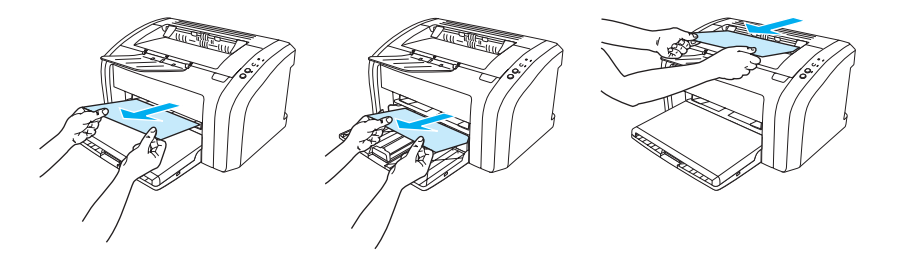

- **Skriverkassettområde:** Se [Fjerne en fastkjørt side](#page-78-0) for instruksjoner.
- **Området rundt papirskuffen:** Hvis siden fremdeles stikker ut av papirskuffen, bør du forsiktig prøve å fjerne den fra papirskuffen, uten å rive. Hvis du føler motstand, kan du se Fjerne en [fastkjørt side](#page-78-0) for instruksjoner.
- **Utskriftsbane:** Hvis siden stikker ut av utskuffen, bør du forsiktig prøve å fjerne den, uten å rive. Hvis du føler motstand, kan du se [Fjerne en fastkjørt side](#page-78-0) for instruksjoner.

**Merk** Det kan være løs toner i skriveren etter fastkjørt utskriftsmateriale. Toneren renskes opp etter et par utskrifter.

# <span id="page-78-0"></span>**Fjerne en fastkjørt side**

**OBS!** Fastkjørt utskriftsmateriale kan forårsake løs toner på siden. Hvis du får toner på klær, må du vaske dem i kaldt vann. Varmt vann fester toneren til stoffet permanent.

**Merk** Når du skal fjerne fastkjørt utskriftsmateriale, inkludert fastkjørt materiale i utskuffen, må du alltid åpne skriverkassettdekselet og fjerne skriverkassetten. Vent med å lukke dekselet og sette skriverkassetten tilbake på plass til det fastkjørte materialet er fjernet. Når du åpner skriverkassettdekselet og tar ut skriverkassetten, reduseres belastningen på skrivervalsene, og det blir enklere å fjerne fastkjørt materiale.

**1** Åpne skriverkassettdekselet.

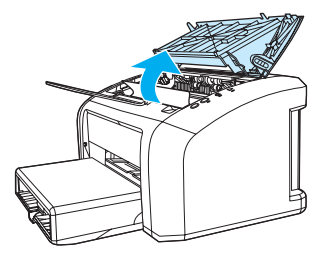

**2** Fjern skriverkassetten og legg den til side.

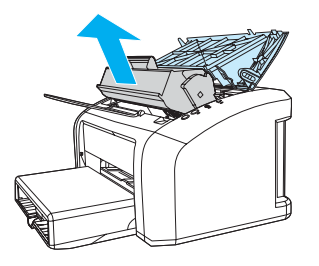

**OBS!** For å hindre skader på skriverkassetten må du begrense eksponeringen for direkte lys.

 **<sup>3</sup>** Bruk begge hendene og ta tak i den siden av utskriftsmaterialet som er mest synlig (også midten), og dra det forsiktig ut fra skriveren.

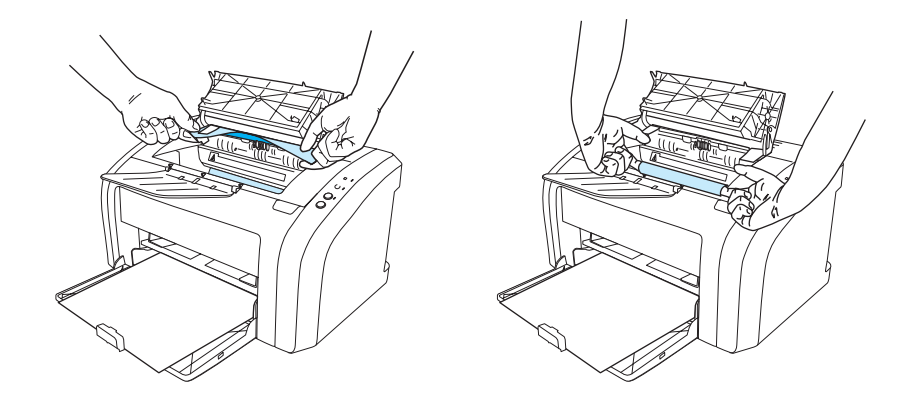

**4** Når du har fjernet det fastkjørte materialet, setter du skriverkassetten tilbake på plass og lukker skriverkassettdekselet.

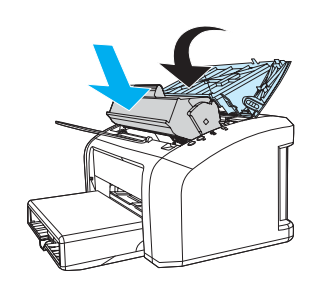

Etter at du har tatt vekk det fastkjørte utskriftsmaterialet, kan det være at du må skru av og på skriveren.

**Merk** Når du legger i nytt utskriftsmateriale, må du fjerne alt utskriftsmaterialet fra papirskuffen og ordne den nye bunken.

Gå tilbake til [Finne løsningen](#page-65-0).

# <span id="page-80-0"></span>**Rengjøre matervalsen**

Hvis du heller vil rengjøre matervalsen enn å bytte den, kan du følge disse instruksjonene:

Fjern matervalsen som beskrevet i trinn 1-5 i [Bytte matervalsen](#page-81-0).

**1** Fukt en klut som ikke loer, i isopropylalkohol, og skrubb valsen.

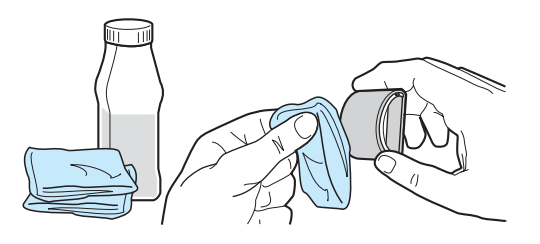

**ADVARSEL!** Alkohol er brennbart. Hold alkoholen og kluten unna åpen ild. Før du lukker skriveren og kobler til strømledningen, må alkoholen ha tørket helt.

**2** Bruk en tørr klut som ikke loer, og tørk matervalsen for å fjerne skitt som har løsnet.

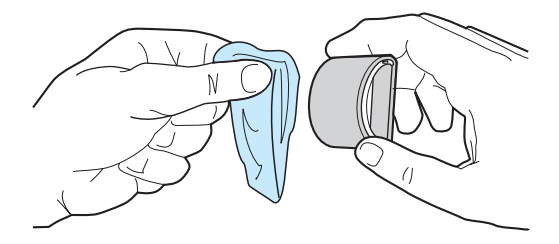

**3** La matervalsen tørke helt før du setter den inn i skriveren igjen (se trinn 6-9 under **Bytte** [matervalsen\)](#page-81-0).

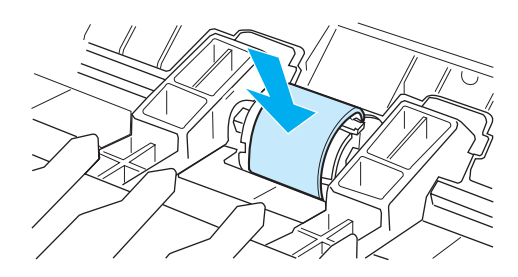

# <span id="page-81-0"></span>**Bytte matervalsen**

Hvis skriveren ofte feilmater (ikke noe utskriftsmateriale mates, eller mer enn ett ark mates), kan det hende at du må bytte eller rengjøre matervalsen. Se **[Bestille rekvisita](#page-114-0)** for å bestille en ny matervalse.

**OBS!** Hvis du ikke følger denne prosedyren, kan det føre til skader på skriveren.

**1** Koble strømledningen fra skriveren, og la skriveren kjøle seg ned.

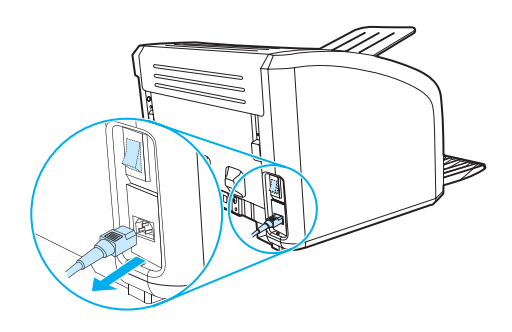

**2** Åpne skriverdekselet og ta ut den gamle skriverkassetten.

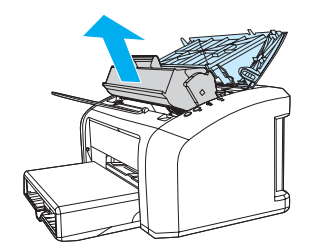

**3** Finn matervalsen.

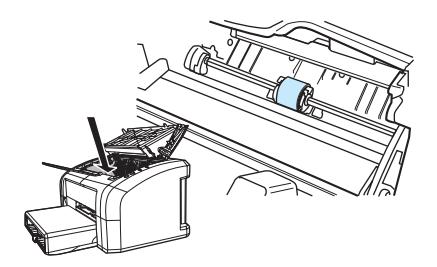

**4** Utløs de små, hvite tappene på hver side av matervalsen og roter valsen fremover.

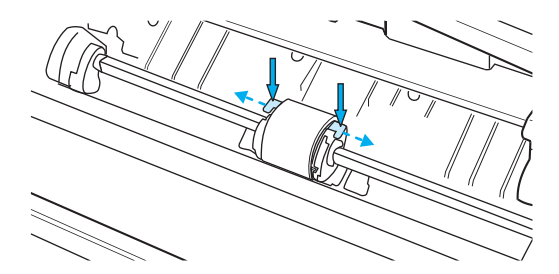

**5** Dra matervalsen forsiktig opp og ut.

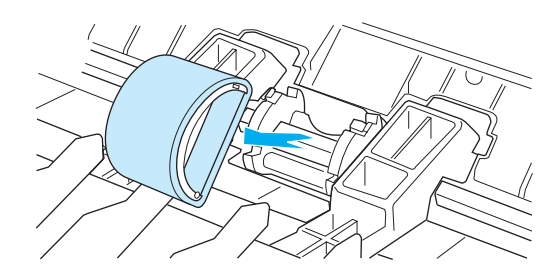

**6** Plasser den nye eller rengjorte delen i sporet til den forrige matervalsen. Se Rengjøre [matervalsen](#page-80-0) for instruksjoner. Sirkelformede og rektangulære pinner på hver side hindrer deg i å feilplassere matervalsen.

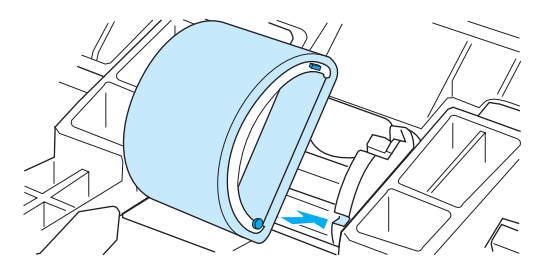

**7** Roter toppen av matervalsen fra deg til begge sidene klikker på plass.

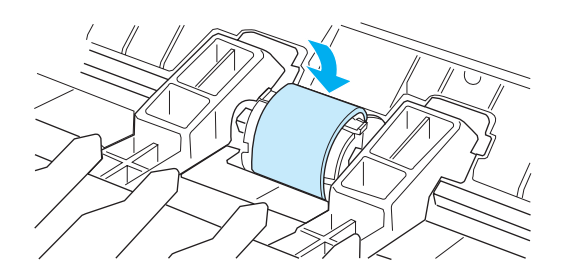

Sett skriverkassetten inn igjen og lukk skriverdekselet.

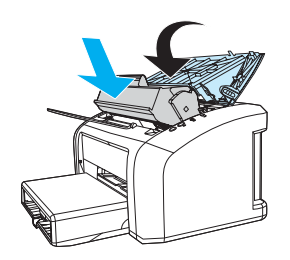

Koble til skriveren for å slå den på.

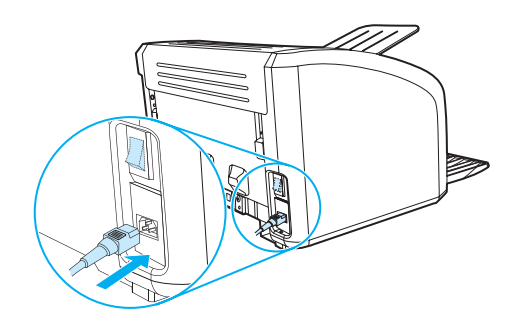

# **Bytte skriverens skillepute**

**Merk** Før du bytter ut skilleputen, må du rengjøre matervalsen. Se [Rengjøre matervalsen](#page-80-0) for instruksjoner.

Hvis papirskuffen ofte mater mer enn ett ark om gangen, kan det være på tide å bytte ut skriverens skillepute. Gjentatte mateproblemer kan bety at skriverens skillepute er slitt. Se [Bestille rekvisita](#page-114-0) for å bestille en ny skillepute.

**1** Koble strømledningen fra skriveren, og la skriveren kjøle seg ned.

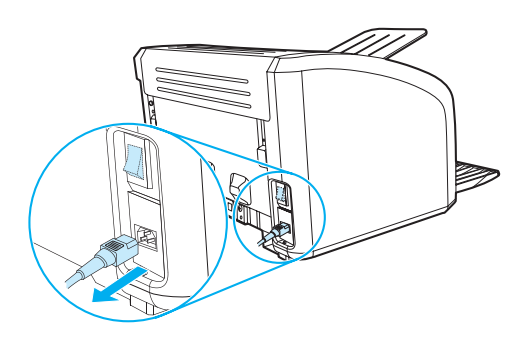

**2** På baksiden av skriveren skrur du ut de to skruene som holder skilleputen på plass.

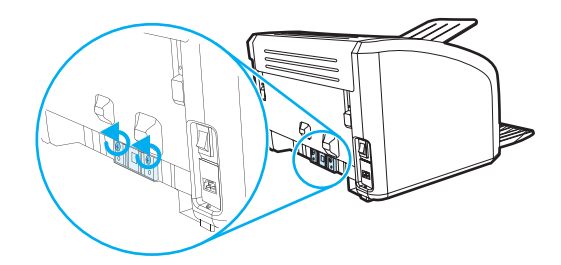

**3** Fjern skilleputen.

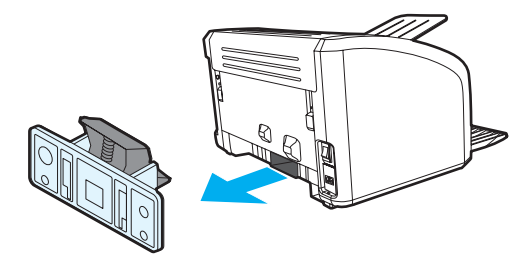

Sett på plass den nye skilleputen, og skru den fast.

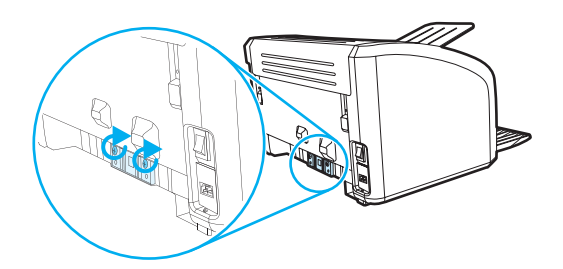

Koble til skriveren og slå den på.

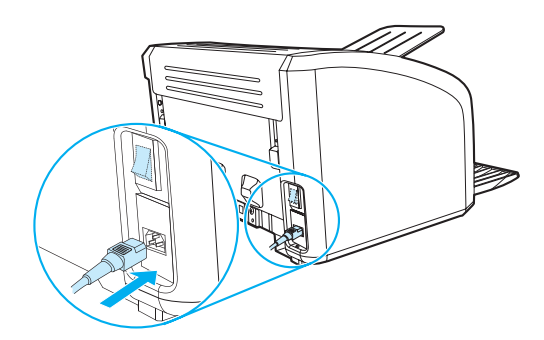

# **A** Skriverspesifikasjoner

Dette tillegget inneholder informasjon om følgende emner:

- [Spesifikasjoner](#page-87-0)
- **[FCC-overensstemmelse](#page-90-0)**
- [Program for miljømessig produktforvaltning](#page-91-0)
- [HMS-datablad](#page-93-0)
- [Spesielle bestemmelser](#page-94-0)

# <span id="page-87-0"></span>**Spesifikasjoner**

#### **Skriverspesifikasjoner**

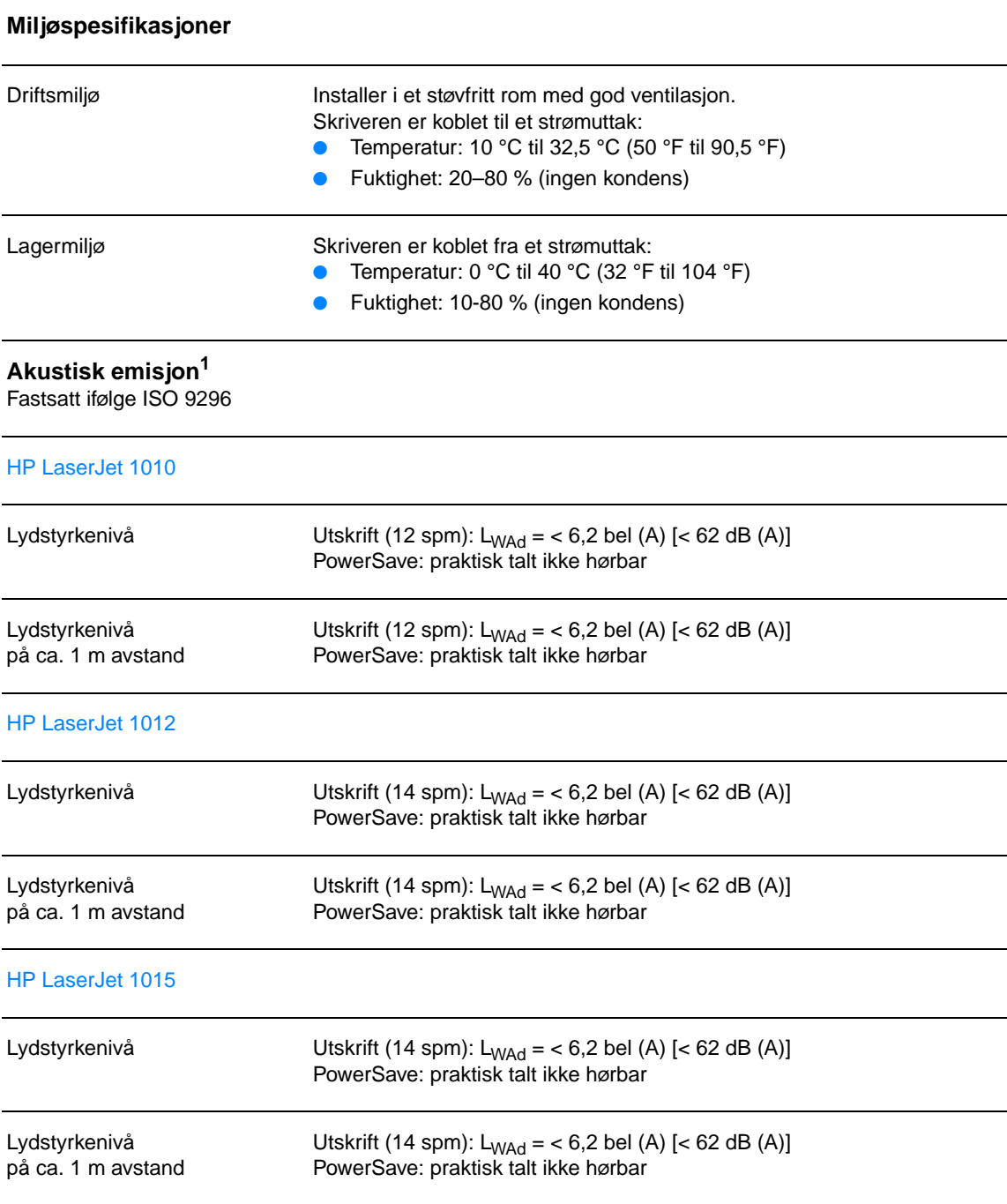

#### **Elektriske spesifikasjoner1**

**Advarsel!** Strømkravene er basert på landet/regionen der skriveren er solgt. Ikke endre på driftsspenninger, da dette kan skade skriveren og gjøre produktgarantien ugyldig.

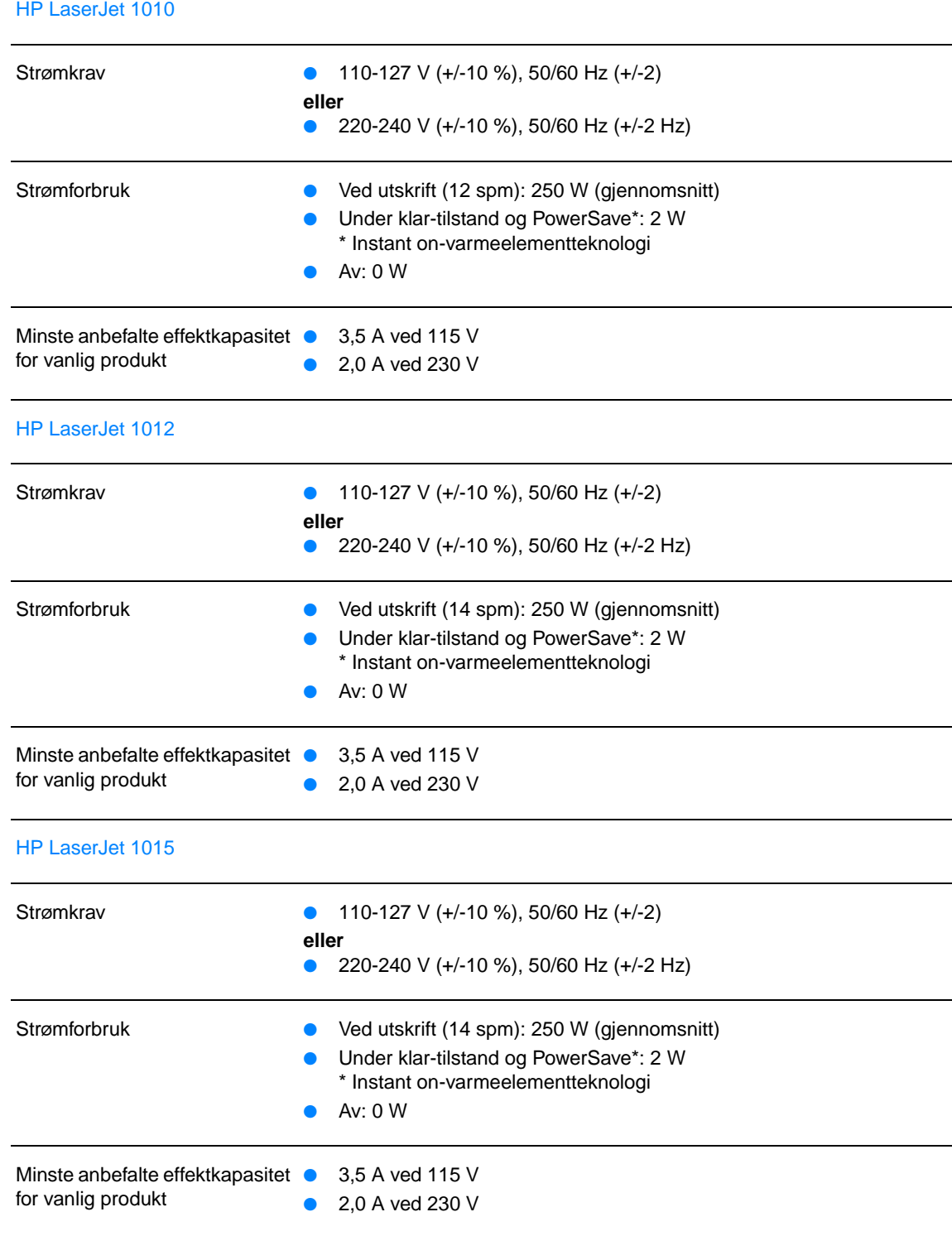

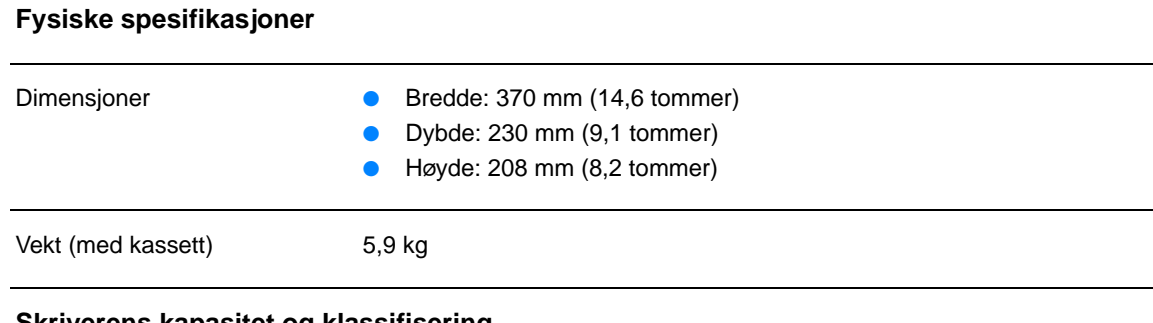

#### **Skriverens kapasitet og klassifisering**

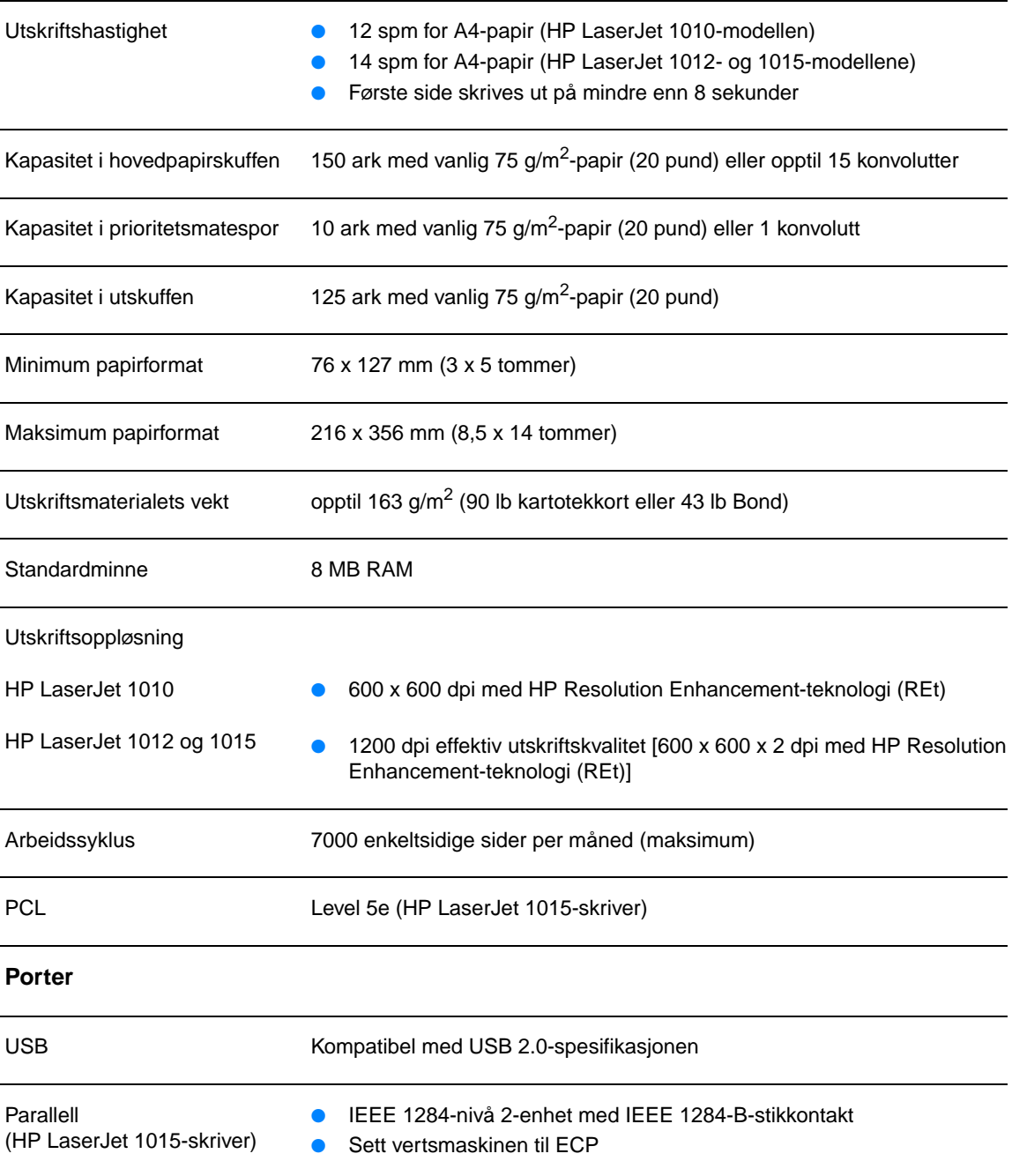

# <span id="page-90-0"></span>**FCC-overensstemmelse**

Dette utstyret har blitt testet og etterkommer grensene for digitalt utstyr i klasse B, i henhold til del 15 av FCC-reglene. Disse grensene er utarbeidet for å gi rimelig beskyttelse mot skadelig interferens ved en hjemmeinstallasjon. Dette utstyret genererer, bruker og kan utstråle radiofrekvensenergi. Hvis det ikke installeres og brukes i henhold til instruksjonene, kan det forårsake skadelig interferens i radiosamband. Det kan imidlertid ikke garanteres at det ikke vil forekomme interferens i en bestemt installasjon. Hvis dette utstyret forårsaker skadelig interferens i forbindelse med radio- eller TV-mottak, noe som kan fastslås ved å slå utstyret av og på, oppfordres brukeren til å prøve å rette på dette ved hjelp av ett eller flere av følgende tiltak:

- Snu eller flytt på mottakerantennen.
- Øk avstanden mellom utstyret og mottakeren.
- Koble utstyret til en kontakt i en annen krets enn den mottakeren er koblet til.
- Kontakt forhandleren eller en erfaren radio-/TV-tekniker.

**Merk** Enhver endring av skriveren som ikke er uttrykkelig godkjent av Hewlett-Packard kan føre til at du mister retten til å bruke dette utstyret.

> En skjermet grensesnittkabel må brukes hvis grensene for klasse B i del 15 av FCC-reglene skal overholdes.

# <span id="page-91-0"></span>**Program for miljømessig produktforvaltning**

# **Miljøvern**

Hewlett-Packard Company forplikter seg til å produsere kvalitetsprodukter på en miljøvennlig måte. Dette produktet har flere egenskaper som reduserer innvirkningen på miljøet.

## **Ozonutslipp**

Dette produktet produserer ikke nevneverdig ozongass  $(O_3)$ .

### **Energiforbruk**

Energiforbruket går kraftig ned i strømsparingsmodus. Dette reduserer kostnader uten å påvirke den høye ytelsen til produktet. Dette produktet er godkjent av ENERGY STAR, et frivillig program som er opprettet for å fremme utvikling av energisparende kontorutstyr.

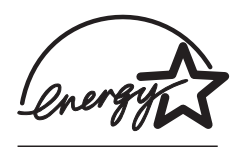

ENERGY STAR er et registrert servicemerke for miljøverndepartementet EPA i USA. Som partner i ENERGY STAR har Hewlett-Packard Company avgjort at dette produktet oppfyller ENERGY STAR-retningslinjene for energisparing. Hvis du vil vite mer, kan du se [http://www.energystar.gov.](http://www.energystar.gov)

### **Tonerforbruk**

I EconoMode bruker skriveren betydelig mindre toner. Dette forlenger skriverkassettens levetid.

### **Papirforbruk**

Produktets funksjoner for manuell tosidig utskrift og nedskalering (flere sider skrives ut på én side) kan redusere papirforbruket og dermed spare naturressurser.

#### **Plast**

Plastdeler over 25 gram er merket i henhold til internasjonale standarder. Det er dermed lettere å finne plastdeler som kan resirkuleres, når produktet skal kasseres.

#### **Utskriftsrekvisita for HP LaserJet**

I mange land/regioner kan utskriftsrekvisita for dette produktet (for eksempel skriverkassett, trommel og varmeelement) returneres til Hewlett-Packard gjennom HPs program for retur og resirkulering av utskriftsrekvisita. Dette brukervennlige, gratis returprogrammet er tilgjengelig i over 48 land/regioner. I alle pakker med nye HP -skriverkassetter og annet forbruksmateriell er det lagt ved informasjon om programmet og instruksjoner.

#### **Informasjon om HPs program for retur og resirkulering av utskriftsrekvisita**

Siden 1990 har HPs program for retur og resirkulering av utskriftsrekvisita samlet millioner av brukte skriverkassetter som ellers ville blitt kastet på søppelfyllinger. HP LaserJet-skriverkassetter og -utskriftsrekvisita samles inn og sendes samlet til våre ressursgjenvinningspartnere, som demonterer skriverkassettene. Alle delene gjennomgår en grundig kvalitetskontroll, og utvalgte deler gjenbrukes i nye skriverkassetter. Resterende materiale sorteres og omdannes til råmateriale som brukes av andre industrier til produksjon av ulike nyttige produkter.

#### **Gjenvinningsreturer i USA**

For å spare miljøet anbefaler Hewlett-Packard at brukte skriverkassetter og utskriftsrekvisita sendes tilbake i store partier. Bunt sammen to eller flere skriverkassetter og bruk den enkle, forhåndsfrankerte og forhåndsadresserte etiketten i pakken. Ønsker du ytterligere informasjon i USA, kan du ringe (800) 340-2445 eller gå til Web-området for HP LaserJet-rekvisita på [http://www.hp.com/recycle.](http://www.hp.com/recycle)

#### **Gjenvinningsreturer utenfor USA**

Kunder utenfor USA kan ringe nærmeste HP-salgs- og servicekontor eller gå til Web-området <http://www.hp.com/recycle> for ytterligere informasjon om tilgjengeligheten av HPs program for retur og resirkulering av utskriftsrekvisita.

#### **Papir**

Denne skriveren er egnet til å bruke resirkulert papir når papiret er i henhold til retningslinjene i HP LaserJet printer family print media guide (håndbok for utskriftsmateriale for HP LaserJet-skrivere) Se [Bestille rekvisita](#page-114-0) for bestillingsinformasjon. Dette produktet er egnet til å bruke resirkulert papir i henhold til DIN 19309.

#### **Materialbegrensninger**

Dette produktet er ikke tilført kvikksølv (bortsett fra lamper, som inneholder mindre enn 10 mg).

Produktet er ikke tilført bly.

Produktet inneholder ingen batterier.

#### **Tilgjengelige reservedeler og utskriftsrekvisita**

Reservedeler og rekvisita for dette produktet vil være tilgjengelig i minst fem år etter at produksjonen har opphørt.

#### **Mer informasjon**

Hvis du ønsker mer informasjon om følgende HP-miljøprogrammer, kan du se <http://www.hp.com/go/environment>.

- Miljøprofilark for dette og mange andre, tilknyttede HP-produkter
- HPs innsats for miljøet
- HPs miljøstyringssystem
- HPs program for retur og resirkulering av kasserte produkter
- HMS-datablad

# <span id="page-93-0"></span>**HMS-datablad**

HMS-datablad (MSDS – Material Safety Data Sheet) finner du på Web-området for HP LaserJet-rekvisita på adressen [http://www.hp.com/go/msds.](http://www.hp.com/go/msds)

# <span id="page-94-0"></span>**Spesielle bestemmelser**

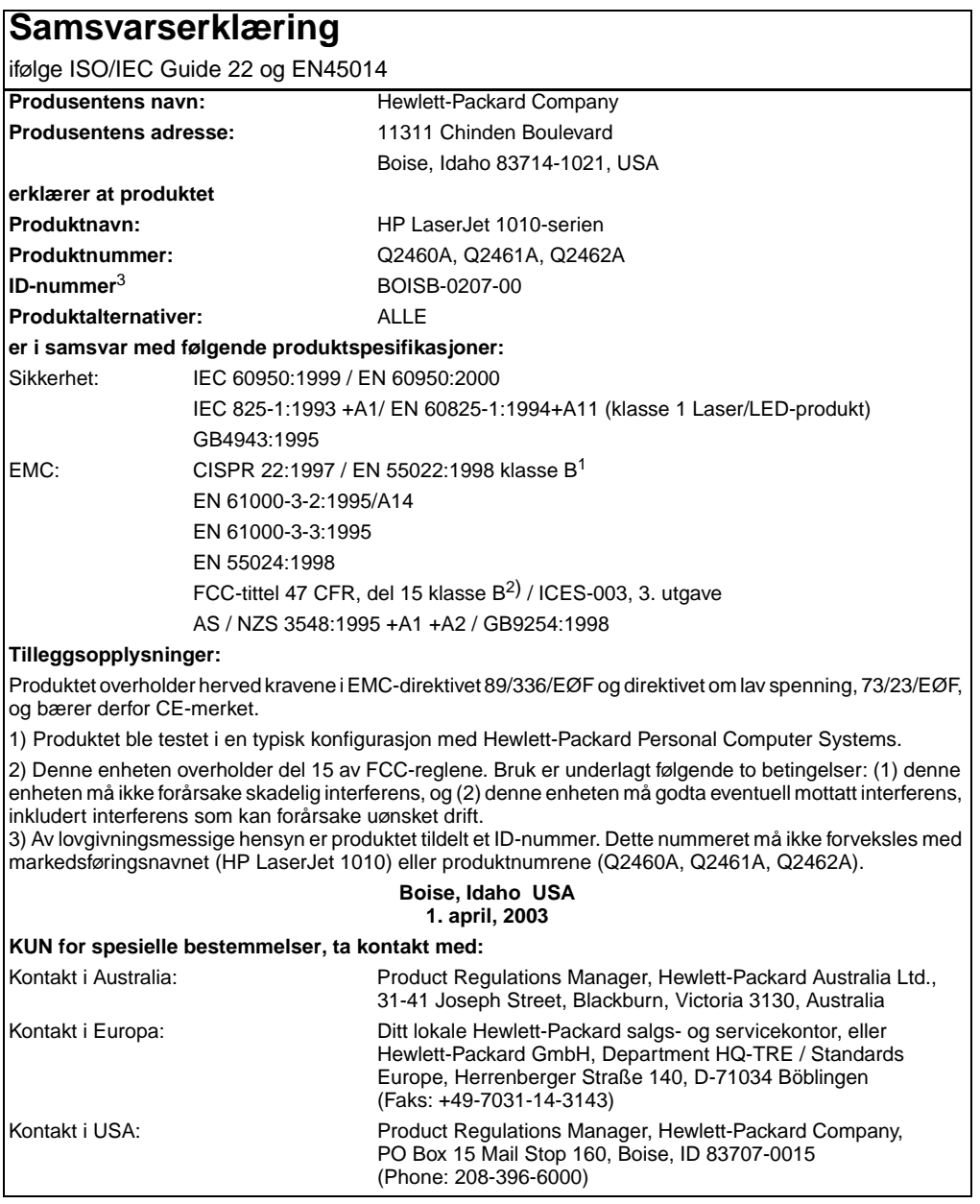

## **Sikkerhetsbestemmelser for laser**

Center for Devices and Radiological Health (CDRH) under det amerikanske næringsmiddeltilsynet har laget forskrifter for laserprodukter fremstilt etter 1. august 1976. Overholdelse er påbudt for produkter som markedsføres i USA. Skriveren er godkjent som et laserprodukt i "klasse 1" etter amerikansk Department of Health and Human Services (DHHS) Radiation Performance Standard i henhold til loven Radiation Control for Health and Safety av 1968.

Strålingen fra skriveren er fullstendig innelukket i beskyttende kabinetter og ytre deksler. Laserstrålen kan ikke unnslippe skriveren ved normalt driftsforløp.

**ADVARSEL!** Bruk av kommandoer, endringer eller fremgangsmåter som ikke er beskrevet i brukerhåndboken, kan føre til at du eksponeres for farlig stråling.

# **Kanadiske DOC-bestemmelser**

Oppfyller kravene til kanadisk EMC i klasse B.

"Conforme á la classe B des normes canadiennes de compatibilité électromagnétiques. "CEM"."

# **EMI-bestemmelse for Korea**

사용자 인내분 (B금 기기)

이 기기는 비업무용으로 전자파장해검정을 받은 가가로서, 주거지역에서는 물론 모든 지역에서 사용할 수 있습니다.

**VCCI-bestemmelse (Japan)**

この装置は, 情報処理装置等電波障害自主規制協議会(VCCI)の基準 に基づく クラスB情報技術装置です。この装置は,家庭環境で使用すること を目的としていますが,この装置がラジオやテレビジョン受信機に近接して 使用されると、受信障害を引き起こすことがあります。 取り扱い説明書に従って正しい取り扱いをして下さい。

# **Laserbestemmelse for Finland**

#### **LASERTURVALLISUUS**

#### **LUOKAN 1 LASERLAITE**

#### **KLASS 1 LASER APPARAT**

HP LaserJet 1010 -laserkirjoitin on käyttäjän kannalta turvallinen luokan 1 laserlaite. Normaalissa käytössä kirjoittimen suojakotelointi estää lasersäteen pääsyn laitteen ulkopuolelle.

Laitteen turvallisuusluokka on määritetty standardin EN 60825-1 (1993) mukaisesti.

#### **VAROITUS!**

Laitteen käyttäminen muulla kuin käyttöohjeessa mainitulla tavalla saattaa altistaa käyttäjän turvallisuusluokan 1 ylittävälle näkymättömälle lasersäteilylle.

#### **VARNING!**

Om apparaten används på annat sätt än i bruksanvisning specificerats, kan användaren utsättas för osynlig laserstrålning, som överskrider gränsen för laserklass 1.

#### **HUOLTO**

HP LaserJet 1010 -kirjoittimen sisällä ei ole käyttäjän huollettavissa olevia kohteita. Laitteen saa avata ja huoltaa ainoastaan sen huoltamiseen koulutettu henkilö. Tällaiseksi huoltotoimenpiteeksi ei katsota väriainekasetin vaihtamista, paperiradan puhdistusta tai muita käyttäjän käsikirjassa lueteltuja, käyttäjän tehtäväksi tarkoitettuja ylläpitotoimia, jotka voidaan suorittaa ilman erikoistyökaluja.

#### **VARO!**

Mikäli kirjoittimen suojakotelo avataan, olet alttiina näkymättömälle lasersäteilylle laitteen ollessa toiminnassa. Älä katso säteeseen.

#### **VARNING!**

Om laserprinterns skyddshölje öppnas då apparaten är i funktion, utsättas användaren för osynlig laserstrålning. Betrakta ej strålen.

Tiedot laitteessa käytettävän laserdiodin säteilyominaisuuksista:

Aallonpituus 770-795 nm

Teho 5 mW

Luokan 3B laser

# **B** Spesifikasjoner for<br>
Utskriftsmateriale

Dette tillegget inneholder informasjon om følgende emner:

- [Spesifikasjoner for utskriftsmateriale](#page-99-0)
- [Støttede størrelser av utskriftsmateriale](#page-100-0)
- [Retningslinjer for bruk av utskriftsmateriale](#page-101-0)

# <span id="page-99-0"></span>**Spesifikasjoner for utskriftsmateriale**

HP LaserJet-skrivere leverer utmerket utskriftskvalitet. Skriveren håndterer en rekke forskjellige utskriftsmaterialer, f.eks. skrivepapir (inkludert resirkulert papir), konvolutter, etiketter, transparenter, vellum og egendefinerte papirstørrelser. Egenskaper som vekt, struktur og fuktighetsinnhold er viktige faktorer som påvirker skriverytelsen og utskriftskvaliteten.

Skriveren kan bruke en rekke forskjellige papirtyper og annet utskriftsmateriale i henhold til retningslinjene i denne brukerhåndboken. Utskriftsmateriale som ikke er i samsvar med disse retningslinjene, kan forårsake følgende problemer:

- Dårlig utskriftskvalitet
- Flere tilfeller av fastkjørt utskriftsmateriale
- For tidlig slitasje på skriveren og påfølgende reparasjon

Bruk bare papir og utskriftsmateriale fra HP for å oppnå best resultat. Hewlett-Packard Company kan ikke anbefale bruk av andre merker. HP har ingen innflytelse eller kontroll over kvaliteten på disse, ettersom de ikke er produsert av HP.

Det er mulig at utskriftsmaterialet er i samsvar med alle retningslinjene i denne brukerhåndboken og likevel ikke produserer tilfredsstillende resultater. Dette kan skyldes feilhåndtering, ikke godkjente temperatur- eller fuktighetsnivåer, eller andre faktorer som Hewlett Packard ikke har kontroll over.

Før du kjøper store mengder med utstkriftsmateriale, bør du passe på at det overholder de kravene som er spesifisert i denne brukerhåndboken og i Guidelines for Paper and Other Print Media. (Se [Bestille rekvisita](#page-114-0) hvis du vil vite mer om hvordan du bestiller disse retningslinjene.) Test alltid utskriftsmaterialet før du kjøper store mengder.

**OBS!** Hvis du bruker utskriftsmateriale som ikke oppfyller Hewlett-Packards spesifikasjoner, kan det føre til skriverproblemer og påfølgende reparasjon. Disse reparasjonene dekkes ikke av HPs garantieller serviceavtaler.

# <span id="page-100-0"></span>**Støttede størrelser av utskriftsmateriale**

Støttede størrelser av utskriftsmateriale:

- **Minimum:** 76 x 127 mm (3 x 5 tommer)
- **Maksimum:** 216 x 356 mm (8,5 x 14 tommer)

# <span id="page-101-0"></span>**Retningslinjer for bruk av utskriftsmateriale**

# **Papir**

For best mulig resultat bør du bruke vanlig 75 g/m<sup>2</sup>-papir. Pass på at papiret er av god kvalitet uten kutt, hakk, rifter, flekker, løse partikler, støv, skrukker, porer eller bøyde eller brettede kanter.

Hvis du er usikker på hvilken papirtype du bruker (f.eks. bånd eller resirkulert), finner du dette på etiketten på papirpakken.

Noen papirtyper forårsaker problemer med utskriftskvaliteten, fastkjøring eller skader på skriveren.

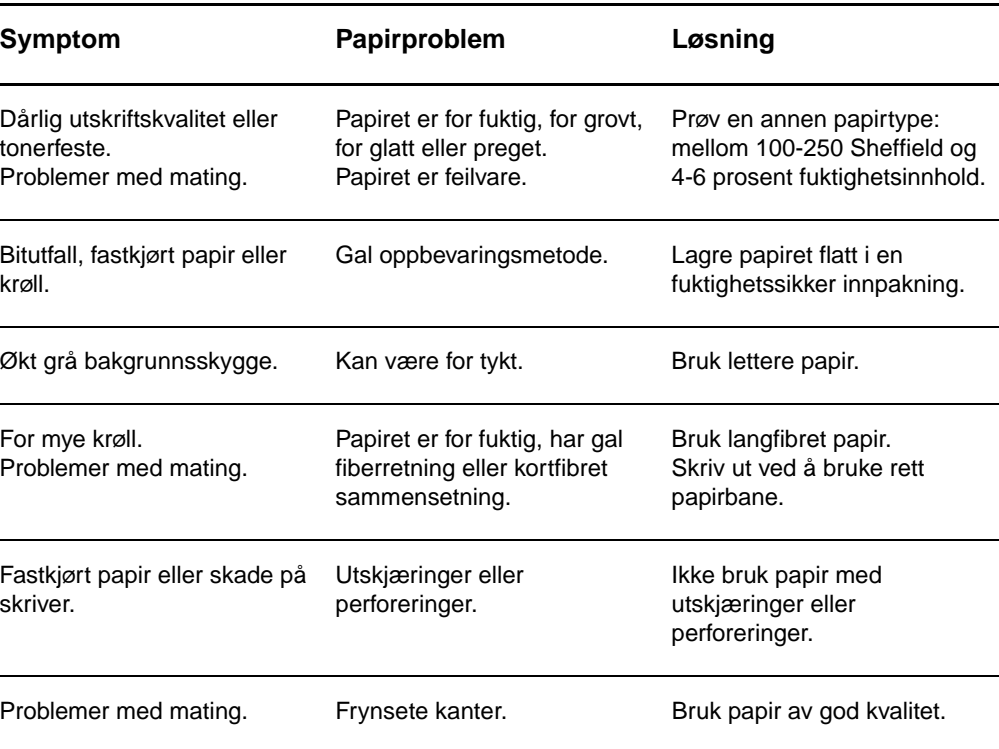

#### **Papirbruk**

**Merk** Toneren festes til papiret ved hjelp av varme og trykk. Forsikre deg om at alle ferdigtrykte skjemaer og alt farget papir bruker blekk som tåler utskriftstemperaturen (200 °C per 0,1 sekund).

> Ikke bruk brevhode som skrives ut med lavtempererte blekktyper, for eksempel de som brukes i enkelte former for termografi.

Ikke bruk hevet brevhode.

Ikke bruk transparenter som er beregnet for blekkskrivere eller andre lavtemperaturskrivere. Bruk bare transparenter som er angitt for bruk med HP LaserJet-skrivere.

# **Etiketter**

#### **Etikettutførelse**

Når du skal velge etiketter, bør du ta hensyn til kvaliteten til følgende komponenter:

- **Klebemidler:** Det selvklebende materialet må være stabilt ved 200 °C, som er skriverens maksimumstemperatur.
- **Oppsett:** Bruk bare etiketter uten synlig underlagspapir mellom dem. Hvis det er mellomrom mellom etikettene, kan de løsne fra arket og føre til store fastkjøringsproblemer.
- **Krøll:** Før utskrift skal etikettene ligge flatt uten å krumme seg mer enn 13 mm i alle retninger.
- **Tilstand:** Ikke bruk etiketter med skrukker, bobler eller andre tegn på at de skiller seg fra underlagspapiret.

# **Transparenter**

Transparentene må kunne tåle 200 °C, som er skriverens maksimumstemperatur.

# **Konvolutter**

#### **Konvoluttutførelse**

Konvoluttutførelsen er avgjørende. Brettene på konvolutter kan variere mye, ikke bare fra produsent til produsent, men også i én og samme eske fra samme produsent. Vellykket utskrift på konvolutter er avhengig av kvaliteten på konvoluttene. Når du skal velge konvolutter, bør du ta hensyn til følgende:

- **Vekt:** Vekten på konvoluttpapiret bør ikke overstige 105 g/m<sup>2</sup>, ellers kan det kjøre seg fast i skriveren.
- **Utførelse:** Før utskrift skal konvoluttene ligge flatt, med mindre enn 6 mm krumming, og de skal være lufttomme. Konvolutter som inneholder luft, kan forårsake problemer.
- **Tilstand:** Pass på at konvoluttene ikke har skrukker, bretter eller andre former for skade.
- **Størrelser:** Fra 90 x 160 mm til 178 x 254 mm.

#### **Konvolutter med doble sidesømmer**

Konvolutter med doble sidesømmer har loddrette sømmer i begge ender i stedet for diagonale sømmer. Denne typen har lettere for å bli skrukket. Kontroller at sømmen går helt ned til hjørnet av konvolutten, som vist nedenfor.

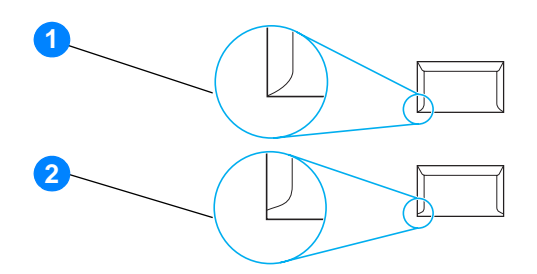

- **1** akseptabel konvoluttutførelse
- **2** uakseptabel konvoluttutførelse

#### **Konvolutter med limstrimler eller klaffer**

Konvolutter med en selvklebende avrivningsremse eller med mer enn én forseglende klaff må ha en limtype som tåler varmen og trykket i skriveren: 200 °C. De ekstra klaffene eller avrivningsstrimlene kan gjøre at konvoluttene krøller og bretter seg, noe som kan føre til fastkjøring.

#### **Oppbevaring av konvolutter**

Riktig oppbevaring av konvolutter bidrar til god utskriftskvalitet. Du bør lagre konvoluttene flatt. Hvis de inneholder luft, slik at det lages luftbobler, kan de få skrukker under utskrift.

# **Kort, og tykt utskriftsmateriale**

Du kan skrive på mange typer kort fra papirskuffen, deriblant kartotekkort og postkort. Noen kort er bedre enn andre, ettersom de er bedre utformet for å mates gjennom en laserskriver.

For best mulig ytelse bør du ikke bruke papir som er tyngre enn 157 g/m<sup>2</sup>. Papir som er for tykt, kan forårsake feilmating, stableproblemer, fastkjørt papir, dårlig tonerfiksering, dårlig utskriftskvalitet eller for mye mekanisk slitasje.

**Merk** Du kan muligens skrive ut på tykt papir hvis du ikke fyller innskuffen helt opp, og hvis du bruker papir som har en glatthetsverdi på 100-180 Sheffield.

#### **Kortutførelse**

- **Glatthet:** Kort som er 135-157 g/m<sup>2</sup> bør ha en glatthetsverdi på 100-180 Sheffield. Kort som er 60-135 g/m<sup>2</sup> bør ha en glatthetsverdi på 100-250 Sheffield.
- **Utførelse:** Kort bør ligge flatt med mindre enn 5 mm krumming.
- **Tilstand:** Pass på at kortene ikke har skrukker, bretter eller andre former for skade.
- Størrelser: Du bør bare bruke kort innenfor følgende størrelser:
	- **Minimum:** 76 x 127 mm (3 x 5 tommer)
	- **Maksimum:** 216 x 356 mm

#### **Retningslinjer for kort**

Still inn margene minst 2 mm fra kantene.

# C. Garanti og lisens

Dette tillegget inneholder informasjon om følgende emner:

- [Lisensavtale for Hewlett-Packard-programvare](#page-107-0)
- **[Hewlett-Packards begrensede garanti](#page-108-0)**
- **[Begrenset garanti for skriverkassettens varighet](#page-109-0)**
- [Maskinvareservice](#page-110-0)
- [Utvidet garanti](#page-111-0)
- [Retningslinjer for nedpakking av skriveren](#page-112-0)
- **[Slik kontakter du HP](#page-113-0)**

# <span id="page-107-0"></span>**Lisensavtale for Hewlett-Packard-programvare**

#### VIKTIG: BRUK AV DENNE PROGRAMVAREN ER UNDERLAGT VILKÅRENE I PROGRAMVARELISENSEN FRA HP NEDENFOR. VED Å BRUKE PROGRAMVAREN GODTAR DU DISSE LISENSVILKÅRENE.

#### LISENSVILKÅR FOR HP-PROGRAMVARE

Følgende lisensvilkår styrer hvordan du bruker vedlagte programvare, med mindre du har undertegnet en separat avtale med Hewlett-Packard.

Tildeling av lisens. Hewlett-Packard gir deg en lisens som kan brukes til én programvarekopi. "Bruk" betyr lagring, innlasting, installering, kjøring eller visning av programvaren. Du kan ikke endre programvaren eller deaktivere eventuelle lisensierte funksjoner eller kontrollfunksjoner i programvaren. Hvis programvaren er lisensiert for "samtidig bruk", kan du ikke la flere enn det maksimale antallet autoriserte brukere få bruke programvaren samtidig.

Eierforhold. Hewlett-Packard eller tredjepartsleverandørene eier og har copyright på programvaren. Lisensen gir ingen eiendomsrett eller andre rettigheter til programvaren, og er ikke et salg av programvarerettigheter. Hewlett-Packards tredjepartsleverandører kan beskytte sine rettigheter ved eventuell overtredelse av vilkårene i denne lisensavtalen.

Kopier og tilpasninger. Du kan bare lage kopier eller tilpasninger av programvaren til arkiveringsformål, eller når kopiering eller tilpasning er et viktig trinn i den autoriserte bruken av programvaren. Du må gjengi alle merknader om opphavsrettigheter i den originale programvaren på alle kopier eller tilpasninger. Du kan ikke kopiere programvaren til et offentlig nettverk.

Ingen demontering eller dekryptering. Du kan ikke demontere eller dekompilere programvaren uten på forhånd å innhente skriftlig tillatelse fra HP. I noen rettsområder er det ikke sikkert at HPs samtykke er nødvendig for begrenset demontering eller dekompilering. På anmodning må du gi HP forholdsvis detaljert informasjon om demontering eller dekompilering. Du kan ikke kryptere programvaren med mindre kryptering er nødvendig som en del av bruken av programvaren.

Overføring. Lisensen opphører automatisk ved eventuell overføring av programvaren. Ved overføring må du levere programvaren, inkludert eventuelle kopier og relatert dokumentasjon til mottakeren. Mottakeren må godta disse lisensvilkårene som en betingelse for overdragelsen.

Heving. HP kan heve lisensen hvis du unnlater å oppfylle noen av disse lisensvilkårene. Ved opphør skal du øyeblikkelig tilintetgjøre programvaren sammen med alle kopier, tilpasninger og deler av den.

Eksportrestriksjoner. Du kan ikke eksportere eller videreeksportere programvaren eller noen kopier eller tilpasninger som bryter gjeldende lover eller forskrifter.

Begrensninger fra den amerikanske regjeringen. Programvaren og eventuell medfølgende dokumentasjon er utviklet utelukkende ved hjelp av private midler. De leveres og får lisens som "kommersiell programvare", som definert i DFARS 252.227-7013 (okt. 1988), DFARS 252.211-7015 (mai 1991) eller DFARS 252.227-7014 (juni 1995), som "kommersiell enhet" som definert i FAR 2.101(a) (juni 1987), eller som "begrenset programvare" som definert i FAR 52.227-19 (juni 1987) (eller tilsvarende reguleringer eller kontraktklausul), avhengig av hva som er gjeldende. Du har kun de rettighetene for programvare og tilhørende dokumentasjon som gis av gjeldende DFAR- eller FAR-klausul eller HPs standard programvareavtale for gjeldende produkt.
#### <span id="page-108-0"></span>**Hewlett-Packards begrensede garanti**

GARANTIENS VARIGHET: Ett år fra kjøpsdato.

- 1. HP garanterer overfor deg, sluttbrukeren/kunden, at maskinvare, ekstrautstyr og rekvisita fra HP er uten mangler i materiale og utførelse etter kjøpsdatoen, i tidsrommet som er angitt ovenfor. Hvis HP mottar melding om slike mangler i garantiperioden, vil HP etter eget skjønn enten reparere eller erstatte produkter som er bevist å være mangelfulle. Erstatningsprodukter kan være enten nye eller som nye.
- 2. HP garanterer overfor deg at HP-programvaren ikke vil unnlate å utføre programinstruksjonene etter kjøpsdatoen, i tidsrommet som er angitt ovenfor, på grunn av mangler i materiale eller utførelse når programvaren er installert og brukt på riktig måte. Hvis HP mottar melding om slike mangler i garantiperioden, vil HP erstatte eventuell programvare som ikke utfører programinstruksjonene på grunn av slike mangler.
- 3. HP gir ingen garanti for at driften av HP-produktene vil være uten avbrudd eller feilfri. Hvis HP ikke er i stand til innen rimelig tid å reparere eller erstatte et produkt til den garanterte tilstanden, har du krav på full refusjon av kjøpesummen hvis du leverer tilbake produktet umiddelbart.
- 4. HP-produkter kan inneholde refabrikkerte deler som fungerer som nye, eller deler som har vært tilfeldig brukt.
- 5. Garantien gjelder ikke mangler som oppstår på grunn av (a) feilaktig eller mangelfullt vedlikehold eller kalibrering, (b) programvare, grensesnitt, deler eller rekvisita som ikke er levert av HP, (c) uautorisert endring eller feilbruk, (d) drift utenfor angitte miljøspesifikasjoner for produktet eller (e) feilaktig klargjøring og vedlikehold av driftsstedet.
- 6. **HP GIR INGEN ANDRE UTTRYKTE GARANTIER ELLER BETINGELSER, VERKEN SKRIFTLIGE ELLER MUNTLIGE**. I DEN UTSTREKNING DET ER TILLATT IFØLGE LOKAL LOVGIVNING ER EN EVENTUELL UNDERFORSTÅTT GARANTI ELLER BETINGELSE SOM GJELDER SALGBARHET, TILFREDSSTILLENDE KVALITET ELLER ANVENDELIGHET TIL ET BESTEMT FORMÅL, BEGRENSET TIL VARIGHETEN AV DEN UTTRYKTE GARANTIEN SOM ER FREMSATT OVENFOR. Noen land/regioner, stater eller provinser tillater ikke begrensninger på varigheten av underforståtte garantier. Begrensningen eller unntaket gjelder dermed kanskje ikke for deg. Denne garantien gir deg spesifikke juridiske rettigheter, og det kan hende at du også har andre rettigheter som varierer fra land/region til land/region, stat til stat eller provins til provins.
- 7. I DEN UTSTREKNING DET ER TILLATT IFØLGE LOKAL LOVGIVNING ER RETTSMIDLENE I DENNE GARANTIERKLÆRINGEN DINE ENESTE OG EKSKLUSIVE RETTSMIDLER. MED UNNTAK AV OVENNEVNTE, SKAL IKKE HP ELLER DERES LEVERANDØRER I NOE TILFELLE HOLDES ANSVARLIG FOR TAP AV DATA, ELLER FOR DIREKTE, SPESIELLE ELLER TILFELDIGE SKADER, ELLER FØLGESKADER (INKLUDERT TAP AV FORTJENESTE ELLER DATA), ELLER ANNEN SKADE, UANSETT OM KRAVET ER BASERT PÅ KONTRAKT, SIVILT SØKSMÅL ELLER ANNET. Noen land/regioner, stater eller provinser tillater ikke unntak eller begrensninger for tilfeldige skader eller følgeskader. Begrensningen eller unntaket gjelder dermed kanskje ikke for deg.

FOR FORBRUKERTRANSAKSJONER I AUSTRALIA OG NEW ZEALAND SKAL GARANTIBETINGELSENE I DENNE ERKLÆRINGEN, UNNTATT I DEN UTSTREKNING DET ER TILLATT I HENHOLD TIL LOVGIVNINGEN, VERKEN UTELATE, BEGRENSE ELLER ENDRE, MEN VÆRE ET TILLEGG TIL OBLIGATORISKE, LOVFESTEDE RETTIGHETER SOM GJELDER SALGET AV DETTE PRODUKTET.

#### **Begrenset garanti for skriverkassettens varighet**

**Merk** Garantien nedenfor gjelder skriverkassetten som fulgte med skriveren.

<span id="page-109-0"></span>HP-skriverkassettene er garantert uten defekt materiale og utførelse til HP-toneren er oppbrukt. Garantien dekker defekter eller funksjonsfeil i en ny HP-skriverkassett.

#### **Vanlige spørsmål**

#### **Hvor lenge varer garantien?**

Garantien varer til HP-toneren er oppbrukt.

#### **Hvordan vet jeg når HP-toneren går mot slutten?**

HP-toneren er oppbrukt og skriverkassettens varighet er utløpt når utskriftene blir bleke eller lyse, eller når det vises en melding om lite toner i skriverkassetten på datamaskinskjermen.

#### **Hva gjør Hewlett-Packard?**

Hewlett-Packard vil etter eget skjønn enten erstatte produkter som viser seg å være defekte, eller refundere kjøpssummen. Hvis det er mulig, bør du legge ved et utskriftseksemplar som viser hva den defekte skriverkassetten skriver ut.

#### **Hva dekker garantien ikke?**

Garantien dekker ikke skriverkassetter som er etterfylt, tømt, misbrukt, feilbrukt eller på noen måte klusset med.

#### **Hvordan returnerer jeg en ødelagt skriverkassett?**

Hvis det viser seg at skriverkassetten er defekt, må du fylle ut serviceskjemaet og legge ved en utskriftsprøve som viser defekten. Returner skjemaet og skriverkassetten til kjøpestedet, hvor den vil bli byttet med en ny.

#### **Hvilken betydning har lovgivningen i gjeldende stat, provins eller land/region?**

Denne begrensede garantien gir deg spesifikke juridiske rettigheter, og det kan hende at du også har andre rettigheter som varierer fra stat til stat, provins til provins, eller fra land/region til land/region. Denne begrensede garantien er den eneste garantien på HP-skriverkassetten, og erstatter eventuelle andre garantier i forbindelse med dette produktet.

#### **HEWLETT-PACKARD COMPANY ER IKKE I NOE TILFELLE ANSVARLIG FOR TILFELDIGE SKADER, FØLGESKADER, SPESIELLE OG INDIREKTE SKADER, STRAFFEERSTATNING ELLER TAPT FORTJENESTE PÅ GRUNN AV BRUDD PÅ DENNE GARANTIEN ELLER ANNET.**

FOR FORBRUKERTRANSAKSJONER I AUSTRALIA OG NEW ZEALAND SKAL GARANTIBETINGELSENE I DENNE ERKLÆRINGEN, UNNTATT I DEN UTSTREKNING DET ER TILLATT I HENHOLD TIL LOVGIVNINGEN, VERKEN UTELATE, BEGRENSE ELLER ENDRE, MEN VÆRE ET TILLEGG TIL OBLIGATORISKE, LOVFESTEDE RETTIGHETER SOM GJELDER SALGET AV DETTE PRODUKTET.

#### **Maskinvareservice**

<span id="page-110-0"></span>Garantien for skrivere i HP LaserJet 1010-serien varierer avhengig av innkjøpsdato og land/region hvor innkjøpet ble foretatt.

Kunder med produkter som krever garantiservice, må kontakte servicesenteret i tilhørende land/region. Se [Slik kontakter du HP](#page-113-0) hvis du vil vite mer. Hewlett-Packard vil velge én av følgende måter å oppfylle garantien på:

- Reparere produktet
- Levere deler som kunden selv kan bytte for å reparere enheten
- Erstatte produktet med en refabrikkert enhet
- Erstatte produktet med et nytt eller refabrikkert produkt med samme eller bedre funksjonalitet
- Refundere kjøpssummen
- Kreve at kunden returnerer enheten til en autorisert tjenesteleverandør

## <span id="page-111-0"></span>**Utvidet garanti**

HP SupportPack dekker HP-produktet og alle internkomponenter fra HP. HP SupportPack tilbyr Express Exchange eller service hos kunden. Konkrete SupportPack-alternativer vil variere mellom ulike land/regioner. Kunden må kjøpe HP SupportPack innen 180 dager etter at de har kjøpt et HP-produkt. Hvis du ønsker mer informasjon , kan du gå til følgende Web-område hos HP:

[http://www.hp.com/peripherals2/care\\_netlj/index.html](http://www.hp.com/peripherals2/care_netlj/index.html)

eller kontakte HPs kundestøtte (se [Slik kontakter du HP\)](#page-113-0).

## **Retningslinjer for nedpakking av skriveren**

<span id="page-112-0"></span>Følg retningslinjene nedenfor når du pakker ned skriveren:

- Legg eventuelt med utskriftseksempler og 5 til 10 ark eller annet utskriftsmateriale som ikke er skrevet ut på riktig måte.
- Ta ut og behold eventuelle ledninger, skuffer og ekstrautstyr som er installert i skriveren.
- Ta ut og behold skriverkassetten.

**OBS!** For å unngå skade på skriverkassetten bør du oppbevare den i originalinnpakningen eller på et sted hvor den ikke utsettes for lys.

- Bruk originalesken og den opprinnelige emballasjen, hvis mulig. Transportskade som følge av mangelfull pakking er kundens ansvar. Hvis du har kastet skriveremballasjen, kan du ta kontakt med et lokalt fraktfirma. De kan hjelpe deg med å pakke ned skriveren.
- Legg ved et utfylt eksemplar av serviceskjemaet.
- Hewlett-Packard anbefaler at kunden transportforsikrer utstyret.

#### <span id="page-113-0"></span>**Slik kontakter du HP**

<span id="page-113-1"></span>Hvis du trenger å kontakte HP i forbindelse med service eller kundestøtte, bruker du en av følgende koblinger:

- For USA, se <http://www.hp.com/support/lj1010>
- For andre land/regioner, se<http://www.hp.com>.

# Bestille rekvisita

#### <span id="page-114-0"></span>**Bestille rekvisita**

Bruk ekstrautstyr og rekvisita spesielt beregnet på skrivere i HP LaserJet 1010-serien for å sikre optimal ytelse.

#### **Bestillingsinformasjon**

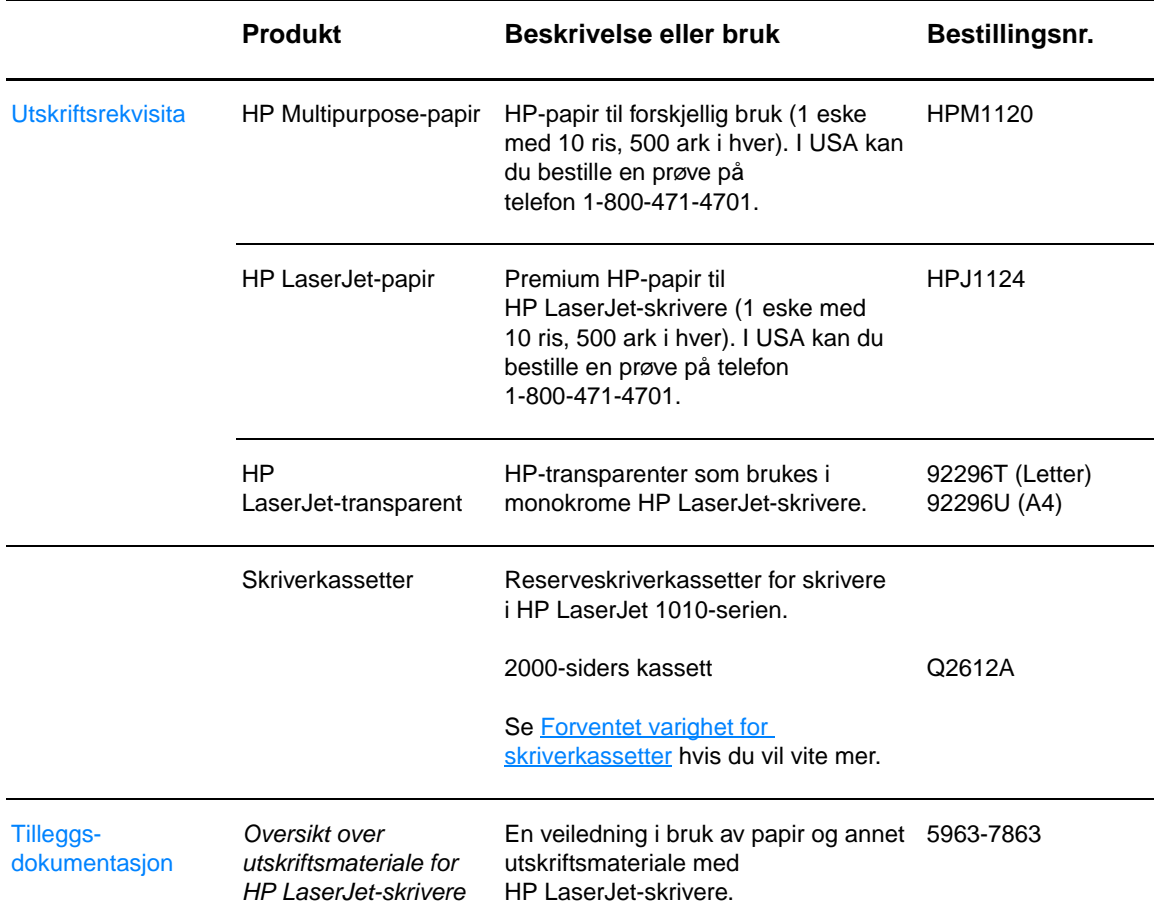

<span id="page-115-0"></span>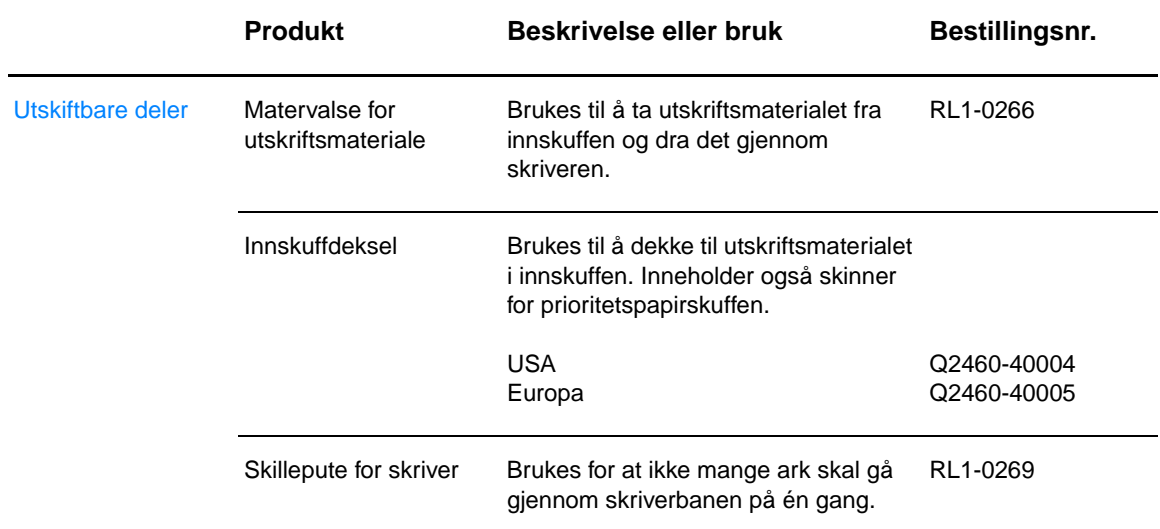

# Stikkord

#### **A**

[av/på-bryter 6](#page-13-0) [Avbryt jobb-knapp 5](#page-12-0) [avbryte en utskriftsjobb 36](#page-43-0)

#### **B**

[blanke sider 64](#page-71-0) [brevhode, skrive ut 26](#page-33-0) bytte [matervalse 74](#page-81-0) [skillepute 77](#page-84-0)

#### **D**

deksel [skriverkassett 5,](#page-12-1) [10](#page-17-0) [demonstrasjonsside 50](#page-57-0) [Dokumentasjon, kategori \(HP Verktøykasse\) 54](#page-61-0)

#### **E**

[EconoMode 38](#page-45-0) [egendefinert utskriftsmateriale, skrive ut 27](#page-34-0) [elektronisk hjelp, skriveregenskaper 14](#page-21-0) [Energy Star 84](#page-91-0) etiketter [retningslinjer for bruk 95](#page-102-0) [skrive ut 22](#page-29-0)

#### **F**

fastkjøringer [fjerne 70](#page-77-0) [fjerne en fastkjørt side 71](#page-78-0) [vanlige områder der utskriftsmateriale kjører seg fast 70](#page-77-1) [FCC-overensstemmelse 83](#page-90-0) [feil, programvare 65](#page-72-0) feilsøke [blanke sider 64](#page-71-0) [bretter 69](#page-76-0) [bølge 68](#page-75-0) [demonstrasjonsside 58](#page-65-0) [dårlig grafikkvalitet 64](#page-71-1) [grå bakgrunn 67](#page-74-0) [HP Verktøykasse 51](#page-58-0) [Klar-lampe 58](#page-65-1) [kommunikasjon mellom skriver og datamaskin 59](#page-66-0) [konfigurasjonsside, skrive ut 50](#page-57-1) [kontakt HPs kundestøtte 59](#page-66-1) [kontur av tonerspredning 69](#page-76-1) [krølle 68](#page-75-0) [loddrette gjentatte merker 68](#page-75-1) [loddrette streker 67](#page-74-1) [lys eller blek utskrift 66](#page-73-0) [løs toner 67](#page-74-2) [løsninger 58](#page-65-2) [manglende grafikk eller tekst 64](#page-71-0) [manglende tegn 66](#page-73-1) [misformede tegn 68](#page-75-2) [problemer med papirhåndtering 62](#page-69-0) [problemer med skriverprogramvaren 65](#page-72-0) [sideskjevhet 68](#page-75-3) [skriveroppsett 58](#page-65-3)

[skrukker 69](#page-76-0) [tonerflekker 66](#page-73-2) [tonersøl 67](#page-74-3) [ufullstendig tekst 64](#page-71-2) [uleselig tekst 64](#page-71-2) [utskrift og forventet resultat 59](#page-66-2) [utskriften avviker fra siden på skjermen 64](#page-71-3) [utskriftskvalitet 59](#page-66-3) [fjerne en fastkjørt side 71](#page-78-0) [fjerne fastkjørt utskriftsmateriale 70](#page-77-0) [flere sider, skrive ut på ett papirark 31](#page-38-0) [forbedre utskriftskvaliteten 66](#page-73-3) [forventet varighet, skriverkassett 42](#page-49-1) [funksjoner 4](#page-11-0) [hastighet 4](#page-11-1) [kvalitet 4](#page-11-2) [profesjonell kvalitet 4](#page-11-3) [spar penger 4](#page-11-4)

#### **G**

garanti [HPs begrensede garanti 101](#page-108-0) [skriverkassett 102](#page-109-0) [utvidet 104](#page-111-0) grafikk [dårlig kvalitet 64](#page-71-1) [manglende 64](#page-71-0)

#### **H**

[hefter, skrive ut 34](#page-41-0) [HMS-datablad \(MSDS\) 86](#page-93-0) [hovedpapirskuff 5,](#page-12-2) [8](#page-15-0) [legge i 21](#page-28-0) HP Verktøykasse [Dokumentasjon, kategori 54](#page-61-0) [Problemløsing, kategori 53](#page-60-0) [skriverinnstillinger 55](#page-62-0) [Status, kategori 53](#page-60-1) [Varsler, kategori 54](#page-61-1) [vise 51](#page-58-0)

#### **I**

[informasjon, koblinger til utvalgte emner 2](#page-9-0) [informasjonssider, skrive ut 50](#page-57-2) innskuff [hoved 5,](#page-12-2) [8](#page-15-0) [legge i hovedpapirskuff 21](#page-28-0) [legge papir i prioritetspapirskuff 21](#page-28-1) [prioritet 5,](#page-12-3) [8](#page-15-1) innstillinger [endre bare for gjeldende program 13](#page-20-0) [endre standardinnstillinger for Windows 98, 2000 og ME 13](#page-20-1) [endre standardinnstillinger for Windows XP 13](#page-20-2) [utskriftskvalitet 37](#page-44-0)

#### **K**

kabel [parallell 16](#page-23-0) [USB 16](#page-23-1) [kassetter som ikke er produsert av HP 40](#page-47-0) [Klar-lampe 5](#page-12-4) knapp [Avbryt jobb 5](#page-12-0) [Start 5](#page-12-5) [koblinger til brukerhåndboken 2](#page-9-1) konfigurasjon [HP LaserJet 1010 3](#page-10-0) [HP LaserJet 1012 3](#page-10-1) [HP LaserJet 1015 3](#page-10-2) [konfigurasjonsrapport 50](#page-57-1) [kontakte HP 106](#page-113-1) [kontrollpanel 7](#page-14-0) konvolutter [retningslinjer for bruk 96](#page-103-0) [skrive ut flere konvolutter 24](#page-31-0) [skrive ut på én konvolutt 23](#page-30-0) kort [retningslinjer for bruk 97](#page-104-0) [skrive ut 27](#page-34-0) [kundestøtte, nettsteder 2](#page-9-2)

#### **L**

lamper [Klar 5](#page-12-4) [Obs! 5](#page-12-6) [Start 5](#page-12-7) [statuslampemønstre 60](#page-67-0) legge i utskriftsmateriale [hovedpapirskuff 21](#page-28-0) [prioritetspapirskuff 21](#page-28-1) [lisens, programvare 100](#page-107-0)

#### **M**

[manglende grafikk 64](#page-71-0) [manglende tekst 64](#page-71-0) [manuell tosidig utskrift \(skrive ut på begge sider av papiret\) 32](#page-39-0) [maskinvareservice og -reparasjon 103](#page-110-0) matervalse [bytte 74](#page-81-0) [rengjøre 73](#page-80-0) mediebaner [hovedpapirskuff 8](#page-15-0) [papirskinner 8](#page-15-2) [prioritetspapirskuff 8](#page-15-1) [utskuff 9](#page-16-0) miljø [spesifikasjoner 80](#page-87-0) [miljømessig produktforvaltning 84](#page-91-1)

#### **N**

nedskalering Windows<sub>31</sub>

#### **O**

[Obs!-lampe 5](#page-12-6) [operativsystemer som støttes 11](#page-18-0) [oppløsning, innstillinger 37](#page-44-0) [oversikt, skriver 5](#page-12-8)

#### **P**

[pakke ned skriveren 105](#page-112-0) papir [problemer og løsninger 94](#page-101-0) [retningslinjer for bruk 94](#page-101-1) [velge 18](#page-25-0) [papirskinner 8](#page-15-2) [parallellkabel, koble til 16](#page-23-0)

[parallellport 6](#page-13-1) port [parallell 6](#page-13-1) [USB 6](#page-13-2) [prioritetspapirskuff 5,](#page-12-3) [8](#page-15-1) [legge i 21](#page-28-1) [problemer med papirhåndtering 62](#page-69-0) [Problemløsing, kategori \(HP Verktøykasse\) 53](#page-60-0) programvare [installere 11](#page-18-1) [lisensavtale 100](#page-107-0) [nettsteder for nedlasting 2](#page-9-2) [operativsystemer som støttes 11](#page-18-0) [problemer 65](#page-72-0) [skriverdrivere, Macintosh 15](#page-22-0) [Publikasjonsnummer ii](#page-3-0)

#### **R**

[rapporter, skrive ut 50](#page-57-2) [rekvisita, bestille 107](#page-114-0) rengjøre [bane for utskriftsmateriale 48](#page-55-0) [matervalse 73](#page-80-0) [skriver 46](#page-53-0) [skriverkassettens område 46](#page-53-1) reparasjoner [kontakte HP 106](#page-113-1) [maskinvare 103](#page-110-0) resirkulering [HPs miljøprogram for retur av utskriftsrekvisita 84](#page-91-2) [sende skriverkassetter 85](#page-92-0)

#### **S**

service [kontakte HP 106](#page-113-1) [maskinvare 103](#page-110-0) sider for skriverinformasjon [demonstrasjonsside 50](#page-57-0) [konfigurasjonsrapport 50](#page-57-1) skillepute [bytte 77](#page-84-0) [finne 6](#page-13-3) [skinner, utskriftsmateriale 8](#page-15-2) [skjemaer, skrive ut 26](#page-33-0) skrive ut [avbryte en utskriftsjobb 36](#page-43-0) [brevhode 26](#page-33-0) [demonstrasjonsside 50](#page-57-0) [egendefinert utskriftsmateriale 27](#page-34-0) [etiketter 22](#page-29-0) [flere konvolutter 24](#page-31-0) [flere sider på ett papirark 31](#page-38-0) [hefter 34](#page-41-0) [konfigurasjonsrapport 50](#page-57-1) [konvolutter 23](#page-30-0) [kort 27](#page-34-0) [nedskalering 31](#page-38-0) [på begge sider av papiret \(manuell tosidig utskrift\) 32](#page-39-1) [skjemaer, ferdigtrykte 26](#page-33-0) [transparenter 22](#page-29-0) [vannmerker 30](#page-37-0)

skriver [funksjoner 4](#page-11-0) [kontrollpanel 7](#page-14-0) [oversikt 5](#page-12-8) [pakke ned 105](#page-112-0) [papirskinner 8](#page-15-2) [programvare 11](#page-18-2) [programvareproblemer 65](#page-72-0) [rengjøre 46](#page-53-0) [spesifikasjoner 80](#page-87-1) [tilkoblinger 16](#page-23-1) skriverdriver [installere 11](#page-18-1) [Macintosh 15](#page-22-0) skriverdrivere [nettsteder for nedlasting 2](#page-9-2) skriveregenskaper [elektronisk hjelp 14](#page-21-0) [tilgang til 13](#page-20-3) skriverinnstillinger [HP Verktøykasse 55](#page-62-0) skriverkassett [bruke kassetter som ikker er produsert av HP 40](#page-47-0) [bytte 44](#page-51-0) [deksel 5,](#page-12-1) [10](#page-17-0) [garanti 102](#page-109-0) [oppbevare 41](#page-48-0) [rengjøre skriverkassettens område 46](#page-53-1) [sende til resirkulering 85](#page-92-0) [tilgang 10](#page-17-1) [varighet, forventet 42](#page-49-1) skuff [hovedskuff 5](#page-12-2) [prioritetskuff 5](#page-12-3) [skuffdeksel 5](#page-12-9) [spare toner 43](#page-50-0) spesielle bestemmelser [EMI-bestemmelse for Korea 88](#page-95-0) [Kanadiske DOC-bestemmelser 88](#page-95-1) [laserbestemmelser for Finland 89](#page-96-0) [lasersikkerhetserklæring 88](#page-95-2) [samsvarserklæring 87](#page-94-0) [spesifikasjoner 80](#page-87-1) [akustikk 80](#page-87-2) [elektriske 81](#page-88-0) [fysiske 82](#page-89-0) [kapasitet og klassifisering 82](#page-89-1) [miljø 80](#page-87-0) [porter 82](#page-89-2) [utskriftsmateriale 92](#page-99-0) standardinnstillinger [utskriftskvalitet 37](#page-44-1) [Start-knapp 5](#page-12-5) [Start-lampe 5](#page-12-7) [Status, kategori \(HP Verktøykasse\) 53](#page-60-1) [statuslampemønstre 60](#page-67-0) [støttede størrelser av utskriftsmateriale 93](#page-100-0)

#### **T**

tekst [manglende 64](#page-71-0) [uleselig 64](#page-71-2) [tilgang, skriverkassett 10](#page-17-1) toner [bytte skriverkassetten 44](#page-51-0) [flekker 66](#page-73-2) [kontur av spredning 69](#page-76-1) [lite toner 66](#page-73-0) [løs toner 67](#page-74-2) [oppbevare skriverkassetter 41](#page-48-0) [rengjøre skriverkassettens område 46](#page-53-1) [skriverkassettdeksel 5](#page-12-1) [spare 43](#page-50-0) [søl 67](#page-74-3) [åpne skriverkassettdekselet 10](#page-17-0) [tosidig utskrift 32](#page-39-1) transparenter [retningslinjer for bruk 95](#page-102-1) [skrive ut 22](#page-29-0) [tykt utskriftsmateriale, retningslinjer for bruk 97](#page-104-0) [typer utskriftsmateriale 21](#page-28-2)

#### **U**

[uleselig tekst 64](#page-71-2) [USB-kabel, koble til 16](#page-23-1) [USB-port 6](#page-13-2) [utskiftbare deler, bestille 108](#page-115-0) [utskriftsinnstillinger, endre 14](#page-21-1) utskriftskvalitet [bretter 69](#page-76-0) [bølge 68](#page-75-0) [EconoMode 38](#page-45-0) [grå bakgrunn 67](#page-74-0) [innstillinger 37](#page-44-0) [kontur av tonerspredning 69](#page-76-1) [krølle 68](#page-75-0) [loddrette gjentatte merker 68](#page-75-1) [loddrette streker 67](#page-74-1) [lys eller blek utskrift 66](#page-73-0) [løs toner 67](#page-74-2) [manglende tegn 66](#page-73-1) [misformede tegn 68](#page-75-2) [sideskjevhet 68](#page-75-3) [skrukker 69](#page-76-0) [tonerflekker 66](#page-73-2) [tonersøl 67](#page-74-3) utskriftsmateriale [fjerne en fastkjørt side 71](#page-78-0) [fjerne fastkjørt utskriftsmateriale 70](#page-77-0) [legge i 21](#page-28-3) [rengjøre banen for utskriftsmateriale 48](#page-55-0) [retningslinjer for bruk 94](#page-101-2) [skrive ut på egendefinert utskriftsmateriale 27](#page-34-0) [spesifikasjoner 92](#page-99-0) [støttede størrelser 93](#page-100-0) [typer som bør unngås 19](#page-26-0) [typer som kan skade skriveren 19](#page-26-1) [ulike typer 21](#page-28-2) [vanlige fastkjøringsområder 70](#page-77-1) [velge 18](#page-25-0) [utskuff 5,](#page-12-10) [9](#page-16-0) [utvidet garanti 104](#page-111-0)

#### **V**

[vannmerker, skrive ut 30](#page-37-0) [Varsler, kategori \(HP Verktøykasse\) 54](#page-61-1) [velge papir og annet utskriftsmateriale 18](#page-25-0)

#### **W**

[Web-basert kundestøtte 2](#page-9-2)

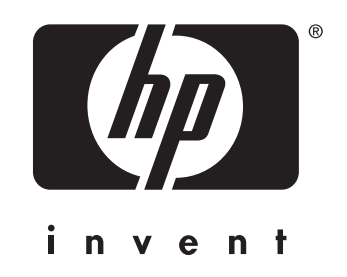

copyright © 2003 Hewlett-Packard Company

www.hp.com

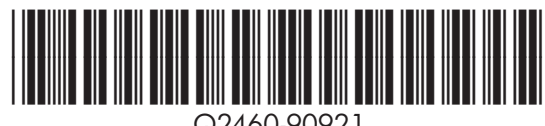

Q2460-90921